# brother

# Grundläggande bruksanvisning

# MFC-J4620DW MFC-J4625DW

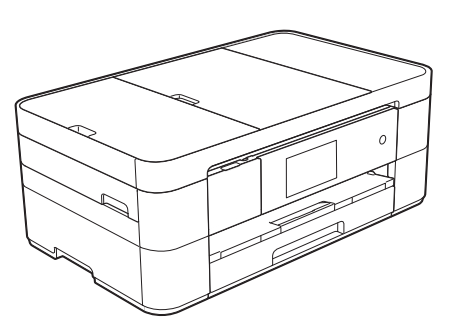

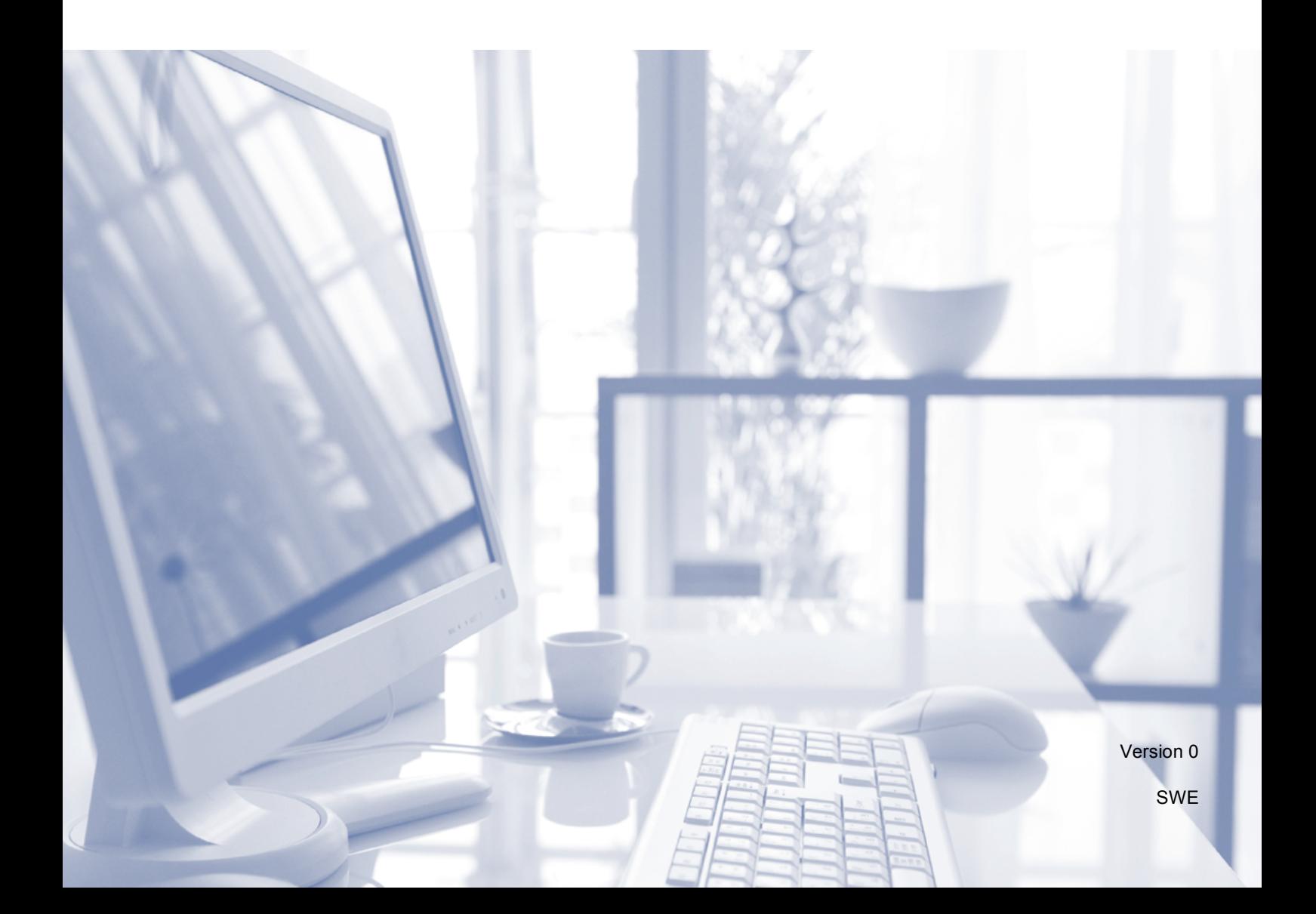

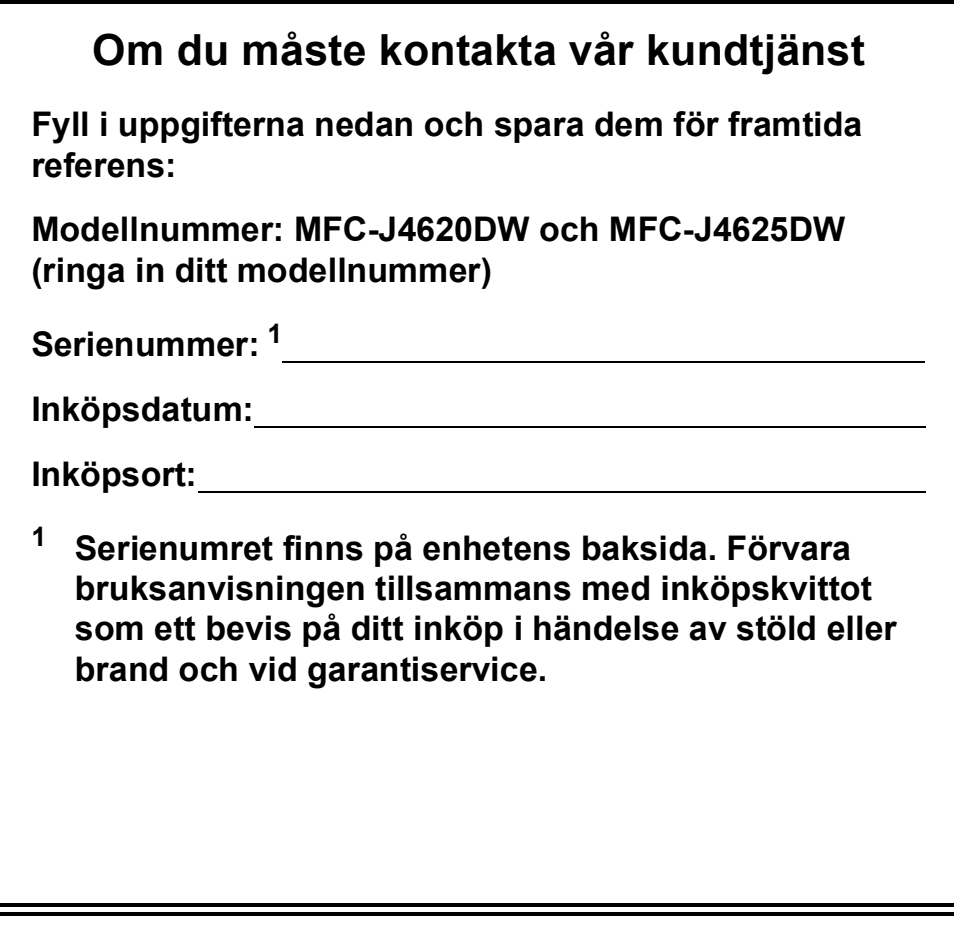

<span id="page-1-0"></span>**Registrera produkten online på**

**<http://www.brother.com/registration>**

© 2014 Brother Industries, Ltd. Alla rättigheter förbehållna.

# **Du kan använda följande funktioner!**

# **Mobile Connect**

Använd Brother iPrint&Scan för att skriva ut och skanna bilder och filer från mobilenheter.

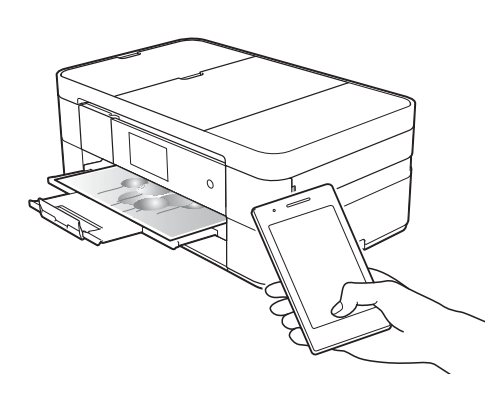

Om din Android™-enhet har stöd för NFCstandarden (Near Field Communication) kan du skriva ut och skanna genom att föra din enhet mot NFC-logotypen i kontrollpanelen.

(**▶▶** Guide för mobil utskrift och skanning för Brother iPrint&Scan på

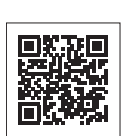

[solutions.brother.com/manuals](http://solutions.brother.com/manuals).)

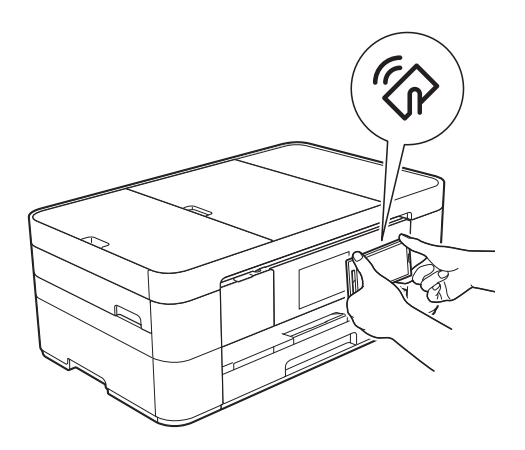

# **Web Connect / Brother Apps**

Skanna och ladda upp bilder och filer till populära webbtjänster direkt från din maskin. Samla in och konvertera information direkt från din maskin utan att behöva använda datorn.

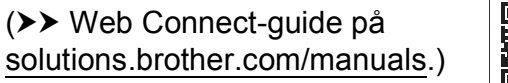

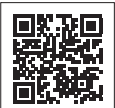

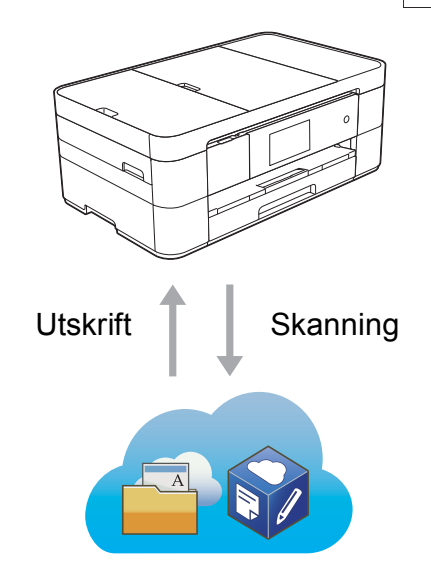

# **Lägg till genvägar**

Spara dina oftast använda inställningar som en genvägar. (**▶▶** Online bruksanvisning på [solutions.brother.com/manuals](http://solutions.brother.com/manuals).)

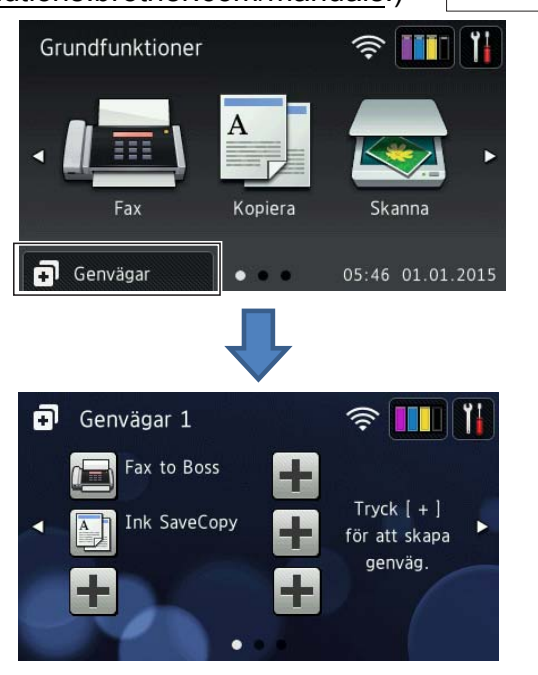

# **Bruksanvisningar och var du hittar dem**

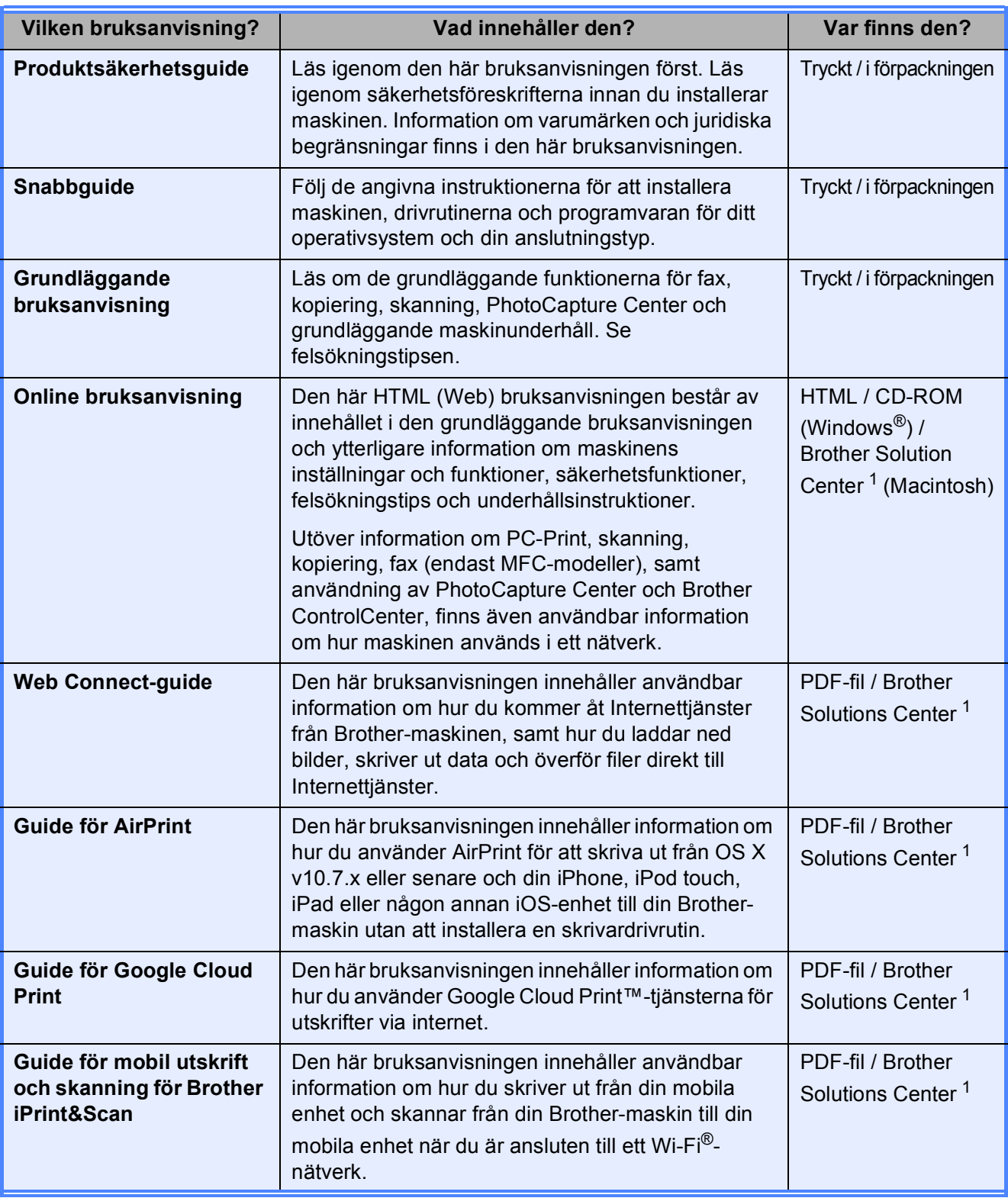

<span id="page-3-0"></span><sup>1</sup> Besök [solutions.brother.com/manuals.](http://solutions.brother.com/manuals)

# **I Online bruksanvisning kan du läsa om hur du får ut så mycket som möjlig av din maskin.**

- Snabbare navigering!
	- Sökruta
	- Navigering i ett separat panel
- Omfattande!
	- Alla ämnen i en bruksanvisning
- Förenklad layout!
	- Ger instruktioner steg för steg
	- Summerar funktioner överst på sidan

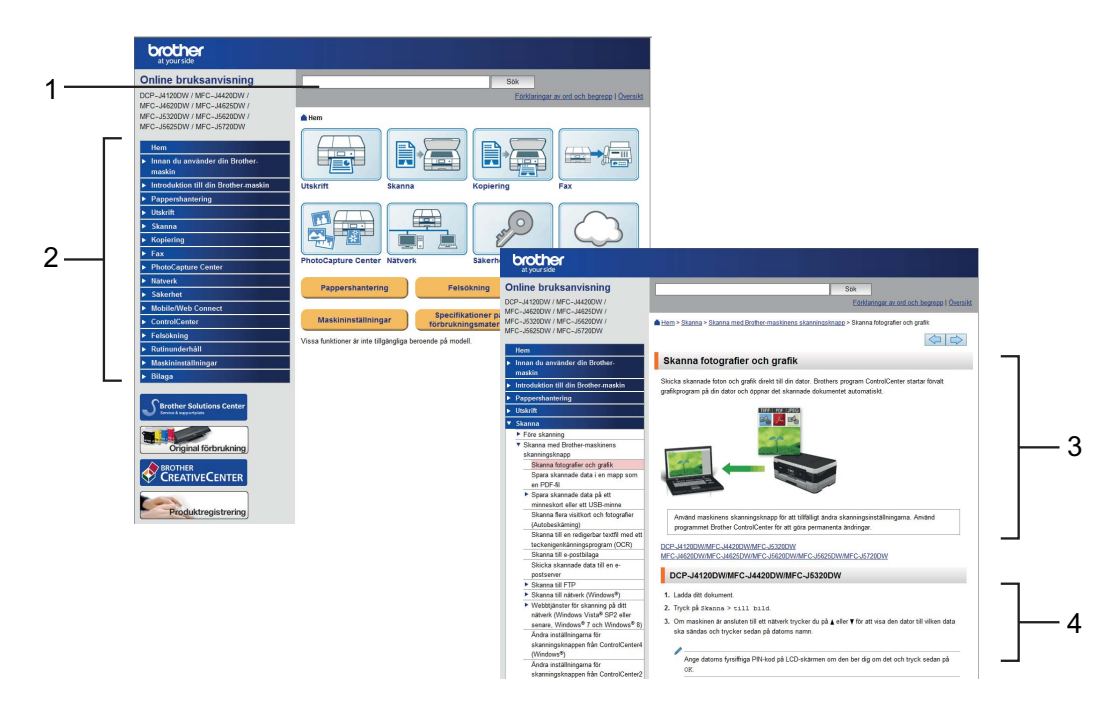

- **1 Sökruta**
- **2 Navigeringsindex**
- **3 Summering över funktioner**
- **4 Instruktioner steg för steg**

## **Var kan jag hitta Online bruksanvisning?**

### (Windows®)

Klicka (**Start**) > **Alla program** > **Brother** > **Brother Utilities** (Brother-verktyg) > **MFC-XXXX** (där XXXX är din modells namn.) > **Support** > **Bruksanvisningar**.

(Windows $^{\circledR}$  8)

Tryck eller klicka på (**Brother Utilities** (Brother-verktyg)) > **MFC-XXXX** (där XXXX är din modells namn.) > **Support** > **Bruksanvisningar**.

(Macintosh eller andra alternativ)

Besök Brother Solutions Center:<solutions.brother.com/manuals>.

# **Om du har några frågor eller problem kan du titta på din modells FAQ (svar på vanliga frågor).**

- Erbjuder många vägar att söka
- Visar tillhörande frågor för ytterligare information
- Tar emot uppdateringar regelbundet baserat på kunders feedback

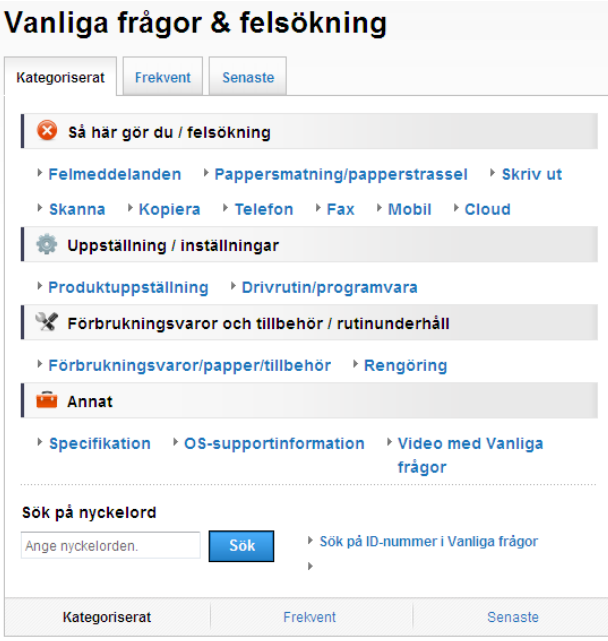

\* Hemsidan för FAQ varierar beroende på din modell.

### **Var kan jag hitta dessa FAQ?**

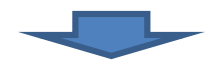

Brother Solutions Center <http://support.brother.com>

# **Innehållsförteckning**

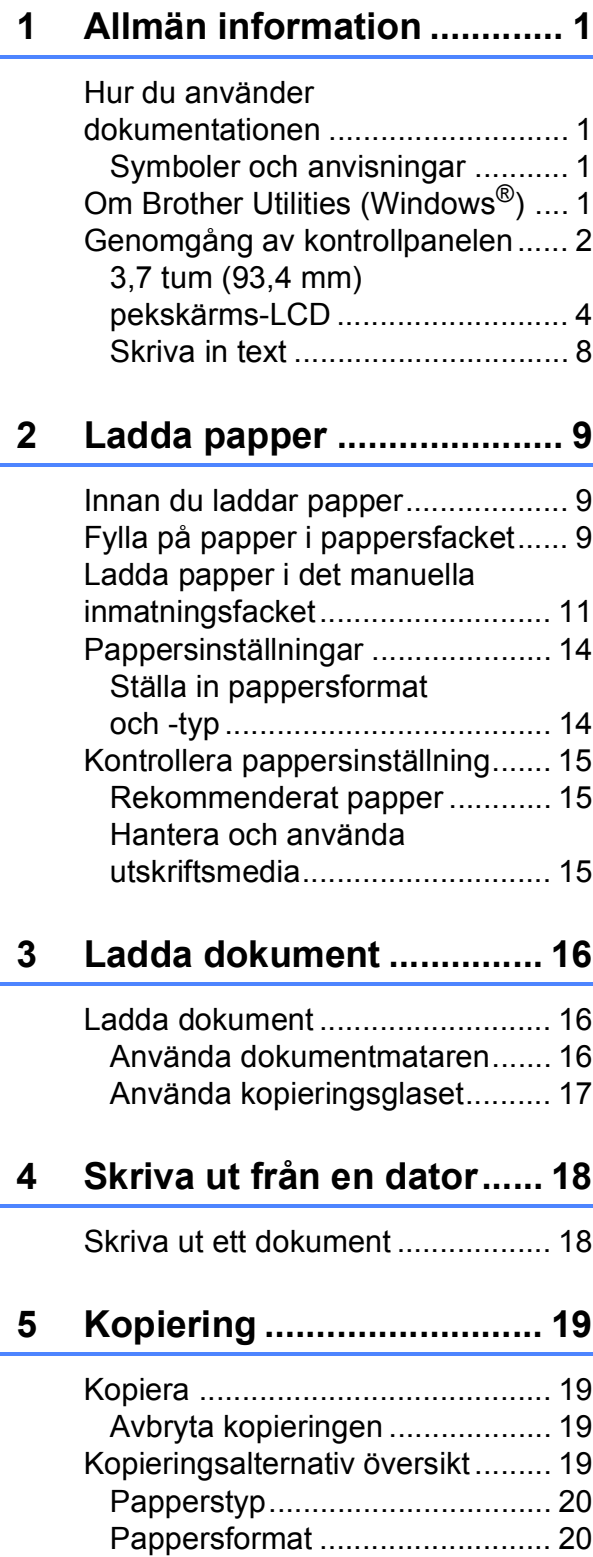

**[6 Skanna till en dator........... 21](#page-28-0)**

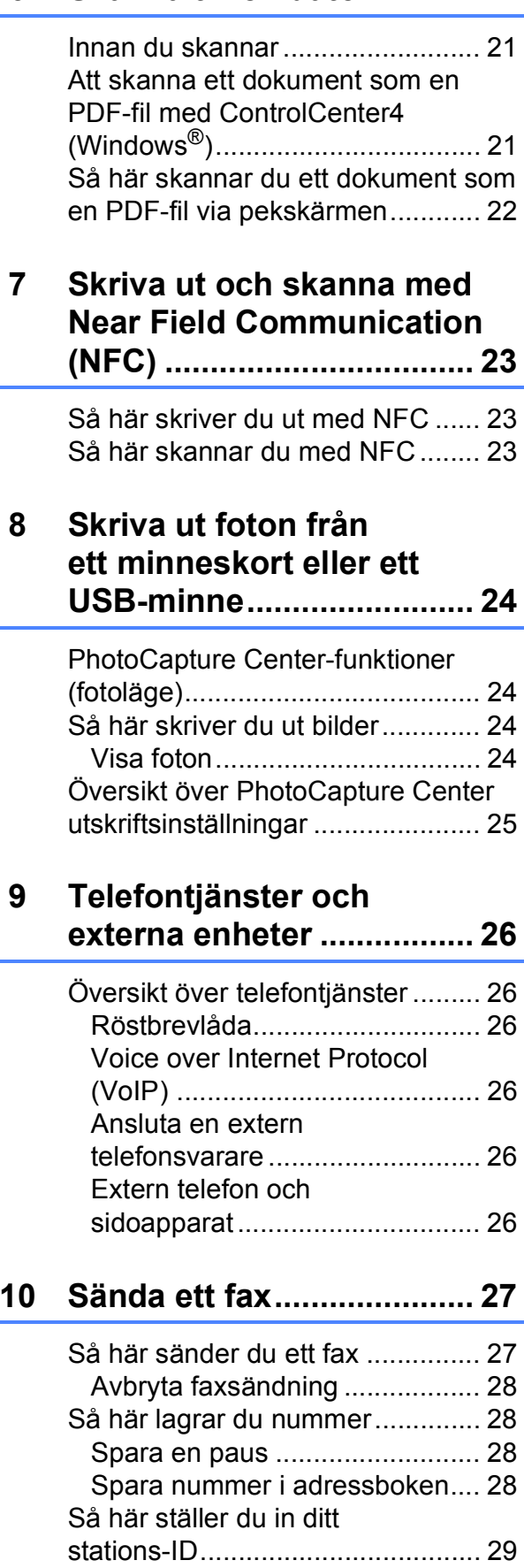

# **[11 Ta emot ett fax ...................30](#page-37-0)**

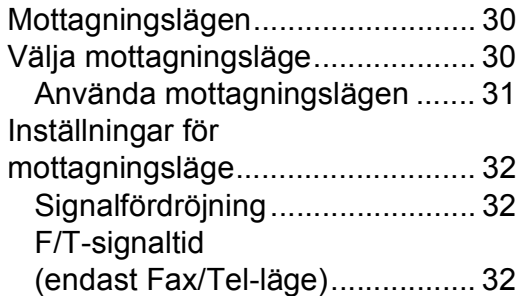

# **[A Rutinunderhåll ...................33](#page-40-0)**

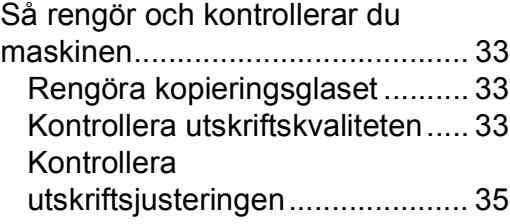

# **[B Felsökning .........................36](#page-43-0)**

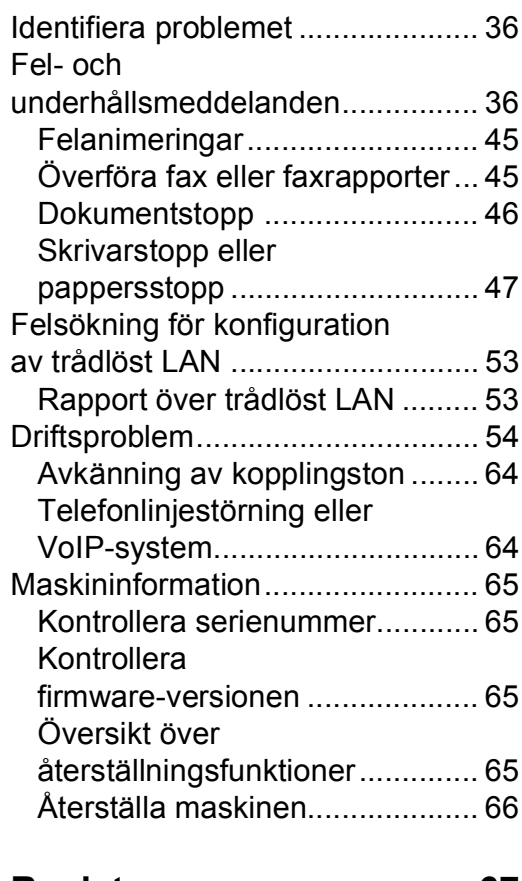

**[C Register ..............................67](#page-74-0)**

### **[Förbrukningsartiklar .........69](#page-76-0)**

**1**

# <span id="page-8-0"></span>**Allmän information <sup>1</sup>**

# **dokumentationen <sup>1</sup>**

Tack för att du har valt att köpa en Brotherprodukt. Läs igenom dokumentationen för att få ut det mesta av maskinen.

# <span id="page-8-2"></span>**Symboler och anvisningar <sup>1</sup>**

Följande symboler och anvisningar används i dokumentationen:

**Fet** Fet stil anger knappar på datorskärmen. *Kursiv* Text med kursiv stil gör dig uppmärksam på en viktig punkt eller hänvisar dig till ett annat avsnitt. Courier New Text i teckensnittet Courier New motsvarar meddelanden på maskinens pekskärm.

# **VIKTIGT**

VIKTIGT indikerar en potentiellt farlig situation som kan leda till skador på egendom eller utrustning.

# **OBS**

OBS anger driftmiljön, villkor för installation, eller särskilda villkor för användningen.

# <span id="page-8-3"></span>**Om Brother Utilities (Windows®) 1**

**Brother Utilities** (Brother-verktyg) är en programstartare som ger bekväm tillgång till alla Brother-program som är installerade på din enhet.

<span id="page-8-1"></span>**1** (Windows® XP, Windows Vista®, **1** (Windows® XP, Windows Vista®, **1** Windows® 7, Windows Server® 2003, Windows Server® 2008 och Windows Server® 2008 R2)

# Klicka på (**Start**) > **Alla program** > **Brother** och (**Brother Utilities** (Brother-verktyg)).

(Windows® 8 och Windows Server® 2012) Tryck eller klicka på

# (**Brother Utilities**

(Brother-verktyg)) antingen på Startskärmen eller på skrivbordet.

(Windows® 8.1 och Windows Server® 2012 R2) Flytta musen till det nedre högra hörnet

på **Start**-skärmen och klicka på  $\left(\frac{1}{\epsilon}\right)$  (om

du använder en pekbaserad enhet drar du uppåt från nedre delen av **Start**skärmen för att ta fram skärmen **Appar**). När skärmen **Appar** visas, tryck eller

klicka på (**Brother Utilities** (Brother-verktyg)).

Välja maskinen.

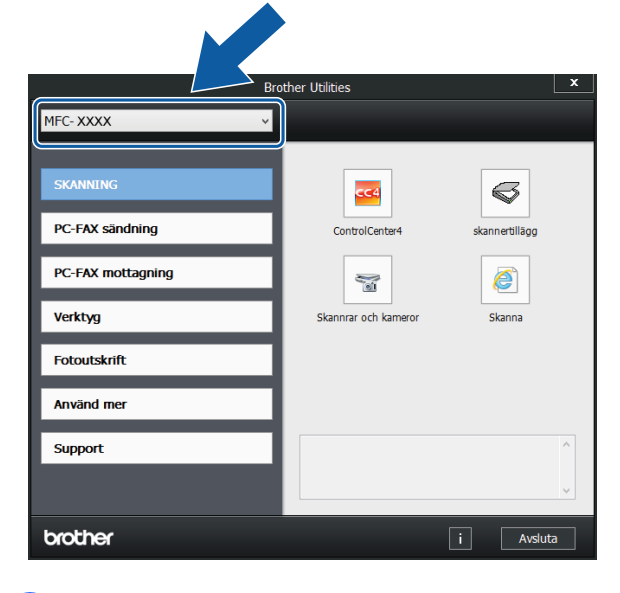

Välj den funktion som du vill använda.

Kapitel 1

# <span id="page-9-0"></span>**Genomgång av kontrollpanelen <sup>1</sup>**

**MFC-J4620DW och MFC-J4625DW har samma 3,7-tums (93,4 mm) pekskärms-LCD och pekpanel. <sup>1</sup>**

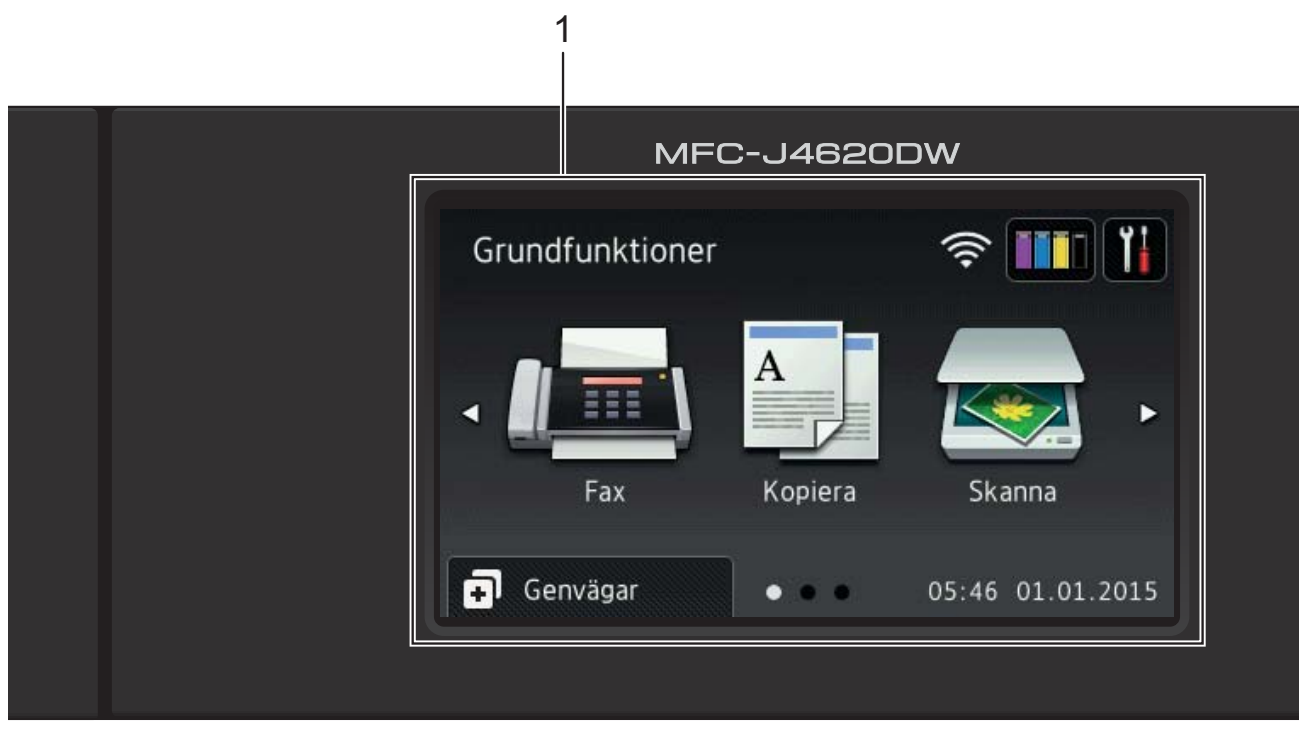

# **OBS**

De flesta illustrationerna i den här bruksanvisningen visar MFC-J4620DW.

#### **1 3,7 tum (93,4 mm) pekskärms-LCD (Liquid Crystal Display)**

Gå in i de menyer och alternativ som du önskar genom att trycka på dem när de visas på pekskärmen.

Du kan justera vinkeln för pekskärms-LCD:n och pekpanelen genom att höja den. Om du vill sänka den här kontrollpanelen trycker du på frigöringsknappen som sitter bakom den, såsom visas på bilden.

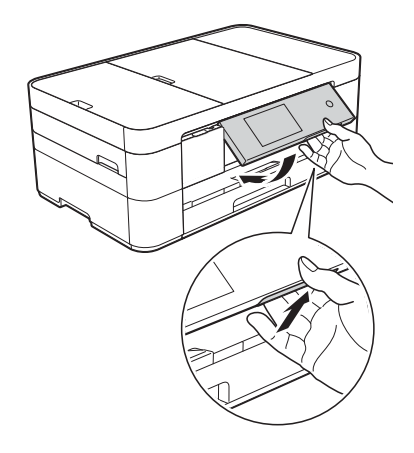

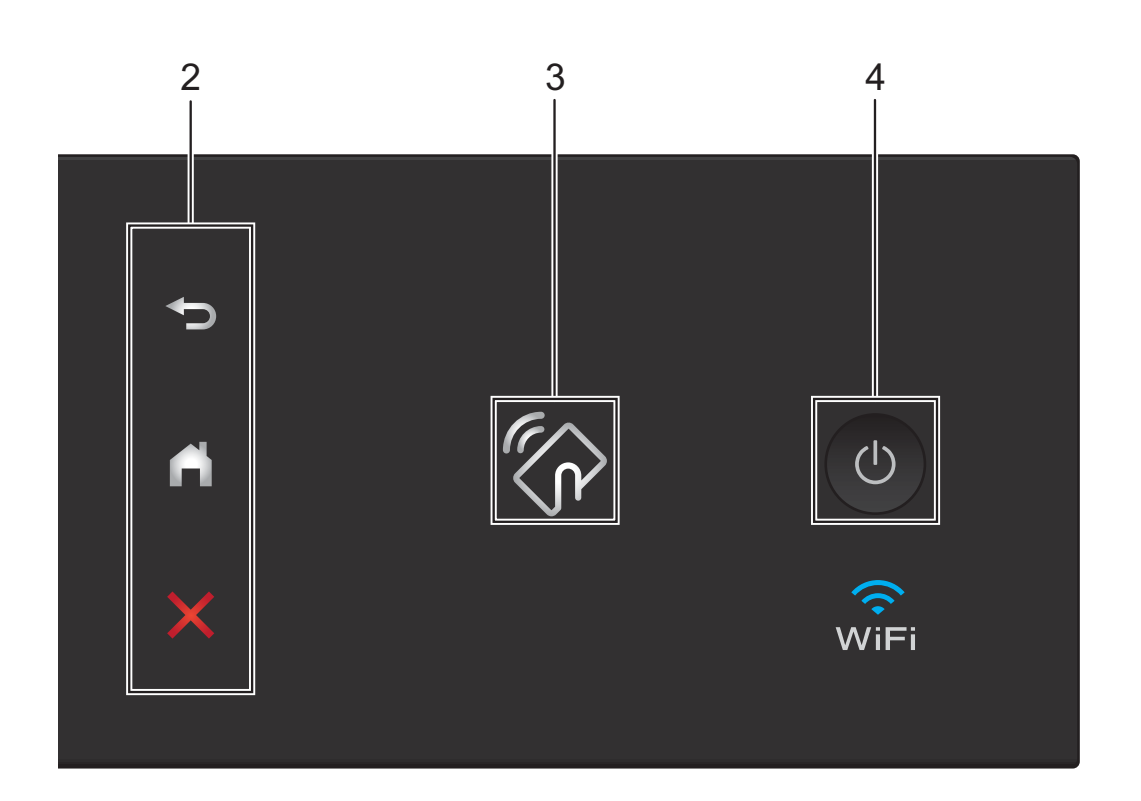

#### **2 Pekpanel:**

#### **Tillbaka**

Tryck på den här knappen för att återgå till föregående menynivå.

# **Hem**

Tryck på den här knappen för att återgå till hemskärmen. Som standard visas datum och tid, men du kan ändra standardinställningarna.

#### **Avbryt**

När den här knappen lyser trycker du på den om du vill avbryta en åtgärd.

#### **3 NFC-logotyp (Near Field Communication)**

NFC-logotypen tänds på höger sida av kontrollpanelen när NFC är inställt på På.

(För att aktivera NFC, tryck på  $||\cdot||$  > Alla

inställn. > Nätverk > NFC > Av. NFClogotypens lampa slocknar.)

Om din Android™-enhet har stöd för NFCstandarden kan du skriva ut och skanna genom att föra din enhet mot NFC-logotypen i kontrollpanelen. Du måste ladda ner och installera Brother iPrint&Scan till din Android™-enhet för att kunna använda denna funktion. (*[Skriva ut och skanna med Near Field](#page-30-0)  [Communication \(NFC\)](#page-30-0)* >> sidan 23.)

### **4 På/Av**

Tryck på  $\left(\bigcup_{n=1}^{\infty}\right)$  för att sätta på maskinen.

Tryck på och håll ned  $\bigcirc$  för att stänga av

maskinen. Pekskärmen visar Stänger ner och förblir tänd en stund innan den stängs av.

Om du har anslutit en extern telefon eller telefonsvarare är den alltid tillgänglig för att användas.

Om du stänger av maskinen genom att trycka

på kommer den ändå att regelbundet

rengöra skrivhuvudet för att bevara utskriftskvaliteten. Maskinen bör alltid vara ansluten till elnätet. Därigenom förlängs skrivhuvudets livslängd, bläcket används mer effektivt och utskriftskvaliteten bibehålls.

# <span id="page-11-0"></span>**3,7 tum (93,4 mm) pekskärms-LCD <sup>1</sup>**

Du kan välja tre slags skärmar för hemskärmen: Basfunktioner, Mer eller Genvägar. När skärmen Basfunktioner visas kan du dra åt vänster eller höger, eller trycka på ◀ eller ▶ för att visa skärmen Mer. Tryck på

Œ

för att visa skärmen Genvägar.

### **Skärmen Basfunktioner <sup>1</sup>**

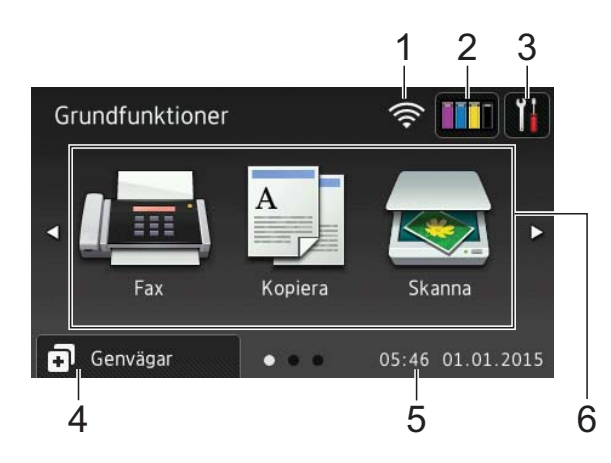

Skärmen Basfunktioner visar datum och tid och ger tillgång till Fax, Kopiera och Skanna.

#### **Skärmen Mer <sup>1</sup>**

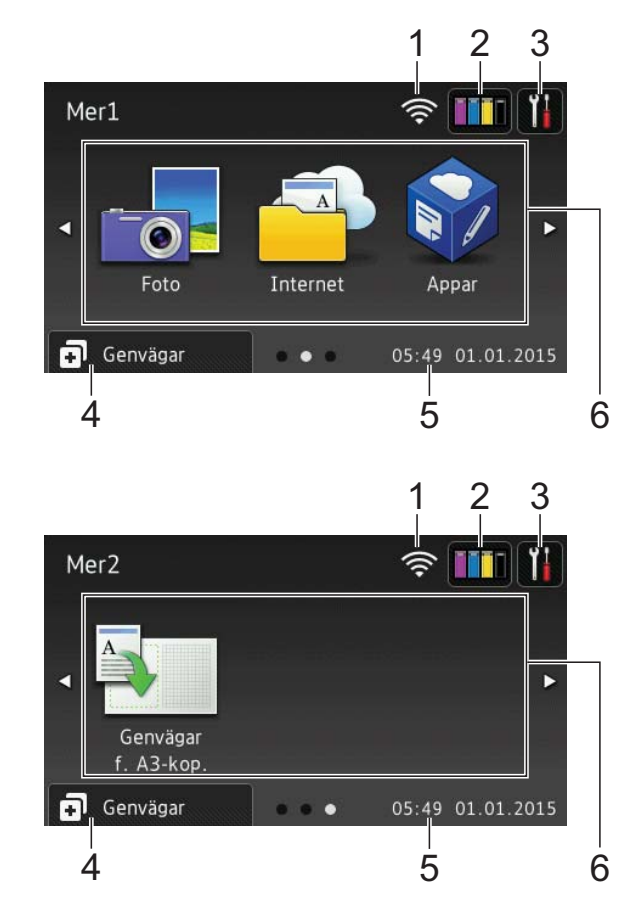

Skärmen Mer ger tillgång till ytterligare funktioner, som t.ex. Foto, Internet, Appar och Genvägar för A3-kopiering.

## **Skärmar för genvägar <sup>1</sup>**

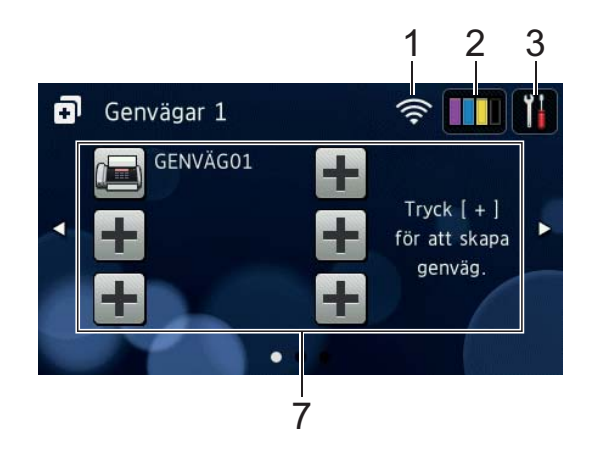

Du kan spara vissa inställningar som en genväg, så att du snabbt kan skicka ett fax, kopiera, skanna och använda Web Connecttjänster. ( $\triangleright$  Online bruksanvisning.)

### 1 **Status för det trådlösa nätverket**

Om du använder en trådlös anslutning visas den trådlösa signalens aktuella styrka genom en indikator med fyra nivåer på skärmen för beredskapsläge.

- かくしょう かんじょう しょうかい 0 Max.
- När wiFi visas på pekskärmen, tryck på den för att konfigurera de trådlösa inställningarna. Mer information finns i  $\rightarrow$  Snabbguide.

# 2 **Bläck**

Visar tillgänglig bläcknivå. Tryck för att öppna menyn Bläck.

När bläckpatronen håller på att ta slut eller om det är något fel på den visas en felikon på bläckfärgen.

 $(\triangleright\triangleright$  Online bruksanvisning.)

## 3 **Inställn.**

Tryck för att öppna inställningarna.

(*[Skärmen för inställningar](#page-14-0)* >> sidan 7.)

# 4 **Genvägar**

Tryck för att öppna skärmarna för genvägar.

#### 5 **Datum och tid**

Visar det datum och klockslag som ställts in på maskinen.

#### 6 **Lägen:**

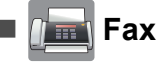

Tryck för att öppna faxläget.

### **Kopiera**

Tryck för att öppna kopieringsläget.

 **Skanna**

Tryck för att öppna skanningsläget.

 **Foto**

Tryck för att öppna fotoläget.

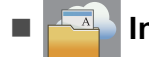

### **Internet**

Tryck för att ansluta Brother-maskinen till en Internettjänst.

Mer information finns  $i \rightarrow$  Web Connect-guide.

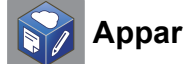

Tryck för att ansluta Brother-maskinen till Brother Apps-meny.

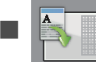

#### **Genvägar f. A3-kop.**

Använd denna förinställda genväg för att kopiera till papper i A3- eller Ledger-format.

 $(\triangleright\triangleright$  Online bruksanvisning.)

## 7 **Lägg till genväg**

Skapa genvägar för ofta använda funktioner som att sända fax, kopiera, skanna och använda Web Connect.

Tre genvägsskärmar finns tillgängliga med plats för upp till sex genvägar för varje skärm.

Mer information finns  $i \rightarrow \infty$  Online bruksanvisning.

### **OBS**

När en av skärmarna för genvägar är inställda som hemskärm, tryck

# som visas längst ner på

skärmen för att komma till skärmen Basfunktioner.

#### 8 **Sparade fax:**

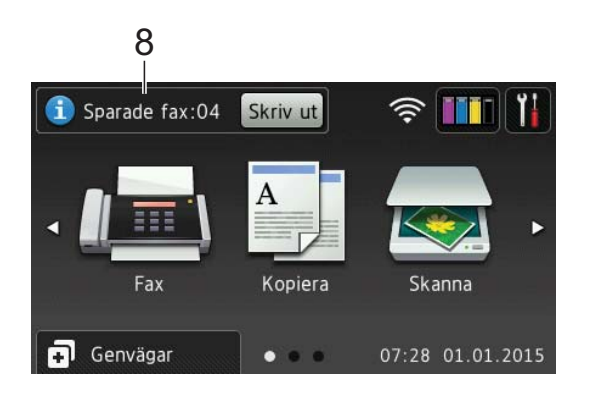

När Granska fax är inställt på Av, visar Sparade fax hur många emottagna fax det finns lagrade i maskinens minne.

Tryck på Skriv ut för att skriva ut faxmeddelandena.

#### 9 **Nytt/nya fax:**

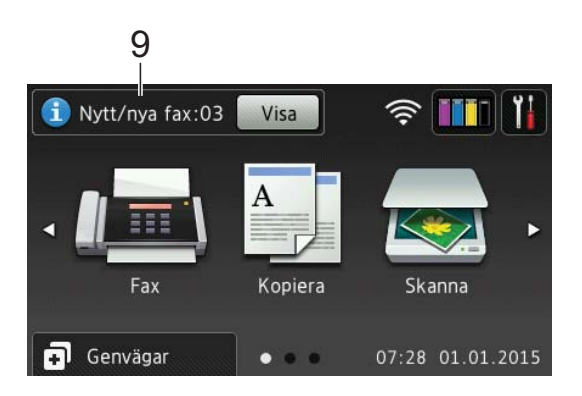

När Granska fax är inställt på På, visar Nytt/nya fax hur många nya fax du har tagit emot och som finns lagrade i maskinens minne.

Tryck på Visa när du vill visa fax på pekskärmen.

#### 10 **Varningssymbol**

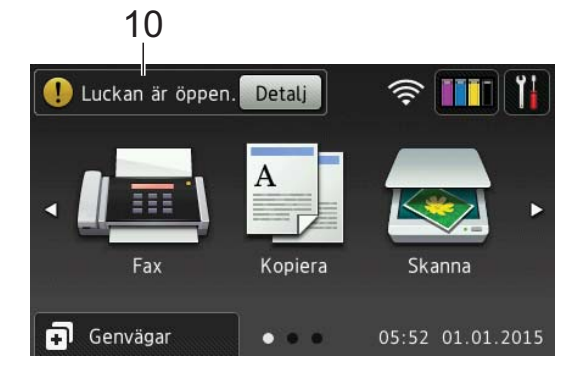

Varningssymbolen $\left( \cdot \right)$  visas när det finns ett fel- eller underhållsmeddelande. Tryck på Detalj för att visa detta och tryck sedan på **X** för att återgå till beredskapsläget.

(*[Fel- och underhållsmeddelanden](#page-43-2)*  $\rightarrow$  [sidan](#page-43-2) 36.)

### **OBS**

- Den här produkten använder ett teckensnitt från ARPHIC TECHNOLOGY CO., LTD.
- MascotCapsule UI Framework och MascotCapsule Tangiblet som utvecklats av HI CORPORATION används. MascotCapsule är ett registrerat varumärke som tillhör HI CORPORATION i Japan.

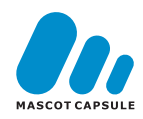

## <span id="page-14-0"></span>**Skärmen för inställningar <sup>1</sup>**

När du trycker på  $\|$ , visar pekskärmen

maskinens status.

Via denna skärm får du tillgång till maskinens alla inställningar.

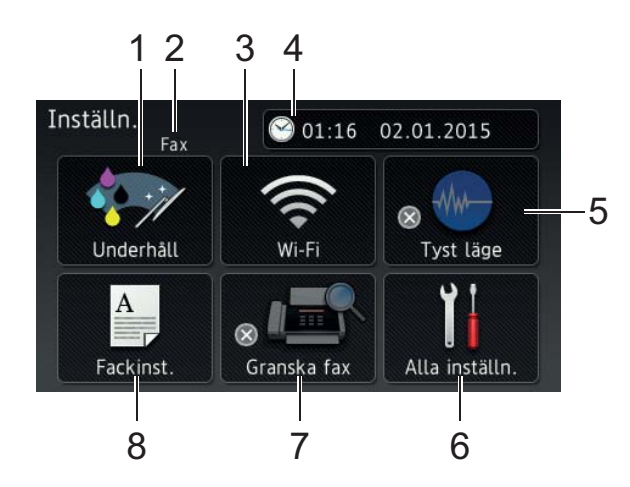

## 1 **Underhåll**

Tryck för att öppna menyn Underhåll.

Kontrollera och förbättra

utskriftskvaliteten, rengöra skrivhuvudet och kontrollera bläcknivån. Du kan även använda menyn Underhåll för lösning av upprepade pappersstopp.

## 2 **Mottagningsläge**

Visar det aktuella mottagningsläget:

- $\blacksquare$  Fax (Endast fax)
- Fax/tel.
- Ext:Tel/Tsv
- Manuell

### 3 **Wi-Fi**

Tryck för att ställa in en trådlös nätverksanslutning.

Om du använder en trådlös anslutning visas den trådlösa signalens aktuella styrka genom en indikator med fyra nivåer

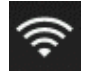

på skärmen.

### 4 **Datum och tid**

Visar det datum och klockslag som ställts in på maskinen.

Tryck för att öppna menyn Datum och tid.

### 5 **Tyst läge**

Visar inställningen för tyst läge. Tryck för att öppna menyn Tyst läge.

När denna meny är inställd på På, visas

FMA på hemskärmen. Maskinens

utskriftsljud har minskats.

Mer information finns  $i \geqslant$  Online bruksanvisning.

#### 6 **Alla inställn.**

Tryck för att öppna menyn Inställningar.

### 7 **Granska fax**

Visar inställningen för förhandsgranskning av fax.

Tryck för att öppna menyn Granska fax.

### 8 **Fackinst.**

Tryck för att komma in i menyn Fackinst. för att ändra pappersformat och typ.

Kapitel 1

# <span id="page-15-0"></span>**Skriva in text**

När du behöver skriva in text i maskinen visas tangentbordet på pekskärmen.

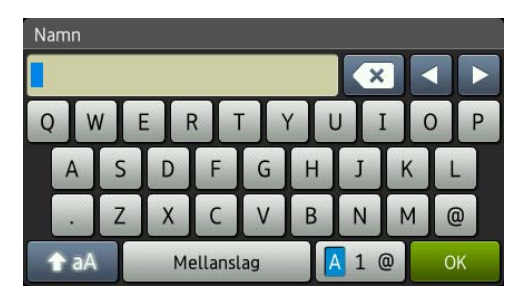

Tryck på  $\boxed{A}$  1  $\boxed{0}$  för att växla mellan bokstäver, siffror och specialtecken.

## **OBS**

Tryck på  $\leftarrow$  aA för att växla mellan gemener och versaler.

### **Infoga mellanslag 1**

Tryck på Mellanslag för att mata in ett mellanslag, eller så kan du trycka på ▶ för att flytta markören.

### **OBS**

Vilka tecken som finns tillgängliga kan variera från land till land.

### **Rätta till fel <sup>1</sup>**

Om du har skrivit in fel tecken och vill ändra det trycker du på **d** för att flytta markören så att det felaktiga tecknet markeras. Sedan trycker du på **x**. Ange korrekt tecken. Du kan också använda markören för att gå tillbaka och infoga tecken.

Tryck på flera gånger för att radera alla tecken.

<span id="page-16-0"></span>**2 Ladda papper <sup>2</sup>**

# <span id="page-16-1"></span>**Innan du laddar papper2**

Lägg endast i ett pappersformat och en papperstyp åt gången i pappersfacket.

- När du lägger i papper av ett annat format i facket måste du ändra inställningen för pappersformat på maskinen. (*[Ställa in](#page-21-2)  [pappersformat och -typ](#page-21-2)* >> sidan 14.)
- $\blacksquare$  Om papperskontroll är ställd på På, kommer maskinen att visa ett meddelande och frågar om du vill ändra papperstyp och pappersformat när du drar ut facket från maskinen. Ändra inställningarna för ändra papperstyp och pappersformat vid behov enligt instruktionerna på pekskärmen. (*[Kontrollera pappersinställning](#page-22-3)*  $\rightarrow$  [sidan](#page-22-3) 15.)

Vi förklarar hur du fyller på papper för varje fack:

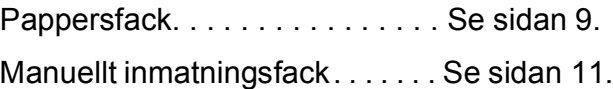

# <span id="page-16-3"></span><span id="page-16-2"></span>**Fylla på papper i pappersfacket <sup>2</sup>**

### **Pappersstorlek och orientering <sup>2</sup>**

Pappersstorleken fastställer orienteringen när papper läggs i pappersfacket.

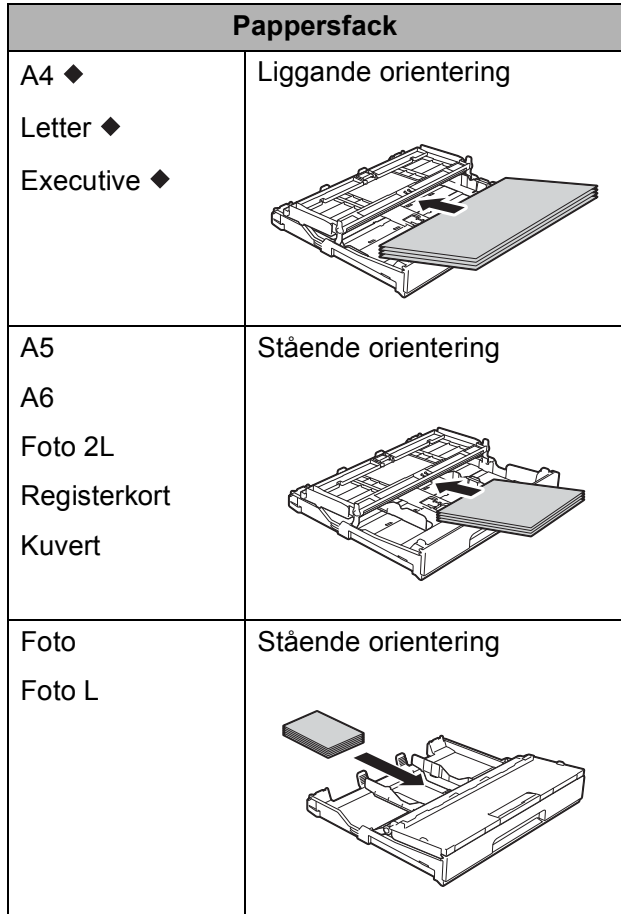

◆ Se ytterligare i information i detta kapitel.

Mer information om pappersformat finns i  $\rightarrow$  Online bruksanvisning.

**Vid användning av papper i formaten A4, Letter eller Executive <sup>2</sup>**

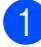

Dra ut pappersfacket helt ur maskinen.

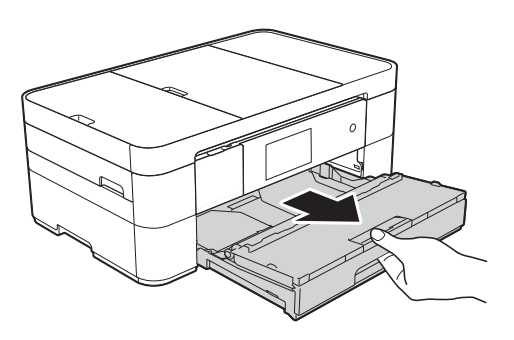

b Öppna pappersutmatningsfackets lock  $(1).$ 

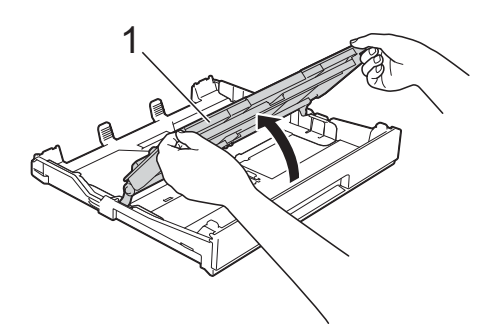

**3** Tryck försiktigt ned och skjut pappersguiderna (1) så att de passar pappersformatet. Se till att den triangulära markeringen (2) på pappersguiden (1) är i linje med markeringen för det pappersformat som används.

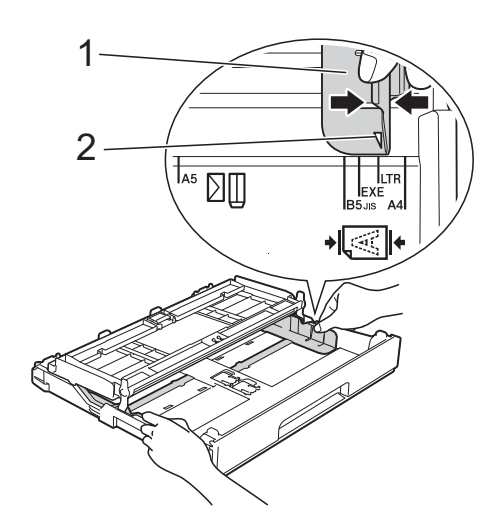

4 Om du bläddrar igenom pappersarken väl minskar du risken för pappersstopp i maskinen.

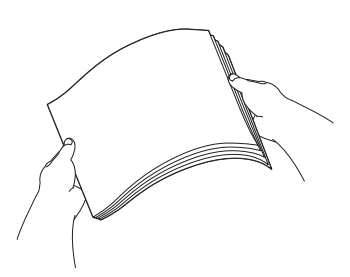

#### **OBS**

Se alltid till att papperet inte har vikt sig.

**6** Lägg papper i pappersfacket med utskriftssidan vänd **nedåt**. Kontrollera att papperet ligger platt i facket.

### **Liggande orientering <sup>2</sup>**

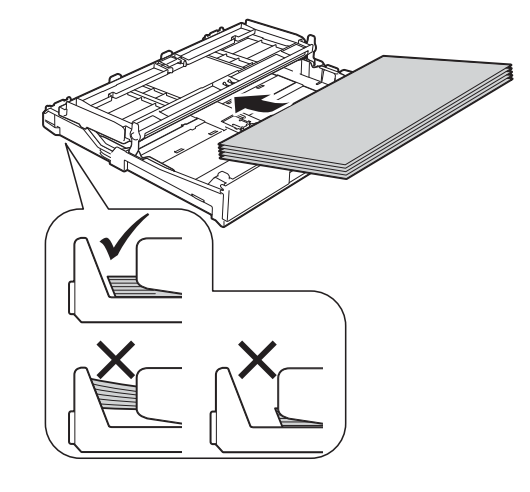

f Justera pappersguiderna (1) försiktigt så att de passar papperet. Se till att pappersguiderna ligger mot sidorna på papperet.

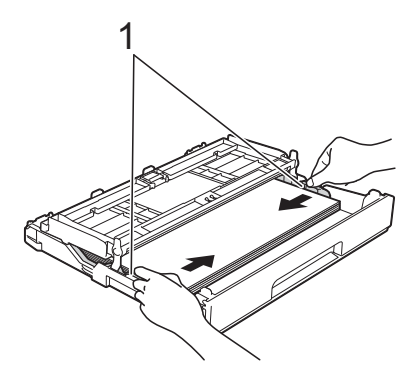

**7** Kontrollera att papperet ligger platt i facket och är under markeringen för maximal pappersmängd (1). Om du fyller på för mycket i pappersfacket kan papperet fastna.

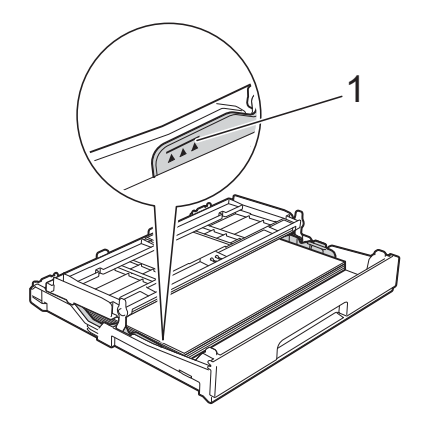

8 Stäng pappersutmatningsfackets lock.

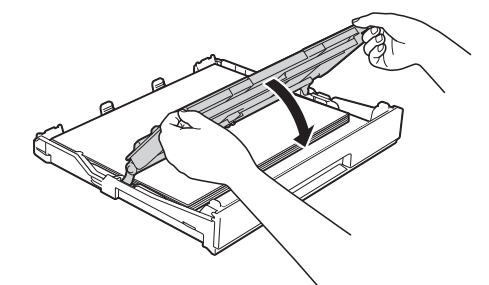

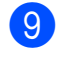

i Tryck *långsamt* in pappersfacket helt i maskinen.

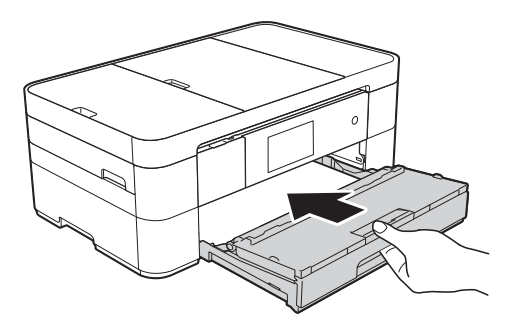

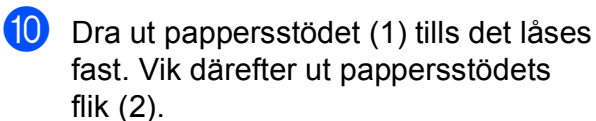

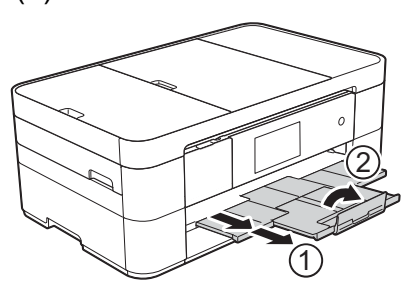

**k Ändra vid behov inställningen av** pappersformat i maskinens meny. (*[Ställa in pappersformat och -typ](#page-21-2)*  $\rightarrow$  [sidan](#page-21-2) 14.)

# <span id="page-18-1"></span><span id="page-18-0"></span>**Ladda papper i det manuella inmatningsfacket <sup>2</sup>**

Använd det manuella inmatningsfacket för att mata in speciella papper, ett ark i taget. Det manuella inmatningsfacket kan inte användas för att skriva ut fax.

#### **Pappersstorlek och orientering <sup>2</sup>**

Pappersstorleken fastställer orienteringen när papper förs in i det manuella inmatningsfacket.

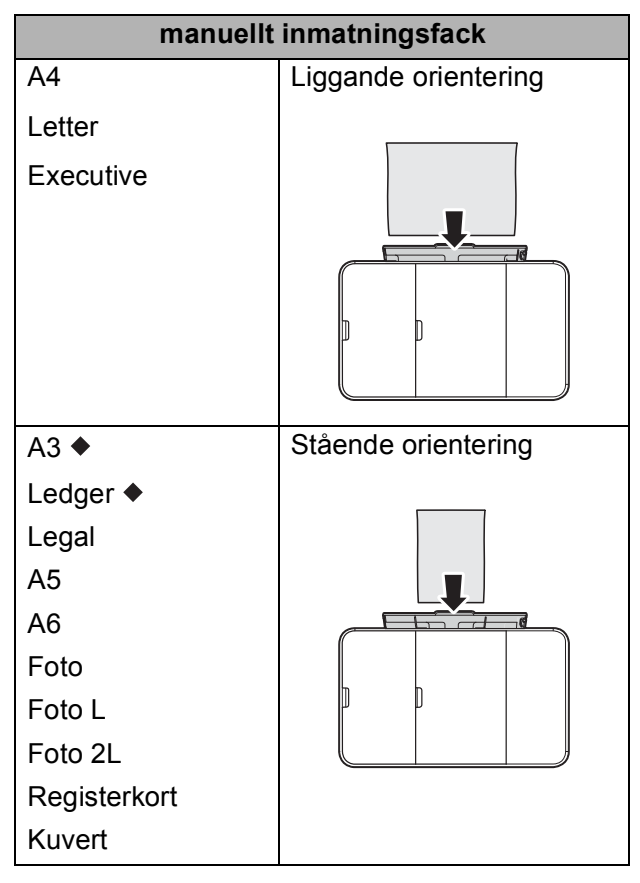

◆ Se ytterligare i information i detta kapitel.

Mer information om pappersformat finns i  $\rightarrow$  Online bruksanvisning.

### **Vid användning av papper i formaten A3 eller Ledger <sup>2</sup>**

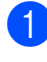

**d** Öppna luckan till det manuella inmatningsfacket.

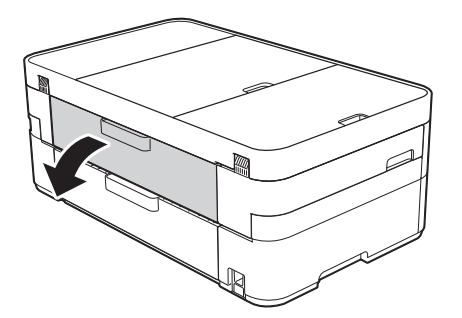

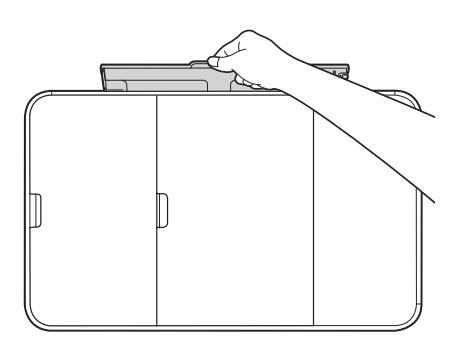

2 Skjut pappersguiderna på det manuella inmatningsfacket så att de passar bredden på det papper som du tänker använda.

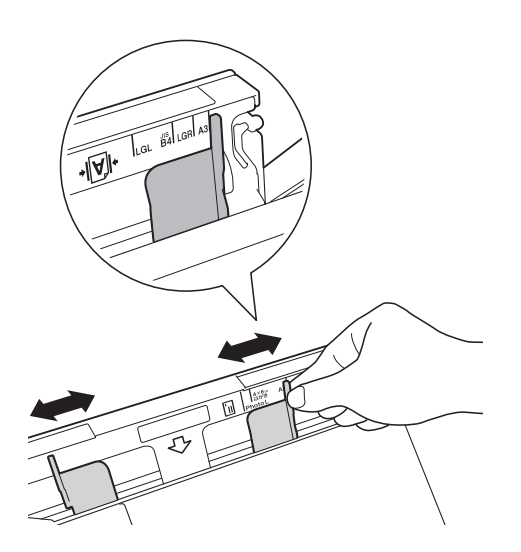

**6** Placera *endast ett* ark papper i det manuella inmatningsfacket med utskriftssidan **uppåt**.

#### **Stående orientering <sup>2</sup>**

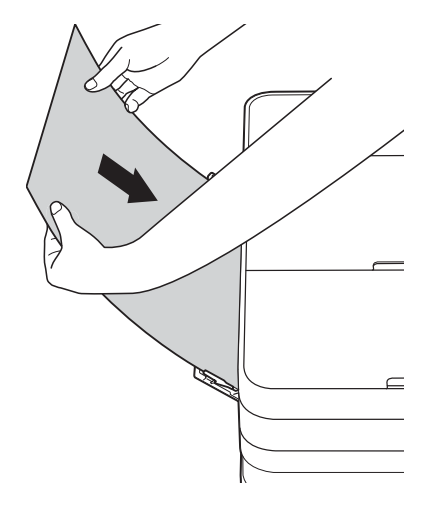

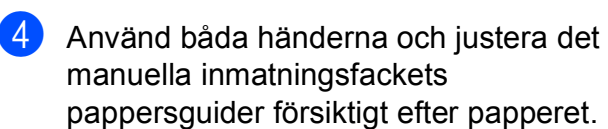

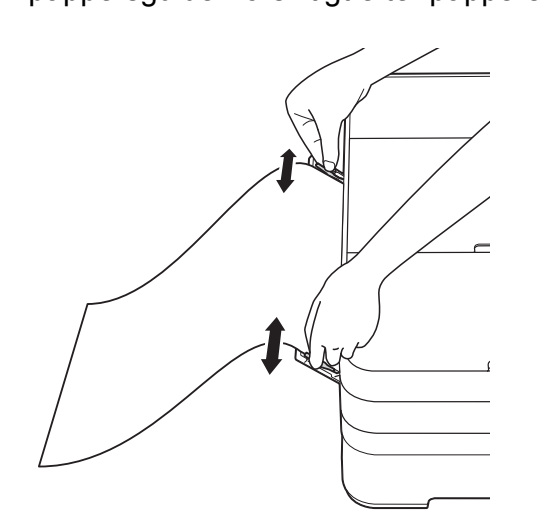

6 Använd båda händerna och för in ett pappersark i det manuella inmatningsfacket tills den främre kanten vidrör pappersmatarrullarna. Släpp papperet när du hör att maskinen drar in det ett kort stycke. På pekskärmen visas Manuellt inmatningsfack klart.

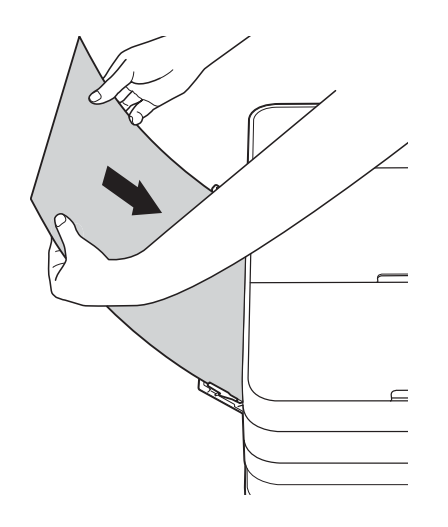

f Dra ut pappersstödet tills det låses på plats.

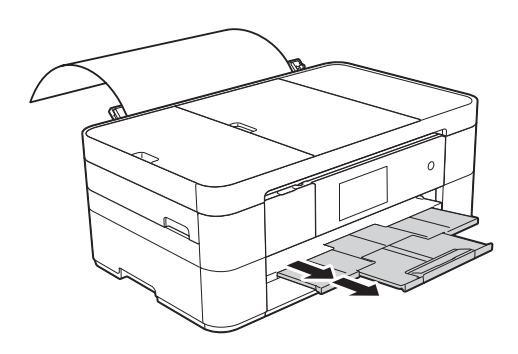

#### **OBS**

- Om dina data inte ryms på ett ark uppmanas du via pekskärmen att ladda ytterligare ett ark. Placera ytterligare ett pappersark i det manuella inmatningsfacket och tryck sedan på OK på pekskärmen.
- Om du använder kuvert som är längre än A4 eller Letter eller kuvert som är längre än pappersfackets längd, stäng pappersstödet.

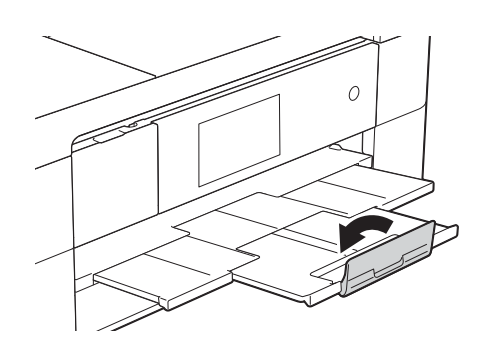

# <span id="page-21-0"></span>**Pappersinställningar <sup>2</sup>**

# <span id="page-21-2"></span><span id="page-21-1"></span>**Ställa in pappersformat och typ <sup>2</sup>**

### **Papperstyp <sup>2</sup>**

Du får bäst utskriftskvalitet om du ställer in maskinen på den papperstyp som du använder.

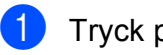

Tryck på  $\left[\right]$  (Inställn.).

Tryck på Fackinst.

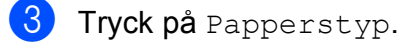

4 Tryck på Vanl. papper, Bläckst.papp, Brother BP71 eller Annat glättat.

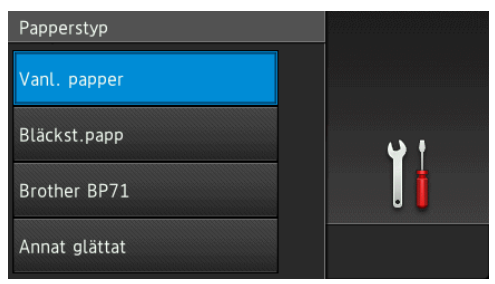

# $\bullet$  Tryck på  $\bullet$  .

#### **OBS**

Papperet matas ut med texten uppåt i pappersfacket på maskinens framsida. Om du använder glättat papper förhindrar du nedfläckning av andra kopior eller att papper fastnar om du avlägsnar varje ark så snart det har skrivits ut.

#### **Pappersformat <sup>2</sup>**

Du kan använda följande pappersformat när du skriver ut kopior: A4, A5, A3, Photo (10  $\times$  15 cm), Ledger, Letter och Legal, samt följande format när du skriver ut fax: A4 eller Letter. Om du laddar ett annat pappersformat i maskinen måste du även ändra inställningen för pappersformatet så att maskinen kan anpassa ett inkommande fax till en sida.

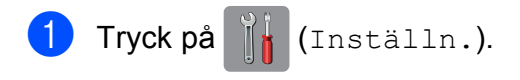

- Tryck på Fackinst.
- Tryck på Pappersstorlek.
- Visa de tillgängliga alternativen av pappersformat genom att dra uppåt eller nedåt, eller trycka på ▲ eller ▼, och tryck sedan på det alternativ som du vill ha.

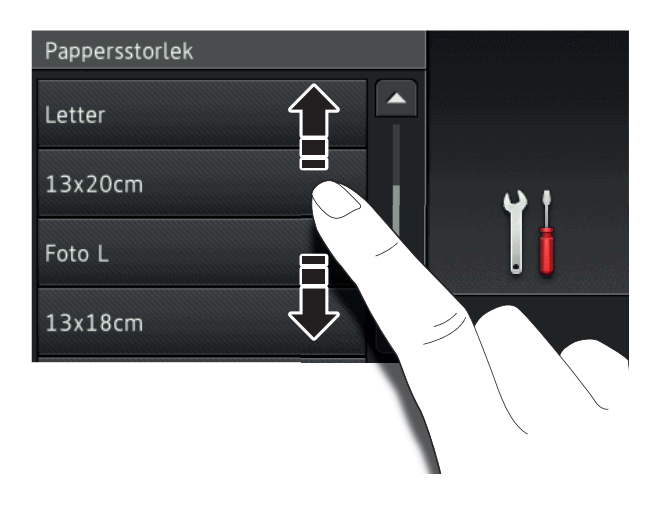

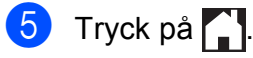

### **OBS**

När du kopierar på pappersformaten A3, Legal eller Ledger, ställer du in alternativet för pappersformat i kopieringsläget.

# <span id="page-22-3"></span><span id="page-22-0"></span>**Kontrollera pappersinställning <sup>2</sup>**

Om papperskontroll är ställd på På, kommer maskinen att visa ett meddelande och frågar om du vill ändra papperstyp och pappersformat. Detta meddelande visas varje gång som du drar ut pappersfacket ur maskinen. Standardinställningen är På.

- **1** Tryck på **ik** (Inställn.).
- Tryck på Alla inställn.
- **63** Dra uppåt eller nedåt, eller tryck på ▲ eller  $\nabla$  för att visa Allmän inställ.
- 4 Tryck på Allmän inställ.
- **b** Dra uppåt eller nedåt, eller tryck på  $\triangle$ eller  $\nabla$  för att visa Kontrollera papper.
- 6 Tryck på Kontrollera papper.
- Tryck på Av (eller På).
- 8 Tryck på **.**

# <span id="page-22-1"></span>**Rekommenderat papper <sup>2</sup>**

Vi rekommenderar att du använder Brotherpapper enligt tabellen.

Om det inte går att få tag i Brother-papper rekommenderar vi att du testar olika papper innan du köper större mängder.

#### **Brother-papper**

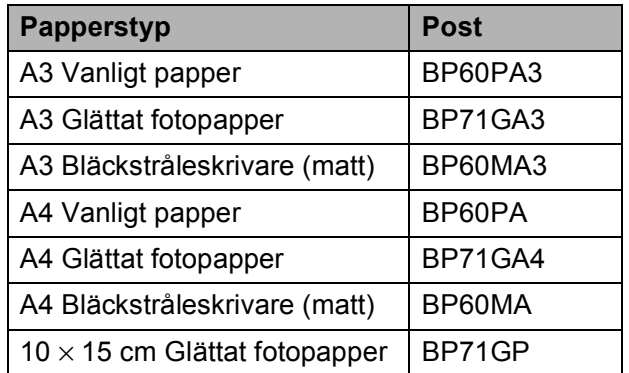

# <span id="page-22-2"></span>**Hantera och använda utskriftsmedia <sup>2</sup>**

#### **VIKTIGT**

Använd INTE följande papperstyper:

• Trasigt, vikt, skrynkligt eller oregelbundet format papper

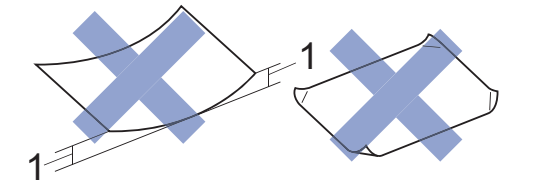

- **1 Om papperet är böjt 2 mm eller mer kan det leda till att det fastnar.**
- Extremt blankt papper eller papper med mycket struktur
- Papper som inte kan placeras jämnt i en trave
- Papper med korta fibrer

**3**

# <span id="page-23-0"></span>**Ladda dokument <sup>3</sup>**

# <span id="page-23-1"></span>**Ladda dokument <sup>3</sup>**

Du kan sända fax, kopiera eller skanna från dokumentmataren (ADF) och från kopieringsglaset.

# <span id="page-23-2"></span>**Använda dokumentmataren <sup>3</sup>**

Dokumentmataren rymmer upp till 20 ark som matas individuellt genom maskinen. Använd de pappersformat och -vikter som anges i tabellen. Bläddra alltid igenom pappersarken innan du placerar papperen i dokumentmataren.

# **Dokument: storlek och vikt <sup>3</sup>**

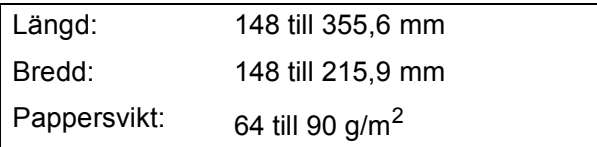

## **Ladda dokument <sup>3</sup>**

# **VIKTIGT**

- Dra INTE i dokumentet medan det matas.
- Använd INTE papper som är böjda, skrynkliga, vikta, rivna, häftade, limmade, tejpade eller hopsatta med gem.
- Använd INTE kartong, tidningar eller tyger.
- Lägg INTE tjocka dokument på kopieringsglaset. Om du gör detta kan det bli stopp i dokumentmataren.

Kontrollera att dokument som har handskrivits med bläck eller där man använt korrigeringsvätska har torkat helt.

Lyft och fäll ut dokumentmatarens dokumentstöd (1).

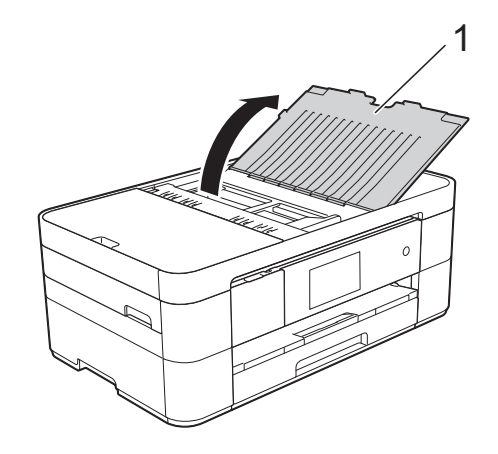

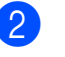

Bläddra igenom sidorna noga.

**3** Justera pappersguiderna (1) så att de passar dokumentens bredd.

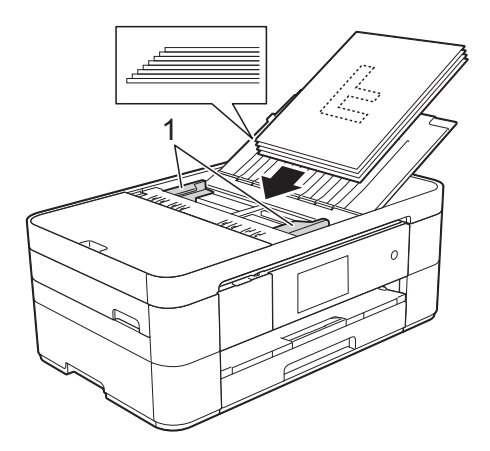

d Placera dokumenten **med texten nedåt och överkanten först** i dokumentmataren under guiderna tills du känner att de vidrör matarrullarna. På pekskärmen visas ADF redo.

# <span id="page-24-0"></span>**Använda kopieringsglaset <sup>3</sup>**

Använd kopieringsglaset för att faxa, kopiera och skanna enskilda sidor eller sidor ur en bok.

### **Dokumentstorlekar som stöds <sup>3</sup>**

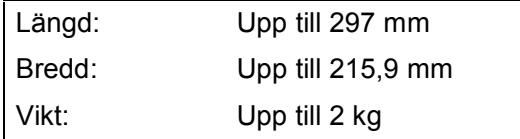

### **Ladda dokument <sup>3</sup>**

#### **OBS**

Dokumentmataren måste vara tom när du använder kopieringsglaset.

**1** Lyft på maskinens lock.

**2** Placera dokumentet med **texten nedåt** i det övre vänstra hörnet av kopieringsglaset och inriktat efter pilen.

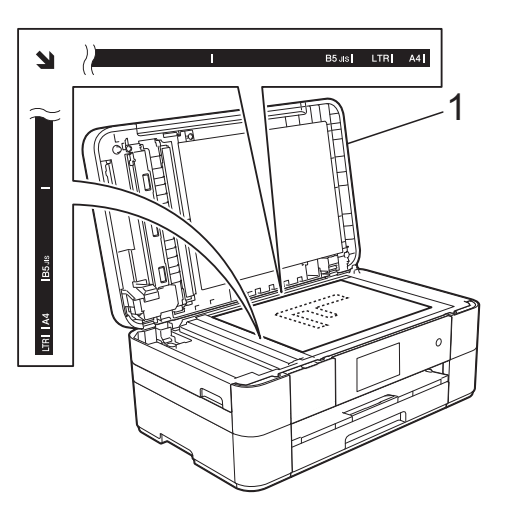

**1 Maskinens lock**

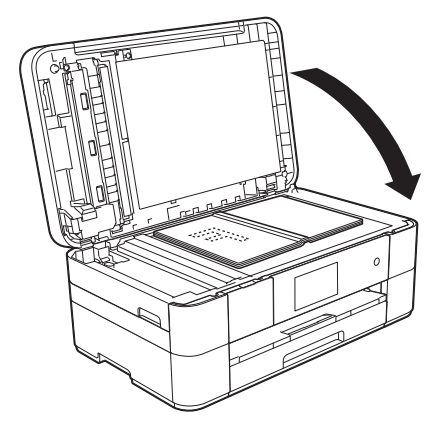

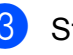

**3** Stäng maskinens lock.

#### **VIKTIGT**

Om du skannar en bok eller ett tjockt dokument får du INTE slå igen locket hårt eller trycka på det.

**4**

# <span id="page-25-0"></span>**Skriva ut från en dator**

# <span id="page-25-1"></span>**Skriva ut ett dokument <sup>4</sup>**

Maskinen kan ta emot och skriva ut information från en dator. Innan du kan skriva ut från en dator måste du installera skrivardrivrutinen.

 $(\rightarrow \rightarrow$  Online bruksanvisning.)

- **4 Installera Brother-skrivardrivrutinen från** cd-skivan eller Brother Solutions Center.  $(\triangleright\triangleright$  Snabbguide.)
- **2** Välj kommandot för att skriva ut i ditt program.
- c Välj din maskin i dialogrutan **Skriv ut** och klicka på **Egenskaper** eller **Inställningar**, beroende på vilket program du använder.
- 4) I dialogrutan Egenskaper väljer du de inställningar du vill ändra. Vanliga inställningar innefattar:
	- Papperstyp
	- **Utskriftskvalitet**
	- Pappersstorlek
	- **Orientering**
	- **Färg / Gråskala**
	- **Bläcksparläge**
	- **Skalning**
	- **Duplex / Häfte**
- **6** Klicka på OK.
- f Klicka på **Skriv ut** (eller **OK** beroende på programmet som du använder) när du vill börja skriva ut.

# **5**

# <span id="page-26-0"></span>**Kopiering <sup>5</sup>**

# <span id="page-26-1"></span>**Kopiera <sup>5</sup>**

- **a Ladda dokumentet på något av följande** sätt:
	- Placera dokumentet *med texten nedåt* i dokumentmataren.

(*[Använda dokumentmataren](#page-23-2)*  $\rightarrow$  [sidan](#page-23-2) 16.)

■ Placera dokumentet med *texten nedåt* på kopieringsglaset.

(*[Använda kopieringsglaset](#page-24-0)*  $\rightarrow$  [sidan](#page-24-0) 17.)

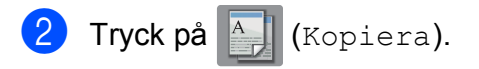

■ På pekskärmen visas:

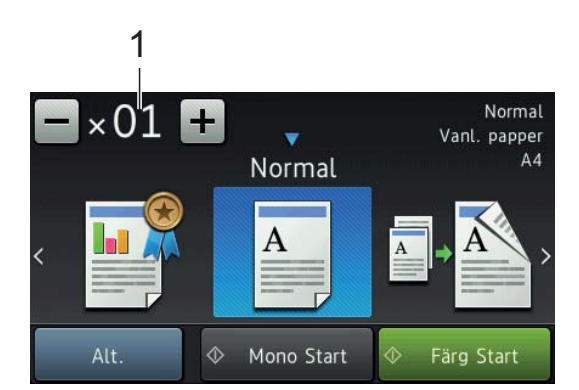

**1 Antal kopior**

Ange antal kopior:

- Tryck på eller + på pekskärmen.
- Tryck på det visade antalet kopior på pekskärmen och ange därefter antalet kopior med pekskärmen. Tryck på OK.

**3** Om du vill ha flera kopior anger du antalet (upp till 99).

Tryck på Mono Start eller Färg Start.

# <span id="page-26-2"></span>**Avbryta kopieringen <sup>5</sup>**

Tryck på  $\blacktriangleright$  för att avbryta kopieringen.

# <span id="page-26-3"></span>**Kopieringsalternativ översikt <sup>5</sup>**

För att ändra kopieringsalternativ, tryck på Kopiera och tryck sedan på Alt. Dra uppåt eller nedåt, eller tryck på ▲ eller ▼ för att bläddra igenom kopieringsinställningarna. När önskad inställning visas trycker du på den och väljer ett alternativ. Tryck på OK när du har ändrat alternativen.

Se [sidan](#page-27-2) 20 för information om hur du ändrar följande kopieringsinställningar.

- Papperstyp
- Pappersformat

Mer information om hur du ändrar följande kopieringsinställningar, >> Online bruksanvisning.

- Kvalitet
- Förstora/förminska
- Sidlayout
- $\blacksquare$  2 på 1 (ID)
- Bunta/sortera
- Densitet
- Bläcksparläge
- Kopiera med tunt papper
- Bokkopiering
- Kopiering med vattenstämpel
- Ta bort bakgrundsfärg
- Dubbelsidig kopia

# <span id="page-27-2"></span><span id="page-27-0"></span>**Papperstyp**

Om du använder specialpapper vid kopieringen ska du ställa in maskinen på rätt papperstyp för att få bästa möjliga utskriftskvalitet.

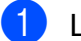

**1** Ladda dokumentet.

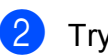

Tryck på  $A$  (Kopiera).

- **3** Ange önskat antal kopior.
- Tryck på Alt.
- **b** Dra uppåt eller nedåt, eller tryck på **A** eller  $\nabla$  för att visa Papperstyp.
- 6) Tryck på Papperstyp.
- Tryck på Vanl. papper, Bläckst.papp, Brother BP71 eller Annat glättat.
- 8 Tryck på OK.
- Tryck på Mono Start eller Färg Start.

# <span id="page-27-1"></span>**Pappersformat <sup>5</sup>**

Om du kopierar till något annat än A4-papper måste du ändra inställningarna för pappersformat. Du kan bara kopiera till papper i formaten A4, A5, A3, Foto  $(10 \times 15$  cm), Letter, Legal och Ledger.

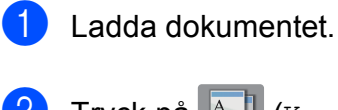

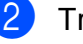

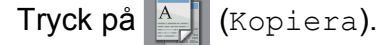

- **6** Ange önskat antal kopior.
- Tryck på Alt.
- **b** Dra uppåt eller nedåt, eller tryck på **A** eller  $\nabla$  för att visa Pappersstorlek.
- 6 Tryck på Pappersstorlek.

Dra uppåt eller nedåt, eller tryck på ▲ eller  $\blacktriangledown$  för att visa A4, A5, A3, 10x15cm, Letter, Legal eller Ledger och tryck sedan på det alternativ som du vill ställa in.

### **OBS**

- Om du väljer A3, Legal eller Ledger visas instruktionerna för laddning av papper. Läs informationen på pekskärmen och bekräfta genom att trycka på OK.
- För bara in ett ark åt gången om du använder det manuella inmatningsfacket. (*[Ladda papper i det manuella](#page-18-0)  [inmatningsfacket](#page-18-0)* >> sidan 11.)

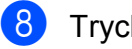

8 Tryck på OK.

Tryck på Mono Start eller Färg Start.

**6**

# <span id="page-28-0"></span>**Skanna till en dator <sup>6</sup>**

# <span id="page-28-1"></span>**Innan du skannar <sup>6</sup>**

Installera en skannerdrivrutin om du vill använda maskinen som skanner. Om maskinen finns i ett nätverk konfigurerar du den med en TCP/IP-adress.

- Installera skannerdrivrutinerna från cd-skivan. (>> Snabbguide.)
- Konfigurera TCP/IP-adressen för maskinen om nätverksskanningen inte fungerar.
	- $(\rightarrow)$  Online bruksanvisning.)

# <span id="page-28-2"></span>**Att skanna ett dokument som en PDFfil med ControlCenter4 (Windows®) <sup>6</sup>**

(Mer information,  $\rightarrow$  Online bruksanvisning.)

## **OBS**

- Skärmbilderna på din dator kan se något annorlunda ut beroende på modell.
- Det här avsnittet bygger på användning av Avancerat läge i ControlCenter4.

ControlCenter4 är ett programverktyg som snabbt ger dig åtkomst till de program du använder mest utan att du inte behöver starta specifika program manuellt.

- a Ladda dokumentet. (*[Ladda dokument](#page-23-1)*  $\triangleright$  [sidan](#page-23-1) 16.)
- **b Klicka på ikonen <b>CCU** (ControlCenter4) i aktivitetsfältet och klicka sedan på **Öppna**.

Om skärmen ControlCenter4-läge visas väljer du **Avancerat läge** och trycker sedan på **OK**.

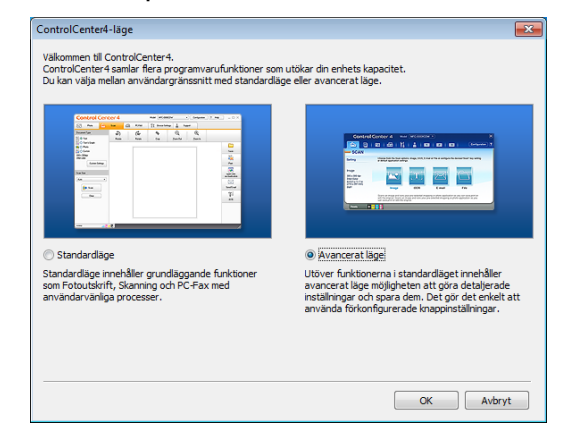

- **6**
- Välj din maskin från rullgardinsmenyn **Modell** överst på skärmen.
- e Klicka på fliken **Skanna**. Klicka sedan på **Fil**.

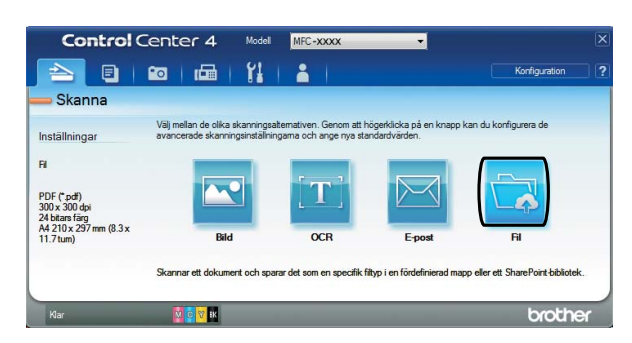

Dialogrutan för konfiguration visas. Ändra vid behov standardinställningarna.

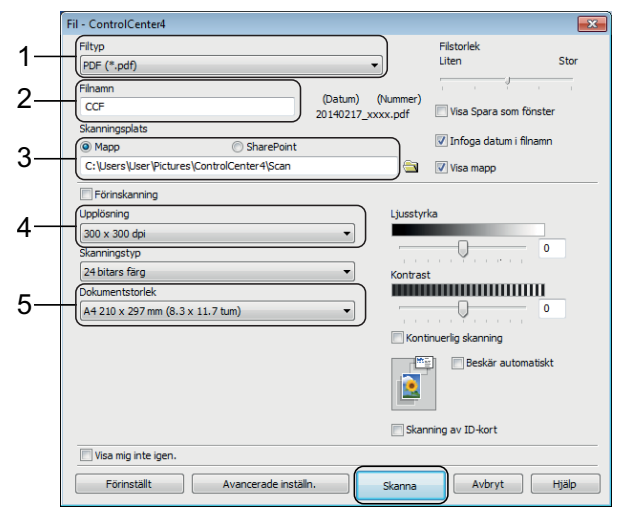

- 1 Välj **PDF (\*.pdf)** i listrutan **Filtyp**.
- 2 Ange ett filnamn för dokumentet.
- 3 Klicka på **Mapp**. Du kan spara filen i standardmappen eller välja den mapp som du vill använda genom att

klicka på knappen (**Bläddra**).

- 4 Välj skanningsupplösning i listrutan **Upplösning**.
- 5 Välj dokumetstorlek från listrutan **Dokumentstorlek**.

#### f Klicka på **Skanna**.

Maskinen börjar skanna. Mappen där filen sparades öppnas automatiskt.

# <span id="page-29-0"></span>**Så här skannar du ett dokument som en PDFfil via pekskärmen <sup>6</sup>**

a Ladda dokumentet. (*[Ladda dokument](#page-23-1)*  $\rightarrow$  [sidan](#page-23-1) 16.)

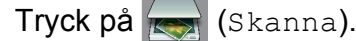

**3** Dra åt vänster eller åt höger för att visa till fil.

Tryck på till fil.

 markeras och visas i mitten på pekskärmen.

5 Tryck på OK.

Om maskinen är ansluten till ett nätverk trycker du på datornamnet. Gör något av följande:

- Gå till steg  $\bullet$  för att använda standardinställningarna.
- $\blacksquare$  Gå till steg  $\spadesuit$  [f](#page-29-2)ör att ändra standardinställningarna.
- <span id="page-29-2"></span>Tryck på Alt.

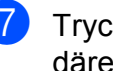

7 Tryck på Skanningsinst. och därefter på Ange på enhet.

- 8 Välj inställningarna för Skanningstyp, Upplösning, Filtyp, Skanningsstorlek och Ta bort bakgrundsfärg efter behov.
- Tryck på OK.
- <span id="page-29-1"></span>10 Tryck på Start. Maskinen börjar skanna.

#### **OBS**

#### Följande skannerlägen är tillgängliga:

- till OCR
- till fil
- till bild
- till media
- till e-post
- till e-postserver
- till FTP
- till nätverk
- till internet
- $WS-skanning$ <sup>1</sup> (Web Services Scan)
- <span id="page-29-3"></span>Endast Windows®-användare. (Inklusive Windows Vista<sup>®</sup> SP2 eller senare, Windows<sup>®</sup> 7 och Windows<sup>®</sup> 8)  $(\rightarrow)$  Online bruksanvisning.)

# <span id="page-30-0"></span>**7 Skriva ut och skanna med Near Field Communication (NFC) <sup>7</sup>**

# <span id="page-30-1"></span>**Så här skriver du ut med NFC <sup>7</sup>**

Om din Android™-enhet har stöd för NFC kan du skriva ut foton, PDF-filer, textfiler, webbsidor och e-postmeddelanden direkt från enheten genom att trycka på NFClogotypen i kontrollpanelens nedre vänstra hörn.

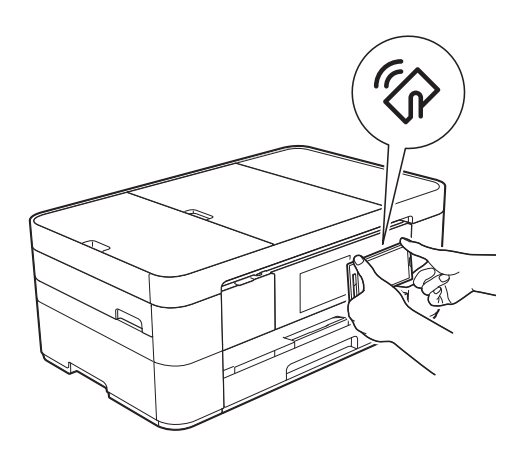

Innan du kan skriva ut via NFC måste du ladda ner och installera Brother iPrint&Scan på din Android™-enhet.

(Mer information finns  $i \geqslant$  Guide för mobil utskrift och skanning för Brother iPrint&Scan: *För Android™-enheter*.)

# <span id="page-30-2"></span>**Så här skannar du med NFC <sup>7</sup>**

Om din Android™-enhet har stöd för NFC kan du skanna foton och dokument till enheten genom att trycka på NFC-logotypen på kontrollpanelens högra sida.

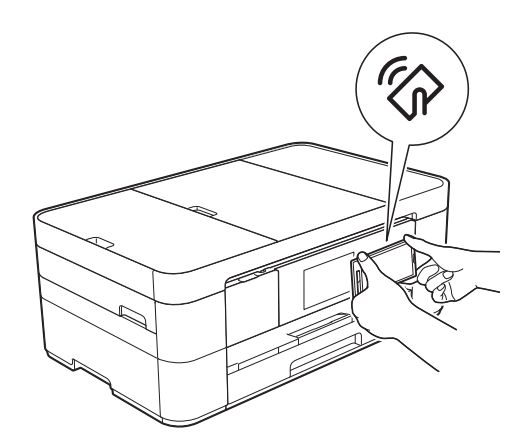

Innan du kan skanna via NFC måste du ladda ner och installera Brother iPrint&Scan på din Android™-enhet.

(Mer information finns  $i \geqslant$  Guide för mobil utskrift och skanning för Brother iPrint&Scan: *För Android™-enheter*.)

# **OBS**

NFC ger möjlighet till enkla överföringar, datautbyte och trådlös kommunikation mellan två enheter som befinner sig nära varandra.

# <span id="page-31-0"></span>**8 Skriva ut foton från ett minneskort eller ett USBminne <sup>8</sup>**

# <span id="page-31-1"></span>**PhotoCapture Centerfunktioner (fotoläge) <sup>8</sup>**

Även om maskinen *inte* är ansluten till en dator kan du skriva ut foton direkt från digitalkameramedier eller ett USB-minne.

# <span id="page-31-2"></span>**Så här skriver du ut bilder <sup>8</sup>**

# <span id="page-31-3"></span>**Visa foton <sup>8</sup>**

Du kan förhandsgranska dina foton på pekskärmen innan du skriver ut dem. Om dina foton är stora filer kan det dröja något innan varje foto visas.

# **VIKTIGT**

Sätt INTE i mer än ett minneskort åt gången i maskinen. Maskinen kan skadas om du gör det.

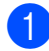

a Öppna luckan till kortplatserna.

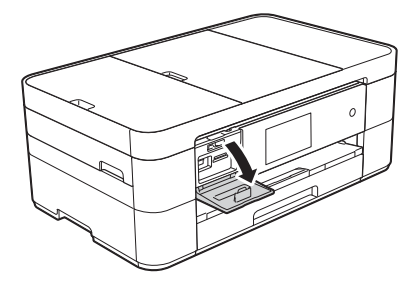

b Sätt i minneskortet eller USB-minnet på rätt kortplats.

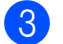

Tryck på Foto.

Dra åt vänster eller åt höger för att visa Visa foton.

- Tryck på Visa foton. Tryck på OK.
- 6 Gör något av följande:
	- $\blacksquare$  Gå till ste[g](#page-31-4)  $\lozenge$  för att välja de bilder som du vill skriva ut eller skriva ut flera kopior av en bild.
	- Tryck på Skriv ut alla om du vill skriva ut alla bilder. Tryck på Ja för att bekräfta. Gå till steg  $\mathbf{\odot}$ .
- <span id="page-31-4"></span>g Dra åt vänster eller åt höger, eller tryck på ◀ eller ▶ för att visa det foto som du vill skriva ut och tryck sedan på detta.
- <span id="page-31-6"></span>Ange antal kopior:
	- $\blacksquare$  Tryck på eller + på pekskärmen.
	- Tryck på antalet kopior som ska visas på pekskärmen och använd den därefter för att ange antalet kopior. Tryck på OK.

Tryck på OK.

Upprepa ste[g](#page-31-4)  $\bigcirc$  oc[h](#page-31-6)  $\bigcirc$  tills du har valt alla foton som du vill skriva ut.

<span id="page-31-5"></span>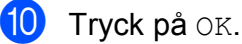

- 
- Läs och bekräfta listan som visas över alternativ.

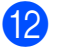

12 Tryck på Utskriftsinst. för att ändra papperstypen eller pappersformatet.

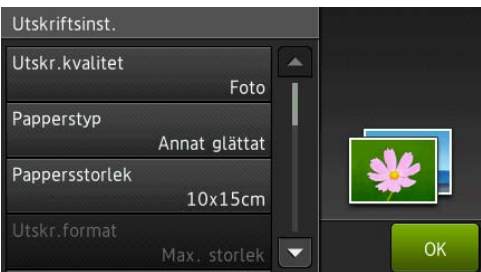

- Dra uppåt eller nedåt, eller tryck på ▲ eller  $\nabla$  för att visa Papperstyp och tryck sedan på önskat alternativ.
- Dra uppåt eller nedåt, eller tryck på ▲ eller  $\blacktriangledown$  för att visa Pappersstorlek och tryck sedan på önskat alternativ.

Ändra vid behov andra skrivarinställningar. Tryck på OK när du är klar.

18 Tryck på Start.

14 Vänta tills meddelandet på pekskärmen försvinner efter utskrift och ta sedan ut minneskortet eller USB-minnet.

# <span id="page-32-0"></span>**Översikt över PhotoCapture Center utskriftsinställningar <sup>8</sup>**

Du kan tillfälligt ändra utskriftsinställningarna för nästa utskrift.

Maskinen återgår till standardinställningarna efter utskriften.

### **OBS**

Du sparar de vanligaste utskriftsinställningarna genom att ange dem som standardinställningar.

 $(\rightarrow \rightarrow$  Online bruksanvisning.)

**9**

# <span id="page-33-0"></span>**Telefontjänster och externa enheter <sup>9</sup>**

# <span id="page-33-1"></span>**Översikt över telefontjänster <sup>9</sup>**

Du kan använda ett urval av tjänster och anslutningar med din Brother-maskin. Se >> Online bruksanvisning för mer information eller förslag för inställningar.

# <span id="page-33-2"></span>**Röstbrevlåda <sup>9</sup>**

Om du har en röstbrevlåda på samma telefonlinje som din Brother-maskin, kan röstbrevlådan och Brother-maskinen komma i konflikt med varandra när inkommande fax tas emot. Om du använder denna tjänst rekommenderar vi att du ställer in Brothermaskinens Svarsläge på Manuell. (*[Välja](#page-37-2)  [mottagningsläge](#page-37-2)* >> sidan 30.)

# <span id="page-33-3"></span>**Voice over Internet Protocol (VoIP) 9**

VoIP är en typ av telefonsystem som använder en Internetanslutning istället för en traditionell telefonlinje. Din maskin kanske inte fungerar tillsammans med vissa VoIPsystem. Om du har några frågor som rör anslutningen av din maskin till VoIP-systemet bör du kontakta din VoIP-operatör.

# <span id="page-33-4"></span>**Ansluta en extern telefonsvarare <sup>9</sup>**

Du kan välja att ansluta en extern telefonsvarare till din Brother-maskin. Du måste ansluta den rätt för att kunna ta emot fax på rätt sätt. Anslut telefonsvararen till Tuttaget på den Brother telefonkabel som levererades med maskinen. När du spelar in ett utgående meddelande på telefonsvararen rekommenderar vi att du spelar in 5 sekunders tystnad i början av meddelandet och begränsar talet till 20 sekunder. Ställ in mottagningsläget på maskinen på Ext:Tel/Tsv.

# <span id="page-33-5"></span>**Extern telefon och sidoapparat <sup>9</sup>**

Du kan ansluta en separat telefon till Tuttaget på den Brother telefonkabel som levererades med maskinen. Om du besvarar ett faxsamtal via en extern telefon låter du maskinen ta emot faxet genom att trycka **l 5 1**. Om maskinen svarar på ett röstsamtal och med snabba dubbelsignaler visar att du ska ta över, tryck på **# 5 1** för att ta emot samtalet på en sidoapparat.

<span id="page-34-0"></span>**10 Sända ett fax <sup>10</sup>**

# <span id="page-34-1"></span>**Så här sänder du ett fax <sup>10</sup>**

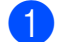

**d** Gör något av följande:

- Placera dokumentet *med texten nedåt* i dokumentmataren. (*[Använda](#page-23-2)  [dokumentmataren](#page-23-2)* >> sidan 16.)
- Placera dokumentet med *texten nedåt* på kopieringsglaset. (*[Använda](#page-24-0)  [kopieringsglaset](#page-24-0)* >> sidan 17.)

### **OBS**

- Om du vill skicka fax med flera sidor använder du dokumentmataren.
- Om du sänder ett svartvitt faxmeddelande från dokumentmataren när minnet är fullt kommer det att skickas i realtid.
- Du kan använda kopieringsglaset för att faxa sidor ur en bok en i taget. Dokumenten kan vara upp till A4- eller Letter-format.

**2** Gör något av följande:

- Om förhandsgranskning av fax är ställt på Av trycker du på  $\int$   $\frac{1}{\sqrt{1-x}}$  (Fax).
- Om förhandsgranskning av fax är ställt på På trycker du på **[[mm**] (Fax)

och sedan på **(Skickar fax)**.

#### ■ På pekskärmen visas:

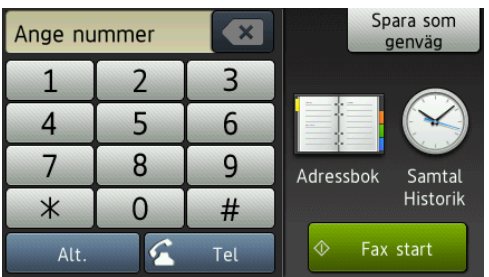

Tryck på Alt. för att ändra inställningarna för sändning av fax. Dra uppåt eller nedåt, eller tryck på ▲ eller ▼ för att bläddra igenom faxinställningarna. När den inställning som du vill ha visas trycker du på den och väljer ditt nya alternativ. Tryck på OK när du har ändrat alternativen.

För mer information om avancerade åtgärder och inställningar, >> Online bruksanvisning.

- Faxupplösning
- Kontrast
- Kopieringsglasets skanningsformat
- Färgfaxöverföring
- Förhandsgranskning av utgående fax
- Sända fax i slutet av ett samtal
- Gruppsändning
- Realtidsöverföring
- Internationellt läge
- Fördröjt fax
- Gruppsändning
- Avbryta väntande jobb
- Ange ny standardinställning
- Fabriksåterställning
- Pollad sändning
- Överföringsrapport

Ange faxnumret.

**Använd knappsatsen på pekskärmen**

**Använda (Adressbok)**

Adressbok

#### **Använda (Samtal Historik)**

- Återup.
- Utgående samtal
- Nummerpresentationshistorik

### **OBS**

• För att förhandsgranska ett faxmeddelande innan du sänder det, ställ in Förhandsgranska på På.

 $(\triangleright\triangleright$  Online bruksanvisning.)

• Om ditt nätverk stöder LDAP-protokollet kan du söka efter faxnummer och epostadresser på din server.

#### $(\triangleright\triangleright$  Online bruksanvisning.)

#### 5 Tryck på Fax start.

### **Faxa från dokumentmataren**

 Maskinen börjar skanna det dokument som ska sändas.

## **Faxa från kopieringsglaset <sup>10</sup>**

- Om du väljer Svartvitti Färginställning (standardinställning) börjar maskinen skanna den första sidan. Gå till steg @.
- Om du väljer Färg i Färginställning tillfrågas du av pekskärmen om du vill sända ett färgfax. Tryck på Ja (färgfax) för att bekräfta. Maskinen ringer upp och sänder faxet.
- <span id="page-35-4"></span>6 När Nästa sida? visas på pekskärmen gör du något av följande:
	- Om du vill sända en enstaka sida trycker du på Nej.

Maskinen sänder dokumentet.

- Sänd mer än en sida genom att trycka på Ja och [g](#page-35-5)å till steg  $\bullet$ .
- <span id="page-35-5"></span>Placera nästa sida på kopieringsglaset. Tryck på OK. Maskinen skannar sidan. (Upprepa steg **O** och **O** [f](#page-35-4)ör varje ny sida.)

# <span id="page-35-0"></span>**Avbryta faxsändning <sup>10</sup>**

Tryck på för att avbryta faxsändningen.

# <span id="page-35-1"></span>**Så här lagrar du nummer <sup>10</sup>**

Lagra fax- och telefonnummer i maskinens adressbok eller skapa grupper för faxmottagare så att du kan gruppsända ett fax till många faxmottagare samtidigt.

### **OBS**

Nummer som är sparade i adressboken raderas inte vid strömavbrott.

# <span id="page-35-2"></span>**Spara en paus**

När du sparar nummer i adressboken kan du lägga in en eller flera pauser på 3,5 sekunder genom att trycka på Pause på pekskärmen.

# <span id="page-35-3"></span>**Spara nummer i adressboken**

Spara upp till 100 adresser med ett namn och varje namn kan ha två nummer.

Tryck på  $\sqrt{Fax}$  (Fax).

Tryck på **[10]** (Adressbok).
<span id="page-36-0"></span>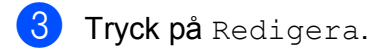

- 4 Tryck på Lägg till ny adress.
	- Tryck på Namn.
- 6 Ange namnet med hjälp av pekskärmen (högst 16 tecken). Tryck på OK. (*[Skriva in text](#page-15-0)* >> sidan 8.)
- 
- 7 Tryck på Adress 1.
- 8 Ange det första fax- eller telefonnumret (upp till 20 siffror) med hjälp av pekskärmen. Tryck på OK.

#### **OBS**

- Ange även riktnumret när du matar in ett fax- eller telefonnummer. Det varierar från land till land, men nummerpresentationens namn och historik kan visas felaktigt om riktnumret inte registreras tillsammans med fax- eller telefonnumret.
- *Om du har hämtat Internetfax-funktionen (I-Fax):*

För att spara en e-postadress och använda den med Internetfax (I-Fax) eller Skanna till e-postserver trycker du

på  $\frac{1}{2}$ , anger e-postadressen och trycker på OK.

- **9** För att spara ett andra fax- eller telefonnummer, tryck på Adress 2. Ange fax- eller telefonnumret (upp till 20 siffror) med hjälp av pekskärmen. Tryck på OK.
- <span id="page-36-1"></span>
- $\bullet$  Tryck på  $OK$  för att bekräfta.
- 
- **k Gör något av följande:** 
	- $\blacksquare$  $\blacksquare$  $\blacksquare$  Upprepa steg  $\bigodot$  till  $\bigodot$  för att spara ytterligare ett nummer i adressboken.
	- Tryck på när du är klar.

## <span id="page-36-2"></span>**Så här ställer du in ditt stations-ID <sup>10</sup>**

Ställ in maskinens stations-ID så att datum och tid visas på varje fax du skickar.

- Tryck på [4 (Inställn.).
- Tryck på Alla inställn.
- 8 Dra uppåt eller nedåt, eller tryck på ▲ eller  $\nabla$  för att visa Grundinställn. Tryck på Grundinställn.
- $\overline{4}$  Tryck på Fax-ID.
- 5 Tryck på Fax.
- $\overline{6}$  Ange ditt faxnummer (upp till 20 siffror) med hjälp av pekskärmen, och tryck sedan på OK.
- Tryck på Namn.
- 8 Skriv ditt namn (upp till 20 tecken) på pekskärmen, och tryck sedan på OK. (*[Skriva in text](#page-15-0)* >> sidan 8.)

**9** Tryck på **.** 

**11 Ta emot ett fax <sup>11</sup>**

## **Mottagningslägen <sup>11</sup>**

Du måste välja ett mottagningsläge baserat på vilka externa enheter och telefontjänster som finns på din linje.

# <span id="page-37-0"></span>**Välja mottagningsläge <sup>11</sup>**

Som standard kommer din maskin att automatiskt ta emot fax som sänds till den. Nedanstående schema hjälper dig att välja rätt läge.

([Använda mottagningslägen](#page-38-0) >> sidan 31.)

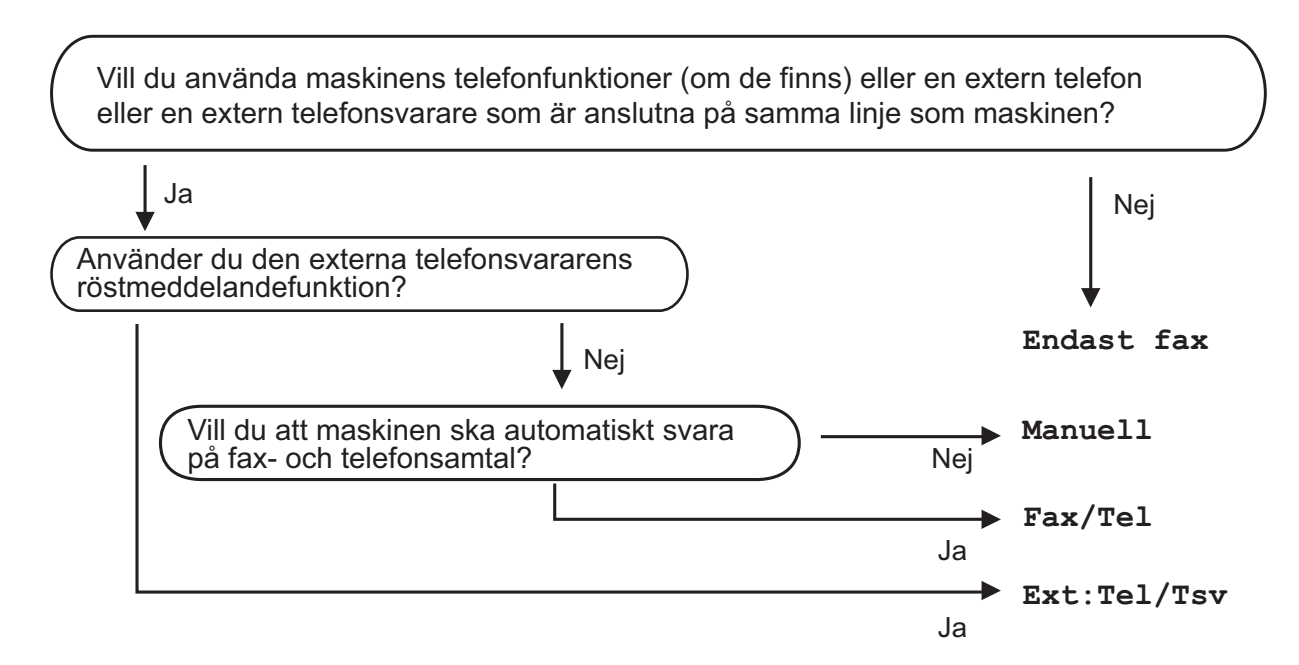

Gör så här för att ställa in mottagningsläget:

- Tryck på **ik** (Inställn.).
- Tryck på Alla inställn.
- Dra uppåt eller nedåt, eller tryck på  $\blacktriangle$  eller  $\nabla$  för att visa  $\texttt{Fax}$ .
- $\overline{4}$  Tryck på Fax.
- **b** Dra uppåt eller nedåt, eller tryck på  $\triangle$  eller  $\triangledown$  för att visa Mottagning.
- 6 Tryck på Mottagning.
- **7** Dra uppåt eller nedåt, eller tryck på  $\triangle$  eller  $\triangledown$  för att visa Svarsläge.

8 Tryck på Svarsläge.

<sup>9</sup> Tryck på Endast fax, Fax/Tel, Ext:Tel/Tsv eller Manuell.

### $\boxed{0}$  Tryck på  $\boxed{.}$

### <span id="page-38-0"></span>**Använda mottagningslägen <sup>11</sup>**

Vissa mottagningslägen svarar automatiskt (Endast fax och Fax/Tel). Du kanske vill ändra signalfördröjningen innan du använder dessa lägen. (*[Signalfördröjning](#page-39-0)* >> sidan 32.)

#### **Endast fax <sup>11</sup>**

I läget Endast fax besvaras alla samtal automatiskt som faxsamtal.

#### **Fax/Tel <sup>11</sup>**

Fax/Tel-läget hjälper dig att hantera inkommande samtal genom att känna igen om det är ett faxmeddelande eller ett samtal och hantera det på något av följande sätt:

- $\blacksquare$  Fax tas emot automatiskt.
- Röstsamtal kommer att starta F/T-signalen för att uppmana dig att svara. F/T-signalen är en snabb dubbelringning från maskinen.

(*[F/T-signaltid \(endast Fax/Tel-läge\)](#page-39-1)* uu sidan 32.)

(*[Signalfördröjning](#page-39-0)* >> sidan 32.)

#### **Manuell 1111**

Läget Manuell stänger av alla automatiska svarsfunktioner.

Du tar emot ett fax i Manuell-läge genom att lyfta på luren på en extern telefon. När du hör faxsignaler (korta upprepade signaler) trycker du på Fax start och väljer Ta emot. Du kan även använda faxavkänningsfunktionen för att ta emot fax genom att lyfta en lur på samma linje som maskinen.

 $(\triangleright\triangleright$  Online bruksanvisning.)

#### **Extern TSV**

I läget Ext:Tel/Tsv kan en extern telefonsvarare hantera inkommande samtal. Inkommande samtal hanteras på något av följande sätt:

- $\blacksquare$  Fax tas emot automatiskt.
- Den person som ringer kan spela in ett meddelande på telefonsvararen.

För att ansluta en extern telefonsvarare, >> Online bruksanvisning.

**11**

## **Inställningar för mottagningsläge <sup>11</sup>**

### <span id="page-39-2"></span><span id="page-39-0"></span>**Signalfördröjning <sup>11</sup>**

Signalfördröjningen anger antalet gånger som maskinen ringer innan den svarar i läget Endast fax eller Fax/Tel. Om du har en extern telefon eller sidoapparater på samma linje som maskinen väljer du maximalt antal ringsignaler.

- $(\rightarrow \rightarrow$  Online bruksanvisning.)
- 
- **1** Tryck på **ik** (Inställn.).
- 2 Tryck på Alla inställn.
- **3** Dra uppåt eller nedåt, eller tryck på ▲ eller  $\blacktriangledown$  för att visa Fax.
- 4 Tryck på Fax.
- **5** Dra uppåt eller nedåt, eller tryck på ▲ eller  $\blacktriangledown$  för att visa Mottagning.
- 6 Tryck på Mottagning.
- 7 Dra uppåt eller nedåt, eller tryck på ▲ eller  $\nabla$  för att visa Antal signaler.
- 8 Tryck på Antal signaler.
- **9** Dra uppåt eller nedåt, eller tryck på ▲ eller  $\blacktriangledown$  för att visa alternativen och tryck sedan på det antal gånger du vill att maskinen ska ringa innan den svarar. Om du väljer 0 svarar maskinen omedelbart utan att någon signal ges.
- $\begin{bmatrix} 1 \\ 2 \end{bmatrix}$  Tryck på  $\begin{bmatrix} 1 \\ 2 \end{bmatrix}$ .

### <span id="page-39-1"></span>**F/T-signaltid (endast Fax/Tel-läge) <sup>11</sup>**

När ett samtal kommer in till din maskin kommer du och den som ringer upp att höra en vanlig telefonsignal. Antalet ringsignaler ställs in med inställningen för signalfördröjning.

Om samtalet är ett fax så tar maskinen emot det. Om det däremot är ett röstsamtal så avger maskinen F/T-signalen (en snabb dubbelringning) så länge som du har angett i inställningen för F/T-signaltid. Om du hör en F/T-signal betyder det att du har ett röstsamtal på linjen.

Eftersom F/T-signalen avges av maskinen så kommer sidoapparater och externa telefoner inte att ringa. Du kan dock fortfarande besvara samtalet på valfri telefon genom att använda en fjärrkod.

- $(\rightarrow \rightarrow$  Online bruksanvisning.)
- Tryck på **it** (Inställn.).
- Tryck på Alla inställn.
- **3** Dra uppåt eller nedåt, eller tryck på ▲ eller  $\blacktriangledown$  för att visa Fax.
- 4 Tryck på Fax.
- **b** Dra uppåt eller nedåt, eller tryck på ▲ eller  $\blacktriangledown$  för att visa Mottagning.
- 6 Tryck på Mottagning.
- **7** Dra uppåt eller nedåt, eller tryck på ▲ eller  $\blacktriangledown$  för att visa  $F/T$  signaltid.
- 8 Tryck på F/T signaltid.
- i Tryck på 20, 30, 40 eller 70 sekunder.
- <sup>1</sup> Tryck på <sup>1</sup>.

#### **OBS**

Maskinen fortsätter att ringa under den angivna tiden även om den som ringer upp lägger på under den snabba dubbelsignalen.

**A**

# **Rutinunderhåll <sup>A</sup>**

## **Så rengör och kontrollerar du**  maskinen

### <span id="page-40-2"></span>**Rengöra kopieringsglaset <sup>A</sup>**

- **Dra ut maskinens nätkabel ur eluttaget.**
- 2 Lyft på maskinens lock (1). Rengör kopieringsglaset (2) och den vita plasten (3) med en mjuk och luddfri duk som har fuktats med ett icke brandfarligt glasrengöringsmedel.

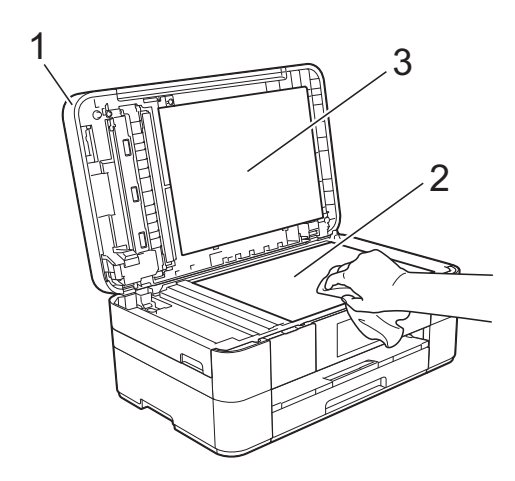

**3** I dokumentmataren ska du rengöra den vita skenan (1) och glasdelen (2) med en luddfri duk som fuktats med ett icke brandfarligt glasrengöringsmedel.

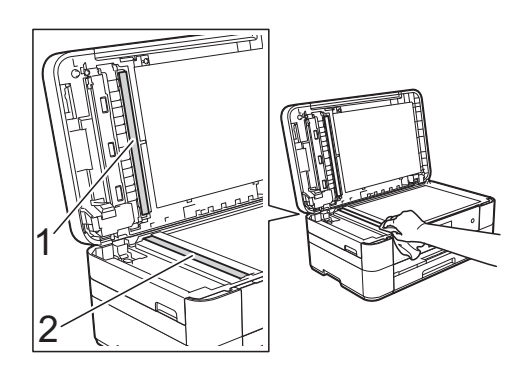

### <span id="page-40-1"></span>**Kontrollera**   $u$ tskriftskvaliteten

Om färgerna blir bleka eller randiga och det visas text på utskrifterna kan några munstycken vara igentäppta. Kontrollera detta genom att göra en testutskrift och titta på munstyckenas mönster.

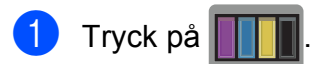

#### **OBS**

Du kan även trycka på  $\|\cdot\|$  och sedan trycka på Underhåll.

Tryck på Förbättra utskriftskvalitet.

- Tryck på Kontrollera utskriftskvalitet.
- <span id="page-40-0"></span>4 Följ instruktionerna på pekskärmen, fyll på papper i A4- eller Letter-format i pappersfacket, och tryck därefter på Start. Maskinen skriver ut testutskriften.

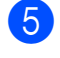

6 Kontrollera kvaliteten på de fyra färgblocken på utskriften.

**A**

- **6** Pekskärmen visar ett meddelande om utskriftskvaliteten. Gör något av följande:
	- Om alla linjer är tydliga och väl synliga trycker du på Nej för att avsluta kontrollen av utskriftskvalitet och går sedan till steg  $\circledR$ .
	- $\blacksquare$  Tryck på Ja om du ser att korta linjer saknas som på bilden.

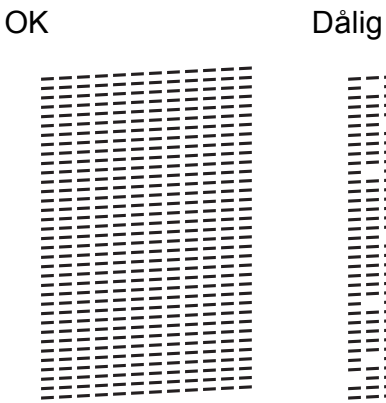

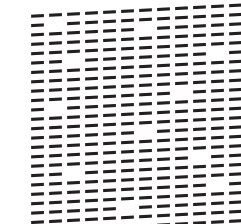

- Pekskärmen visar ett meddelande om att kontrollera utskriftskvaliteten för varje färg. Följ instruktionerna på pekskärmen, tryck på 1, 2, 3 eller 4 för att välja det exempel som bäst liknar arket för kontroll av utskriftskvaliteten för varje färg.
- 8 Om du trycker på nummer 2, 3, eller 4, får du ett meddelande på pekskärmen om att du ska starta rengöring. Tryck på Start.
- **9** När rengöringen är klar trycker du på Ja och återgår till steg  $\bullet$ .

### <span id="page-41-0"></span> $\begin{bmatrix} 1 & 0 \\ 0 & \text{Tryck } p \text{a} \end{bmatrix}$

Om du rengör skrivhuvudet minst fem gånger utan att utskriften förbättras kan du prova att installera en ny Brother Innobellaoriginalbläckpatron för varje problemfärg. Prova att rengöra skrivhuvudet upp till fem gånger. Kontakta Brothers kundtjänst eller en lokal Brother-återförsäljare om utskriften inte förbättras.

#### **VIKTIGT**

Vidrör INTE skrivhuvudet. Du riskerar att orsaka permanent skada och kan upphäva skrivhuvudets garanti.

#### **OBS**

När ett munstycke på skrivhuvudet är tilltäppt ser testutskriften ut så här:

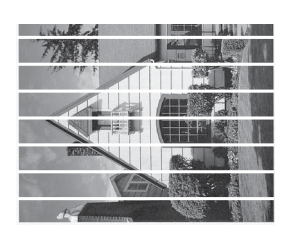

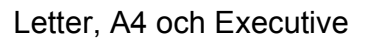

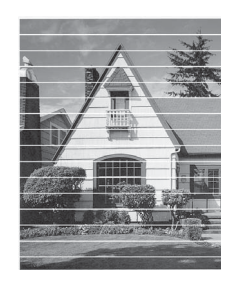

A3, Ledger, Legal, A5, A6, kuvert, Foto  $(10 \times 15$  cm), Foto L  $(89 \times 127$  mm), Foto 2L (13  $\times$  18 cm) och Registerkort  $(127 \times 203 \text{ mm})$ 

Ett rengjort munstycke på skrivhuvudet ger en utskrift utan horisontella linjer.

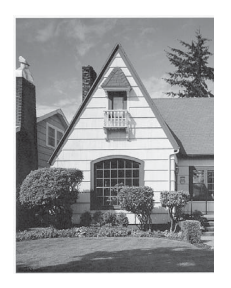

### <span id="page-42-1"></span>**Kontrollera utskriftsjusteringen <sup>A</sup>**

Om du har transporterat maskinen kan du behöva rätta till utskriftsjusteringen efteråt om texten blir otydlig eller om bilderna blir bleka.

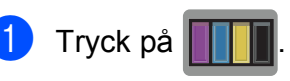

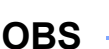

Du kan även trycka på **ich och sedan på** Underhåll.

- 2 Tryck på Förbättra utskriftskvalitet.
- Tryck på Justering.
- Tryck på Nästa.
- **b** Dra uppåt eller nedåt, eller tryck på ▲ eller  $\Psi$  för att se det pappersformat som behöver en utskriftsjustering och tryck sedan på det.
- 6 Tryck på Grundjustering eller Avancerad justering.
- **T** Följ instruktionerna på pekskärmen, fyll på vanligt papper i valt format i pappersfacket eller det manuella inmatningsfacket, och tryck därefter på Start.

Maskinen skriver ut en justeringskontroll.

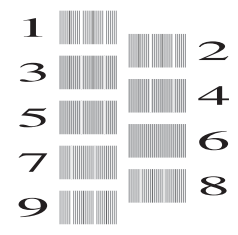

- <span id="page-42-0"></span>h För "A"-mönstret ska du dra uppåt eller nedåt, eller trycka på ▲ eller ▼ för att visa det testutskriftsnummer som har minst synliga vertikala ränder (1–9) och sedan trycka på detta. Tryck sedan på OK. I exemplet är siffran 6 det bästa valet.
- Gör något av följande:
	- Om du valde Grundjustering, upprepa steg  $\bigcirc$  för mönstren från B till H.
	- Om du valde Avancerad justering, upprepa steg  $\odot$  för mönstren från B till Z.

**OBS**

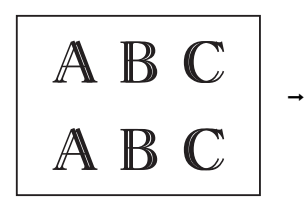

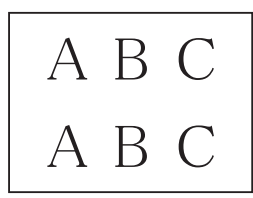

Om utskriftsjusteringen inte är korrekt blir texten otydlig.

När utskriftsjusteringen är korrekt ser texten tydligare ut.

10 Tryck på ...

#### **OBS**

För mer information om att rengöra och kontrollera maskinen, >> Online bruksanvisning.

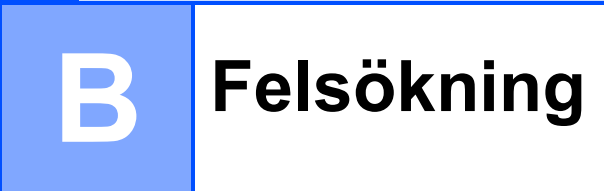

Om du har problem med maskinen ska du först gå igenom punkterna nedan och följa felsökningsanvisningarna.

Du kan åtgärda de flesta problem på egen hand. Om du behöver mer hjälp kan du få svar på vanliga frågor (FAQs) och felsökningstips på webbplatsen Brother Solutions Center.

Besök<http://support.brother.com>.

## **Identifiera problemet**

Börja med att kontrollera följande.

- Maskinens nätkabel är ansluten korrekt och dess strömbrytare är påslagen.
- Alla skyddsdelar har avlägsnats.
- Papperet har lagts i på rätt sätt i pappersfacket.
- Gränssnittskablarna är ordentligt anslutna till maskinen och datorn, eller så har den trådlösa anslutningen konfigurerats på såväl maskinen som datorn.
- Pekskärmsmeddelanden

([Fel- och underhållsmeddelanden](#page-43-0) >> sidan 36.)

Om du inte lyckades åtgärda problemet med hjälp av ovanstående kontroller: *[Driftsproblem](#page-61-0)*  $\triangleright$  [sidan](#page-61-0) 54.

## <span id="page-43-0"></span>**Fel- och underhållsmeddelanden <sup>B</sup>**

Som med alla sofistikerade kontorsprodukter kan fel uppstå och förbrukningsartiklar måste bytas. Om så är fallet fastställer maskinen felet eller det rutinunderhåll som krävs och visar ett relevant meddelande. De flesta vanliga fel- och underhållsmeddelanden visas i tabellen.

Om pekskärmen visar ett fel och din Android™-enhet har stöd för NFC kan du skanna foton och dokument till enheten genom att trycka på NFC-logotypen i kontrollpanelens högra hörn för att komma till Brother Solutions Center och läsa de senaste FAQ och felsökningstipsen från enheten. (Din mobiloperatör kan debitera dig för kostnader för meddelande- och dataöverföringar om du använder denna funktion.)

Se till så att NFC-inställningen på maskinen och Android™-enheten är På.

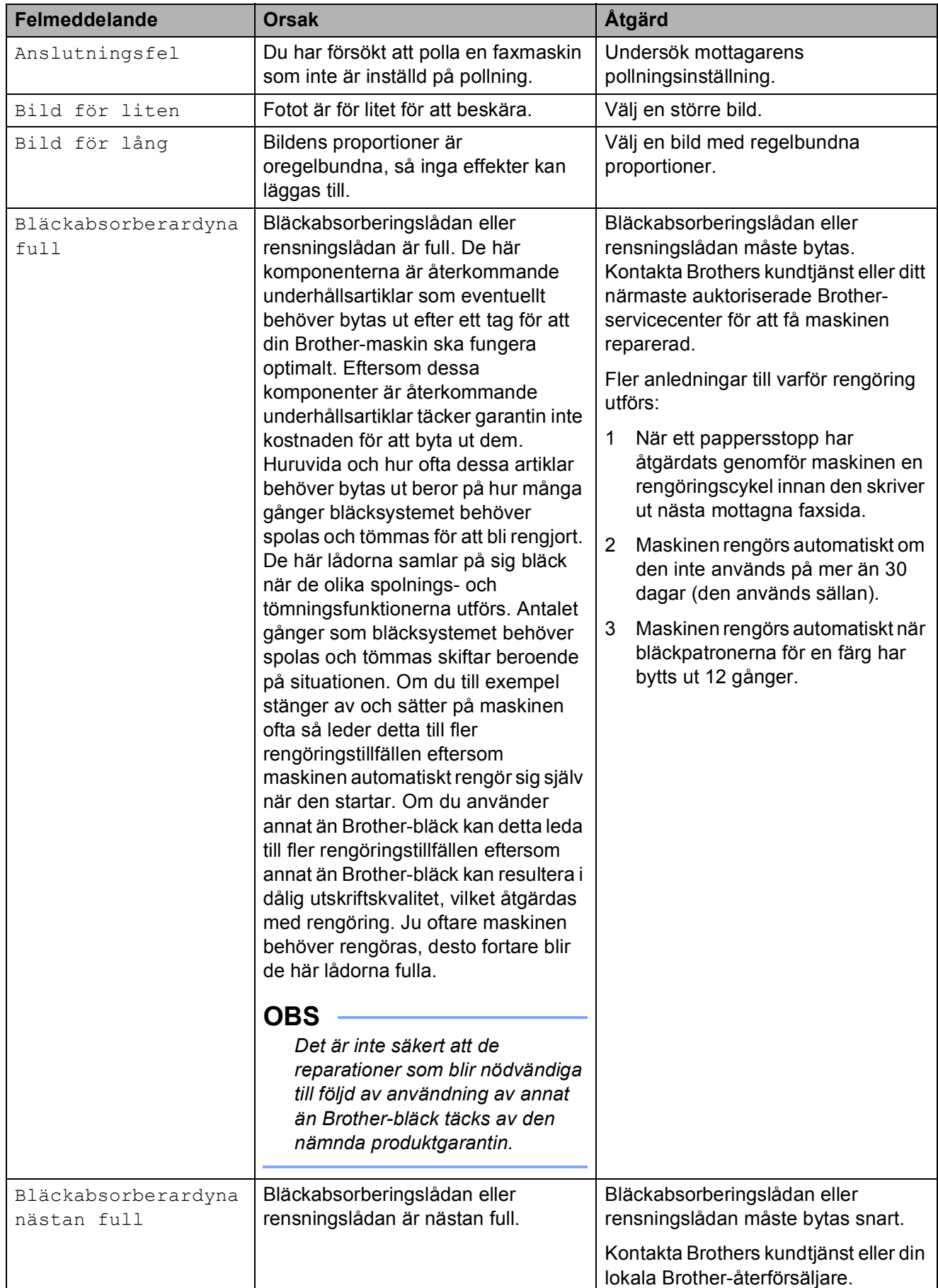

**B**

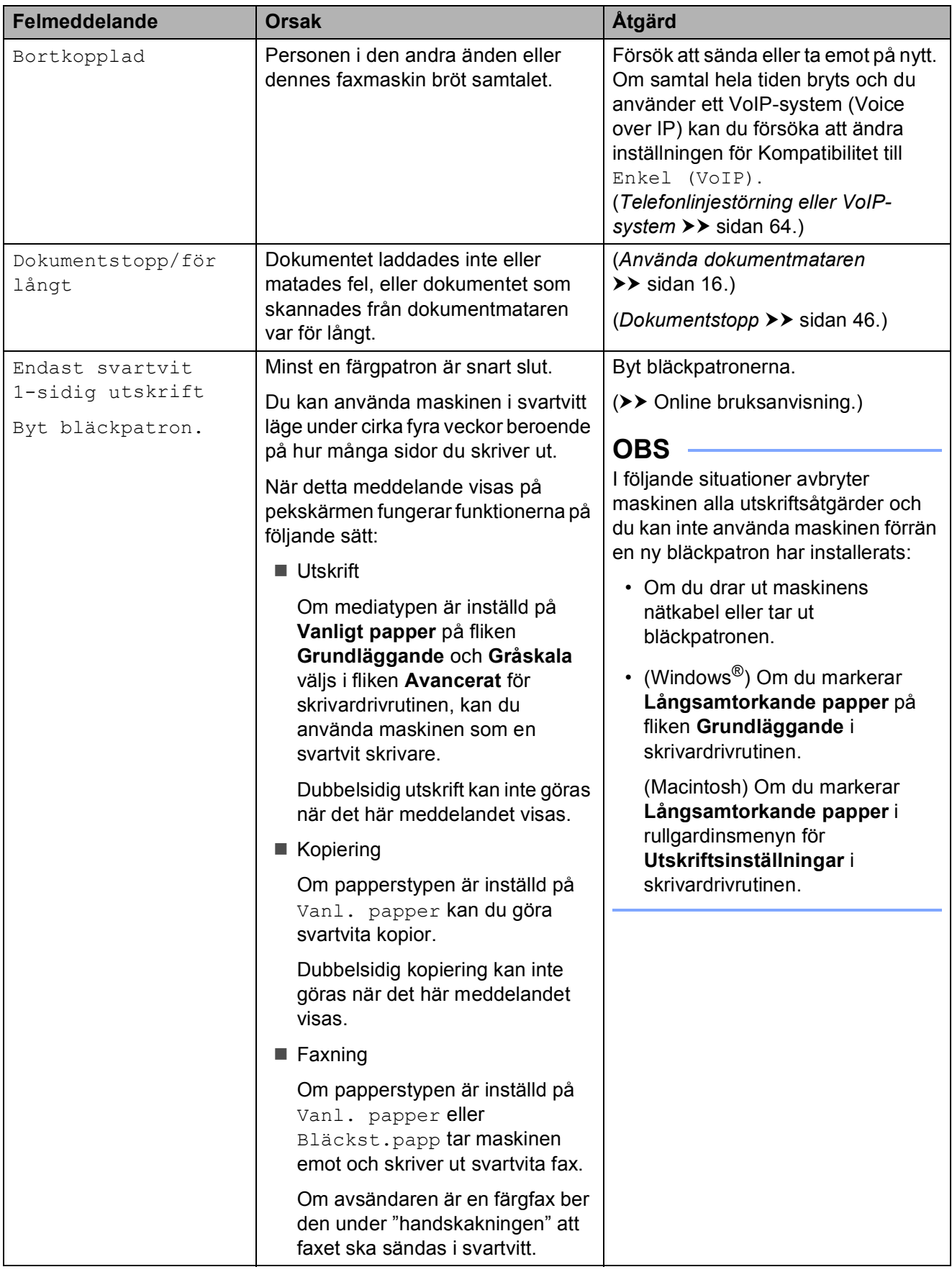

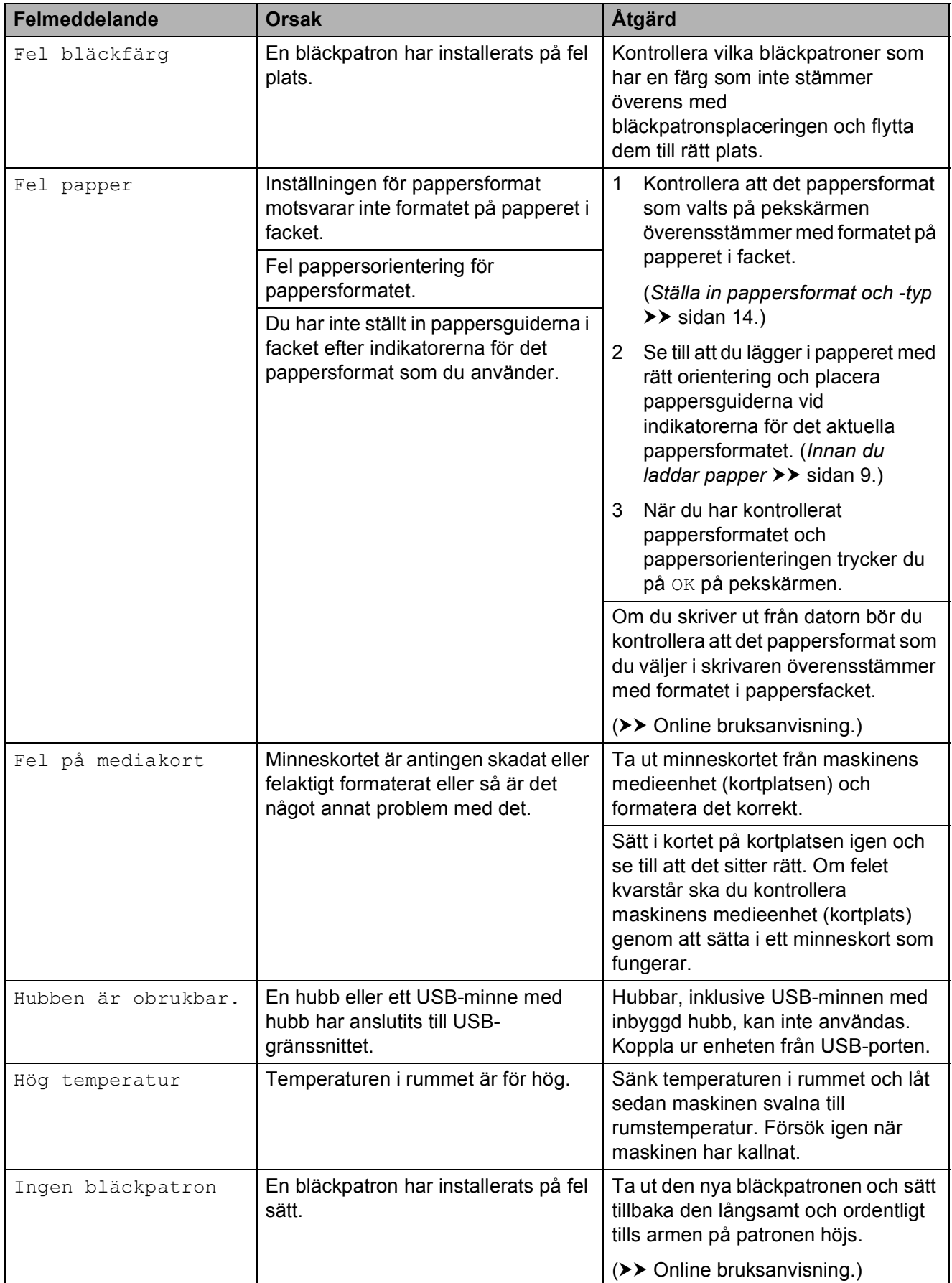

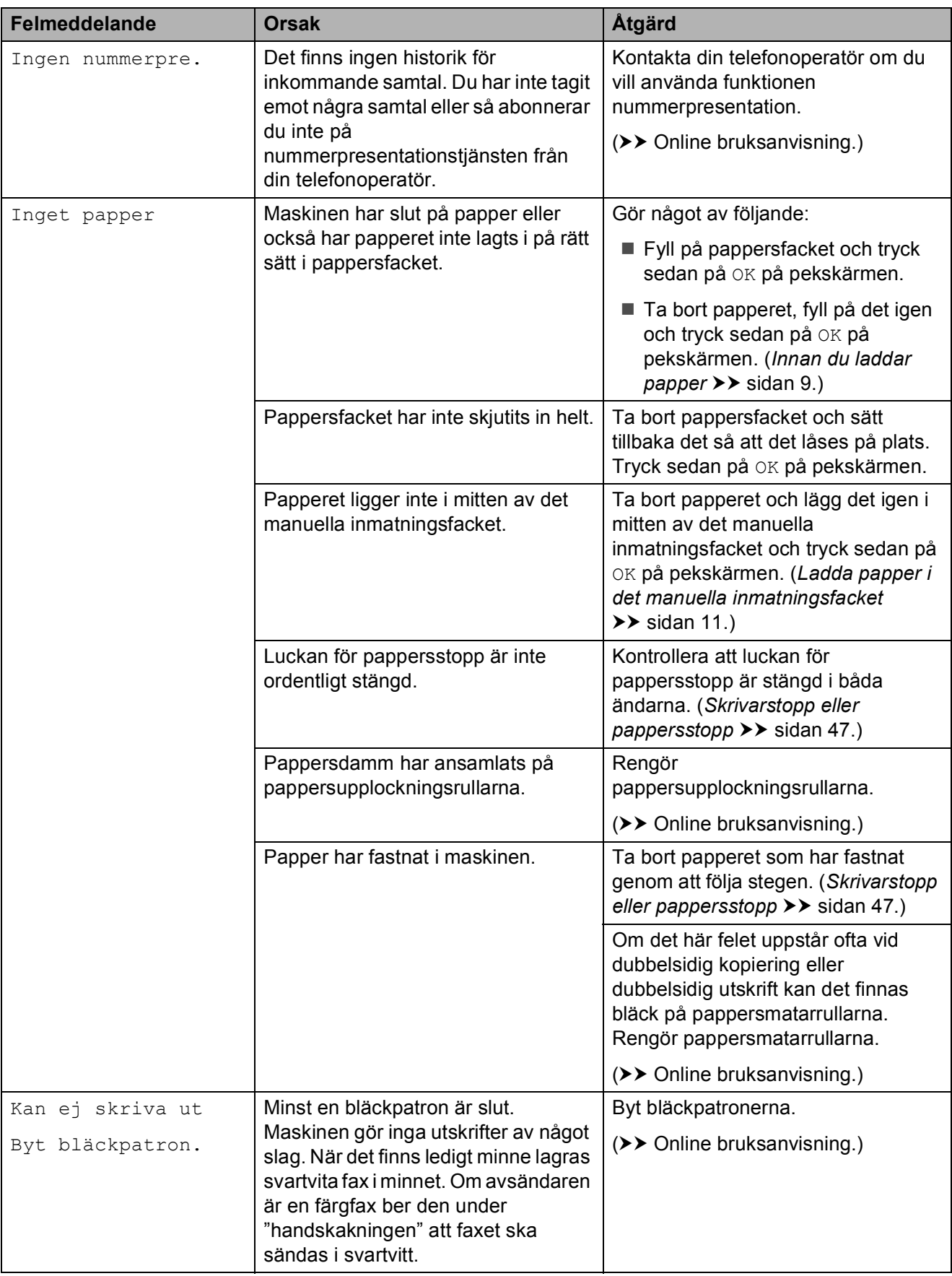

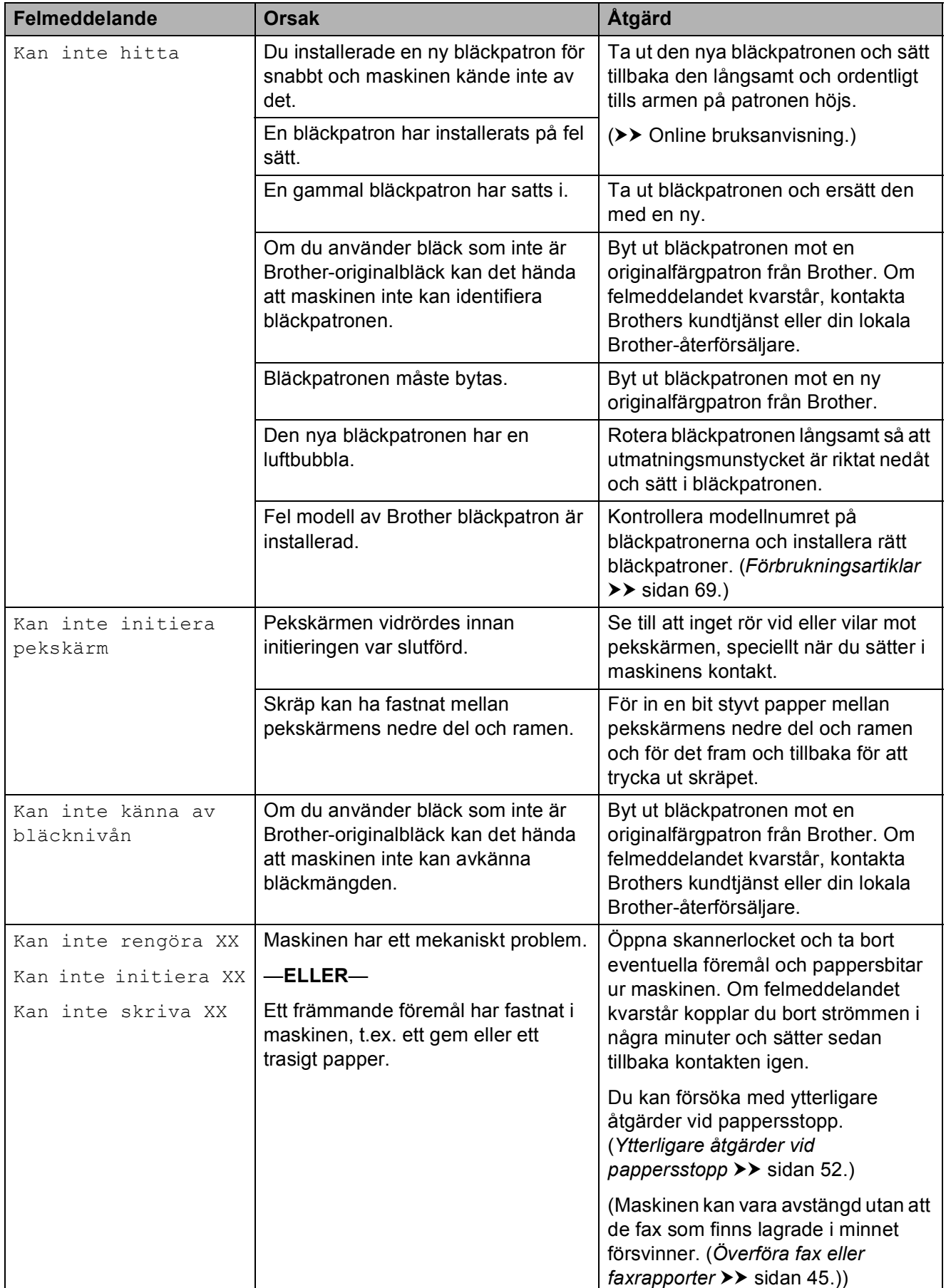

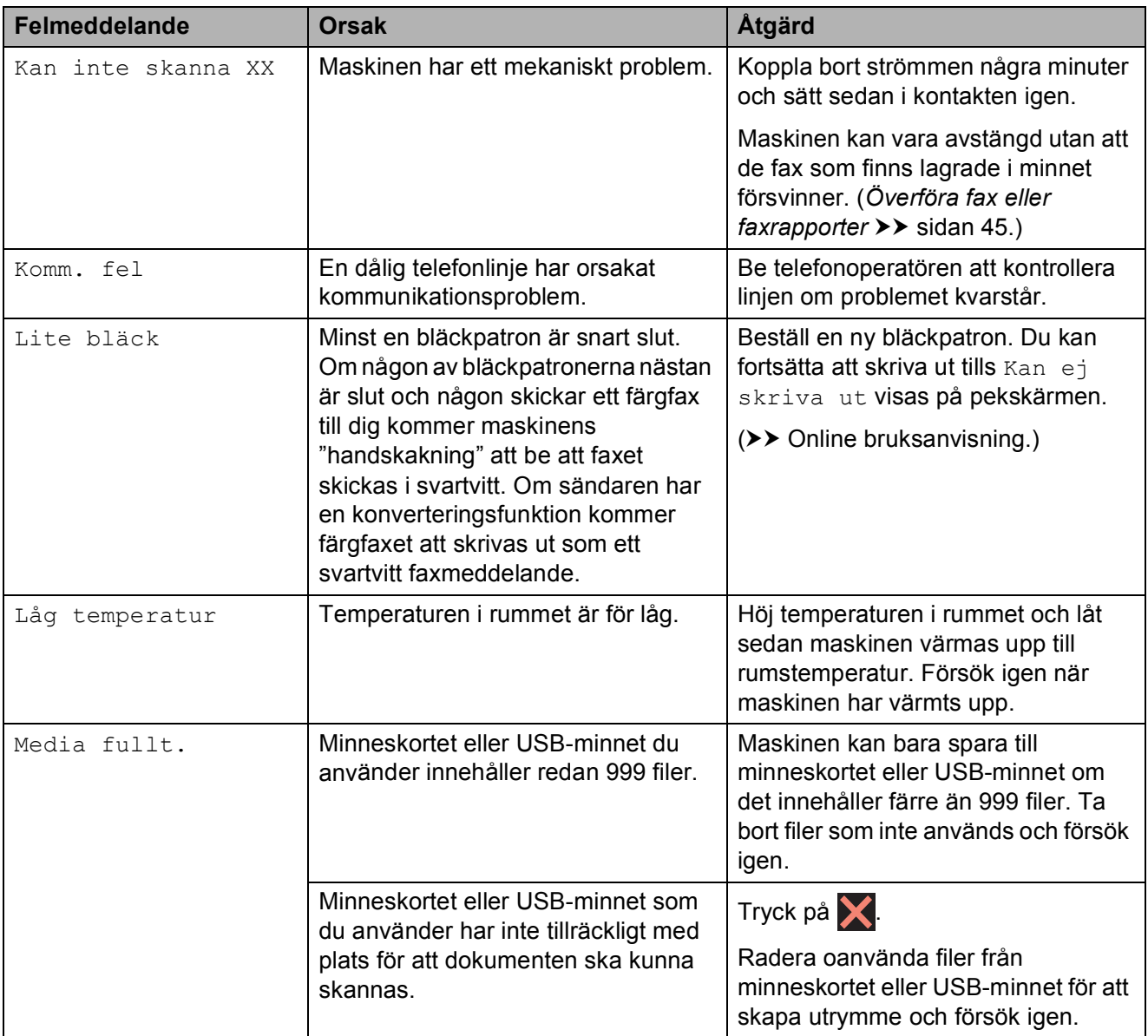

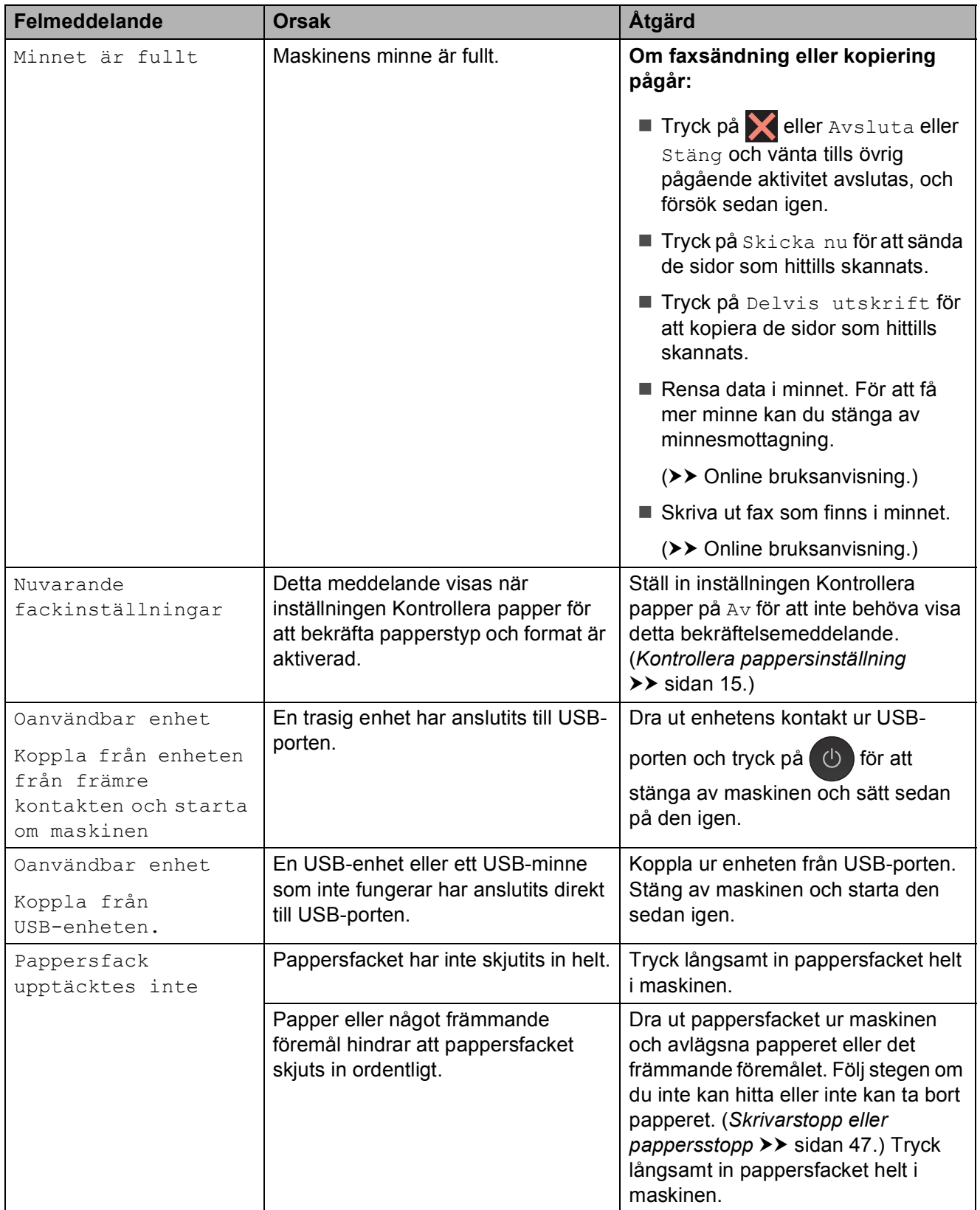

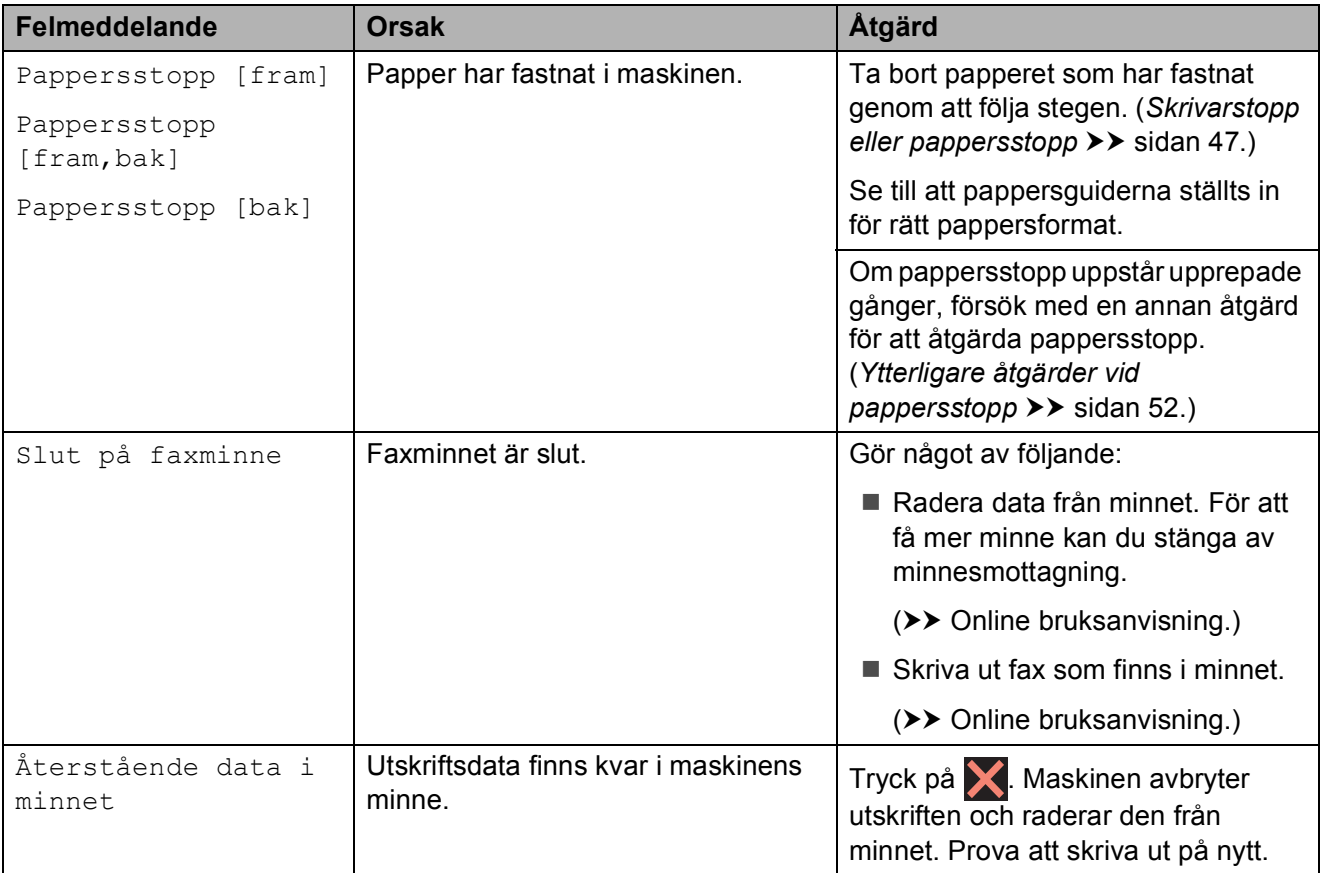

### **Felanimeringar**

Felanimeringar visar stegvisa instruktioner när det uppstår pappersstopp. Du kan läsa stegen i din egen takt genom att trycka på  $\blacktriangleright$ för att se nästa steg och  $\triangleleft$  för att gå tillbaka ett steg.

### <span id="page-52-0"></span>**Överföra fax eller faxrapporter <sup>B</sup>**

Om pekskärmen visar:

- Kan inte rengöra XX
- Kan inte initiera XX
- Kan inte skriva XX
- Kan inte skanna XX

Vi rekommenderar att du överför dina fax till en annan faxmaskin eller till din dator. (*[Överföra fax till en annan faxmaskin](#page-52-1)*  $\rightarrow$  [sidan](#page-52-1) 45.)

([Överföra fax till din dator](#page-52-2) >> sidan 45.)

Överför faxrapporter för att kontrollera om det finns några fax som ska överföras. (*[Skicka](#page-53-1)  [faxrapporten till en annan faxmaskin](#page-53-1)*  $\rightarrow$  [sidan](#page-53-1) 46.)

#### <span id="page-52-1"></span>**Överföra fax till en annan faxmaskin <sup>B</sup>**

Du kan endast aktivera faxöverföringsläget om du har angett ett stations-ID. (*[Så här ställer du in ditt stations-ID](#page-36-2)*  $\rightarrow$  [sidan](#page-36-2) 29.)

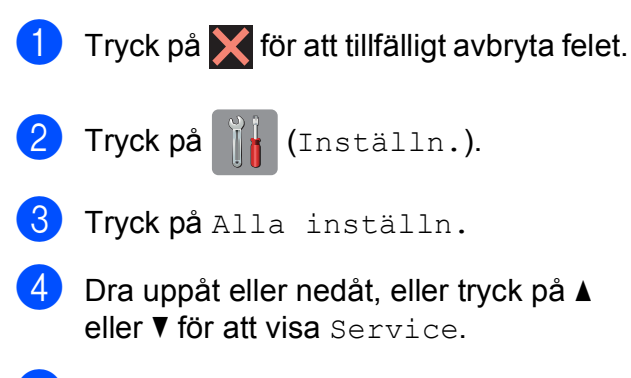

Tryck på Service.

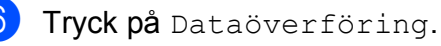

Tryck på Faxöverföring.

#### 8 Gör något av följande:

Om pekskärmen visar Ingen data, finns det inga faxmeddelanden i maskinens minne.

Tryck på Stäng och därefter på .!

- Ange till vilket faxnummer som faxmeddelanden ska vidaresändas.
- Tryck på Fax start.

#### <span id="page-52-2"></span>**Överföra fax till din dator B**

Överföra fax från maskinens minne till en dator.

- **1** Tryck på **K** för att tillfälligt avbryta felet.
- Se till att du har installerat **MFL-Pro Suite** på datorn och slå sedan på **PC-FAX mottagning** på datorn. Gör något av följande:

(Windows® XP, Windows Vista® och Windows<sup>®</sup> 7)

Från (**Start**), välj **Alla program**, **Brother**, **Brother Utilities** (Brother-verktyg), **MFC-XXXX**, **PC-FAX mottagning** och välj **Ta emot**. (Där XXXX är modellnamnet.)

(Windows $^{\circledR}$  8)

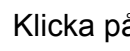

## Klicka på (**Brother Utilities**

(Brother-verktyg)) och klicka sedan på rullgardinsmenyn och välj ditt modellnamn (om det inte redan är valt). Klicka på **PC-FAX mottagning** i vänster navigeringsfält och klicka sedan på **Ta emot**.

- Se till att du har slagit på PC-Faxmottagning på maskinen.  $(\rightarrow)$  Online bruksanvisning.) Om det finns faxmeddelanden i maskinens minne när du installerar PC-Fax-mottagning kommer du via pekskärmen att tillfrågas om du vill överföra dem till datorn.
- 4 Gör något av följande:
	- Tryck på Ja för att överföra alla faxmeddelanden till datorn. Om förhandsgranskning är inställt på Av tillfrågas du via pekskärmen om du även vill aktivera alternativet utskrift av säkerhetskopior.
	- $\blacksquare$  Tryck på  $Nef$  för att avbryta och spara faxmeddelandena i maskinens minne.
- 6 Tryck på **.**

#### <span id="page-53-1"></span>**Skicka faxrapporten till en annan faxmaskin**

Du kan endast aktivera faxöverföringsläget om du har angett ett stations-ID. (*[Så här ställer du in ditt stations-ID](#page-36-2)*  $\rightarrow$  [sidan](#page-36-2) 29.)

- Tryck på **X** för att tillfälligt avbryta felet.
- Tryck på **ik** (Inställn.).
- 3) Tryck på Alla inställn.
- $\overline{4}$  Dra uppåt eller nedåt, eller tryck på  $\overline{4}$ eller  $\nabla$  för att visa Service.
- 5 Tryck på Service.
- 6 Tryck på Dataöverföring.
- Tryck på Rapportera överföring.
- 8 Ange faxnumret till vilket faxrapporten ska vidaresändas.

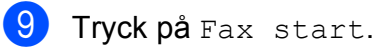

### <span id="page-53-0"></span>**Dokumentstopp**

Dokumenten kan fastna i dokumentmataren om de inte placeras eller matas korrekt eller om de är för långa. Följ stegen för att avlägsna ett dokument som har fastnat.

#### **Dokument fastnar längst upp i dokumentmataren <sup>B</sup>**

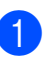

a Avlägsna allt löst papper från dokumentmataren.

- b Öppna luckan till dokumentmataren.
- 
- **3** Ta ut dokumentet som har fastnat genom att dra det uppåt.

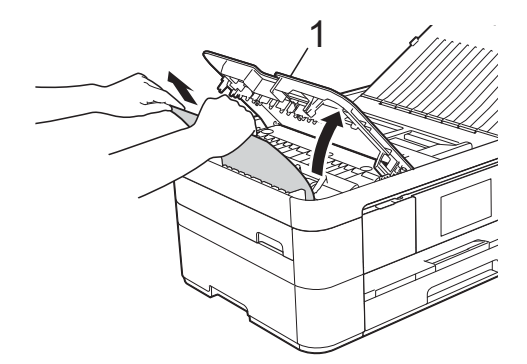

- **1 Dokumentmatarens lock**
- Stäng dokumentmatarens lock.

 $\overline{5}$  Tryck på  $\overline{\mathbf{X}}$ .

#### **VIKTIGT**

För att undvika att dokument fastnar ska du stänga dokumentmatarens lock korrekt genom att försiktigt trycka på mitten.

#### **Dokument har fastnat i dokumentmataren <sup>B</sup>**

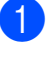

a Avlägsna allt papper som inte fastnat ur dokumentmataren.

Lyft på maskinens lock.

**3** Dra ut dokumentet som har fastnat mot maskinens vänstra sida.

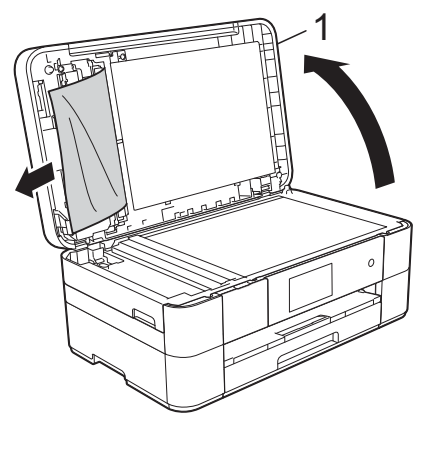

**1 Maskinens lock**

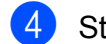

- 4 Stäng maskinens lock.
- $\overline{6}$  Tryck på  $\overline{\mathbf{X}}$ .

#### **Mindre dokument har fastnat i dokumentmataren <sup>B</sup>**

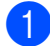

Lyft på maskinens lock.

**2** För in en bit styvt papper, t.ex. kartongpapper, i dokumentmataren för att trycka ut eventuella små pappersbitar som fastnat.

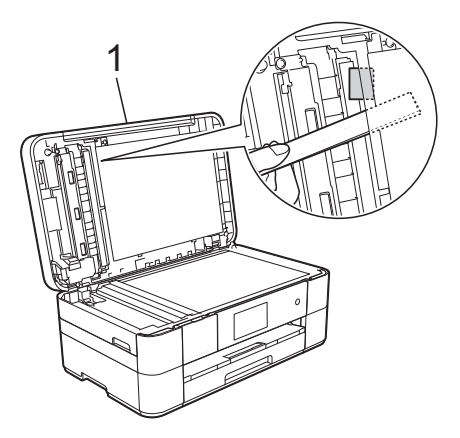

**1 Maskinens lock**

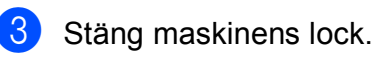

 $4$  Tryck på  $\blacktriangleright$ .

### <span id="page-54-0"></span>**Skrivarstopp eller pappersstopp <sup>B</sup>**

**Följ dessa steg för att hitta och åtgärda ett pappersstopp om pekskärmen visar:** 

**Pappersstopp [fram] eller Pappersstopp [fram,bak] <sup>B</sup>**

#### **OBS**

Om pekskärmen visar Pappersstopp [bak], se [sidan](#page-57-0) 50.

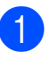

**D** Dra ut maskinens nätkabel ur eluttaget.

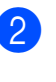

Dra ut pappersfacket (1) helt ur maskinen.

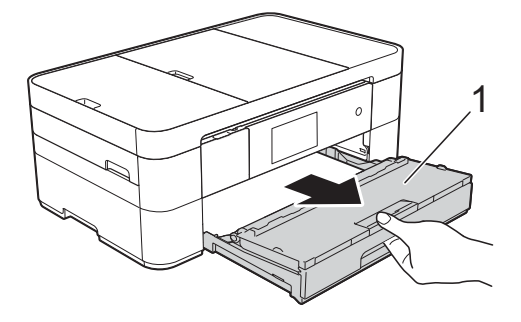

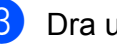

Dra ut papperet som fastnat (1).

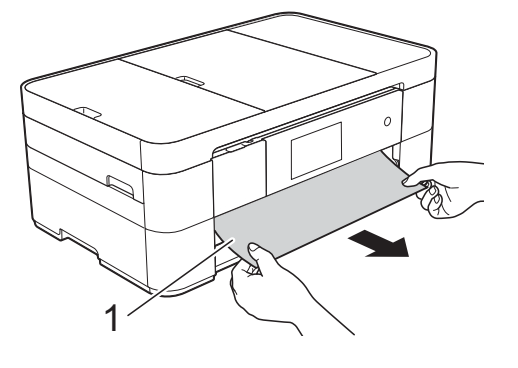

**B**

 $\overline{4}$  Fäll upp luckan för pappersstopp och ta bort papperet som fastnat.

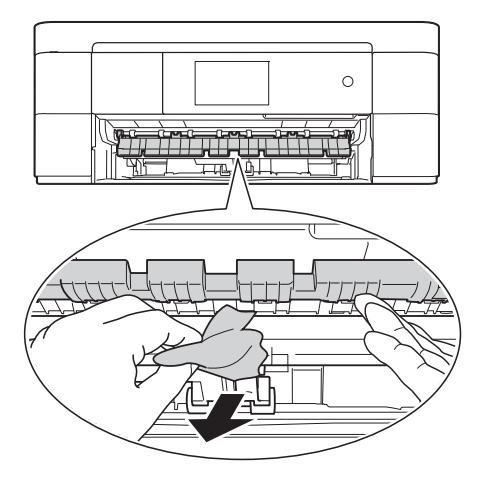

5 Se till att du tittar noga inuti maskinen ovanför och nedanför luckan för pappersstopp efter eventuella pappersrester.

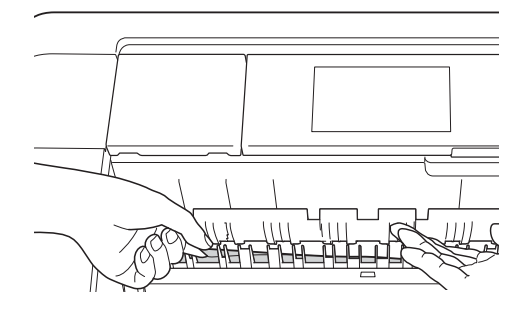

**6** Tryck tillbaka pappersfacket i maskinen.

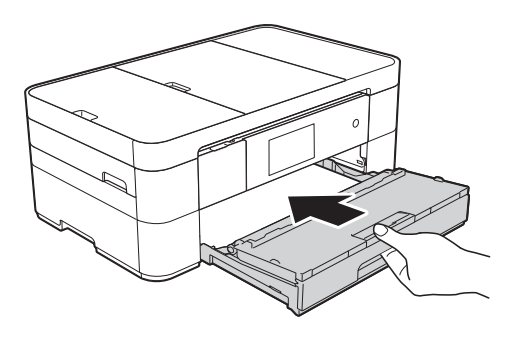

**D** Lyft skannerlocket (1) till öppet läge med hjälp av båda händerna och fingergreppen på båda sidorna av maskinen.

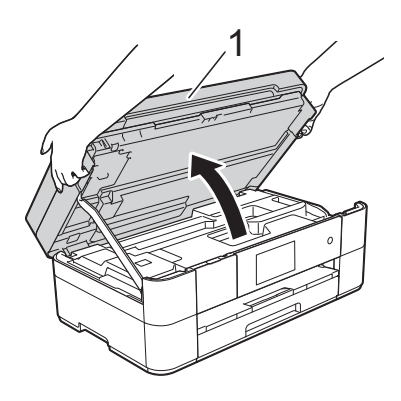

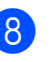

8 Dra långsamt ut papperet som har fastnat (1) ur maskinen.

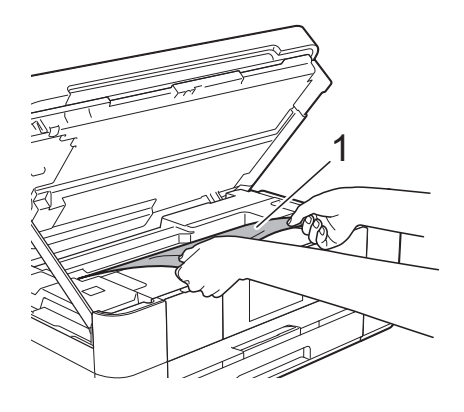

<sup>(9</sup>) Flytta skrivhuvudet (vid behov) så att du kan komma åt eventuella papper som finns kvar. Se till att det inte finns något papper kvar i hörnen inuti maskinen (1) och (2).

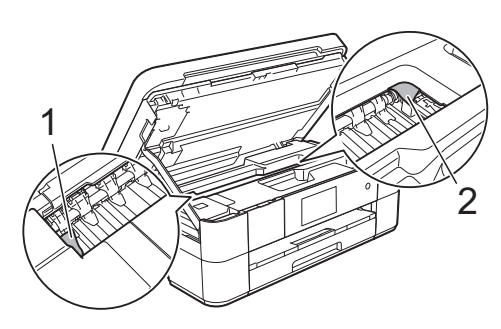

#### **VIKTIGT**

- Om papper fastnar under skrivhuvudet ska du dra ur maskinens nätkabel och sedan flytta skrivhuvudet så att du kommer åt papperet.
- Om skrivhuvudet har stannat i det högra hörnet (såsom visas på bilden) går det inte att flytta det. Anslut nätkabeln igen. Håll

 nedtryckt tills skrivhuvudet förflyttar sig till mitten. Koppla sedan bort maskinen från strömkällan och ta bort papperet.

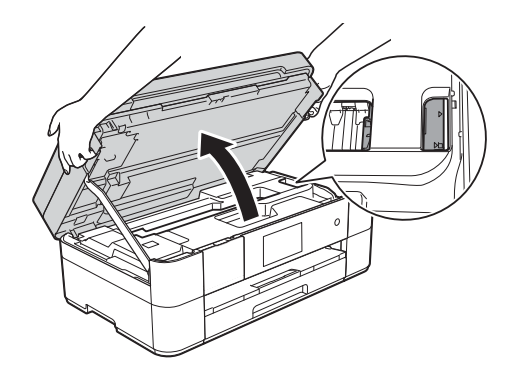

- Om du får bläck på huden ska du genast tvätta bort det med tvål och rikligt med vatten.
- **10** Stäng skannerlocket försiktigt genom att ta tag i greppen på båda sidorna.

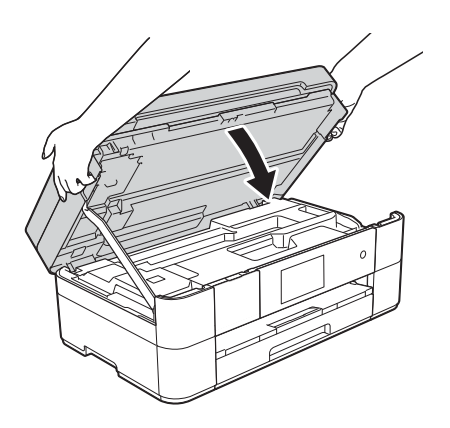

Gör något av följande:

- Om pekskärmen visar Pappersstopp [fram], gå till steg  $\mathbf{\circled{b}}$ .
- Om pekskärmen visar Pappersstopp [fram, bak], gå till steg  $\mathbf{\oplus}$ .

<span id="page-56-0"></span>k Öppna luckan för pappersstopp (1) på maskinens baksida.

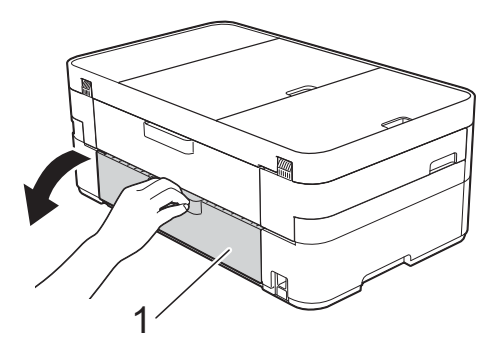

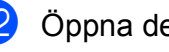

Öppna den inre luckan (1).

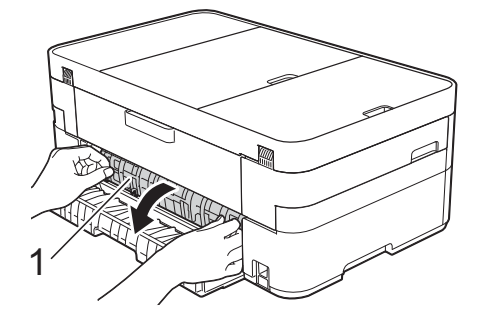

**13** Kontrollera noggrant om det finns papper som har fastnat inuti maskinen. Om det finns något papper där ska du långsamt dra ut det ur maskinen.

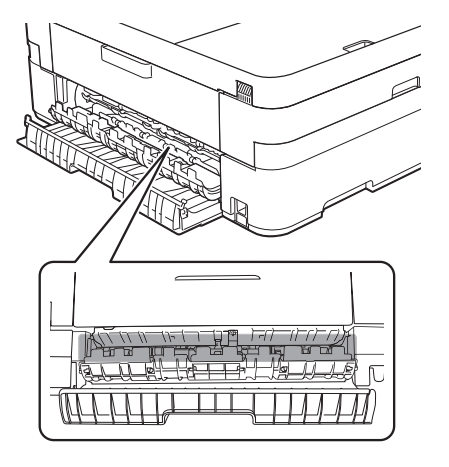

**B**

14 Stäng den inre luckan och luckan för pappersstopp. Se till att luckorna stängs helt.

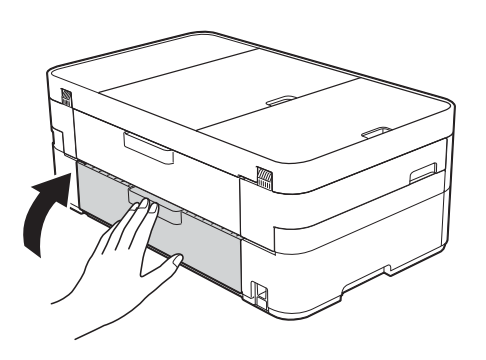

<span id="page-57-1"></span>**ib** Dra ut pappersstödet (1) tills det låses fast. Vik därefter ut pappersstödets  $f$ lik $(2)$ .

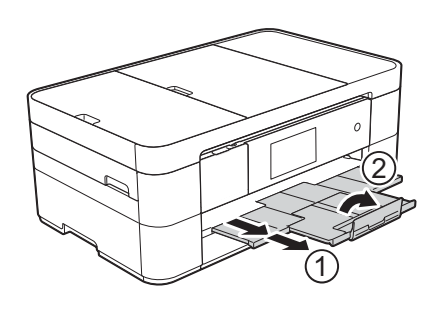

16 Anslut nätkabeln igen.

#### <span id="page-57-0"></span>**Utför följande steg om Pappersstopp**  [bak] visas på pekskärmen:

- Koppla bort maskinen från eluttaget.
- 2 Öppna luckan för pappersstopp (1) på maskinens baksida.

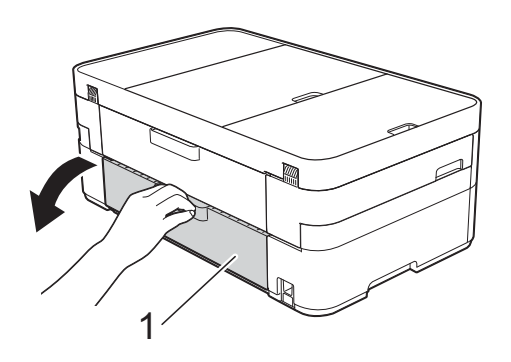

**3** Öppna den inre luckan (1).

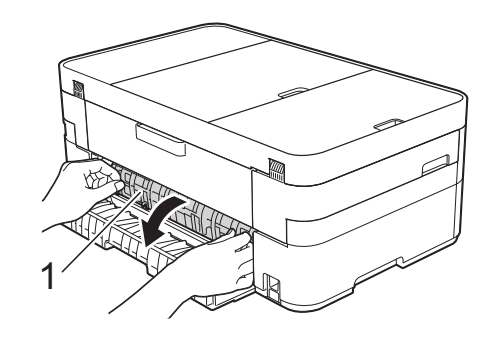

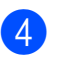

4 Dra ut papperet som fastnat från maskinen.

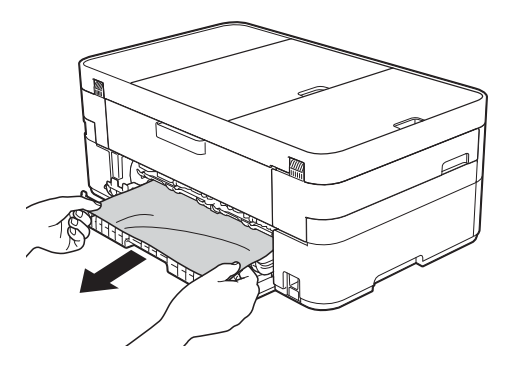

5 Stäng den inre luckan och luckan för pappersstopp. Se till att luckorna är stängda ordenligt.

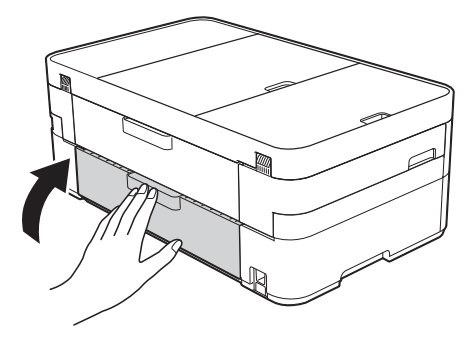

f Lyft skannerlocket (1) till öppet läge med hjälp av båda händerna och fingergreppen på båda sidorna av maskinen.

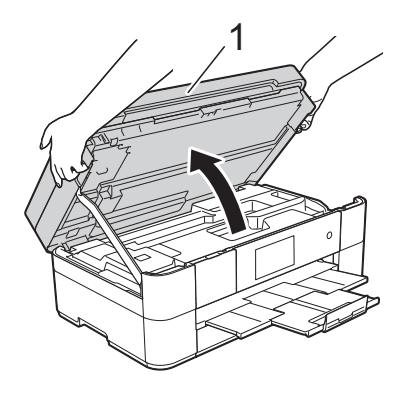

Dra långsamt ut papperet som har fastnat (1) ur maskinen.

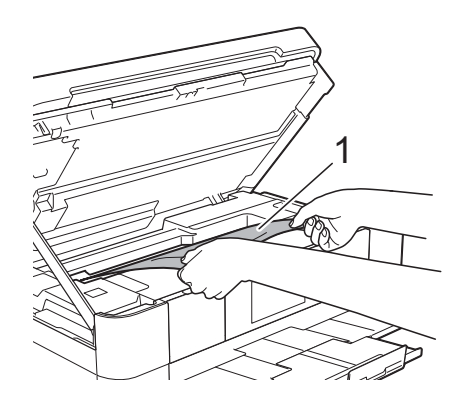

**(8)** Flytta skrivhuvudet (vid behov) så att du kan komma åt eventuella papper som finns kvar. Se till att det inte finns något papper kvar i hörnen inuti maskinen (1) och (2).

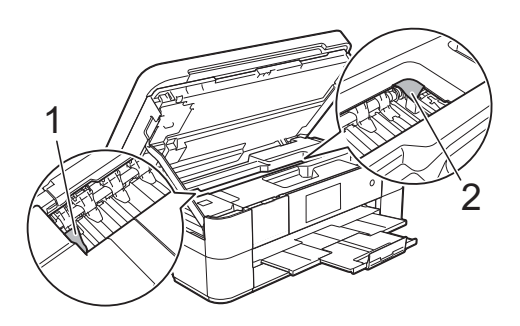

#### **VIKTIGT**

- Om papper fastnar under skrivhuvudet ska du dra ur maskinens nätkabel och sedan flytta skrivhuvudet så att du kommer åt papperet.
- Om skrivhuvudet har stannat i det högra hörnet (såsom visas på bilden) går det inte att flytta det. Anslut nätkabeln igen. Håll

 nedtryckt tills skrivhuvudet förflyttar sig till mitten. Koppla sedan bort maskinen från strömkällan och ta bort papperet.

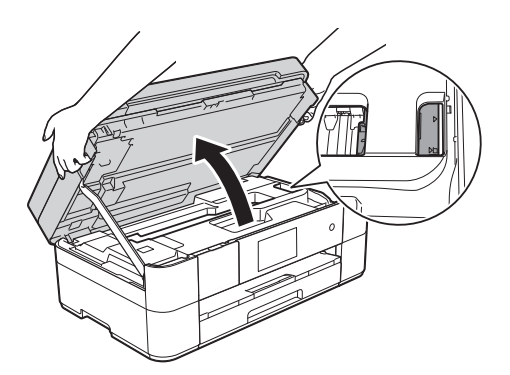

- Om du får bläck på huden ska du genast tvätta bort det med tvål och rikligt med vatten.
- <sup>9</sup> Stäng skannerlocket försiktigt genom att ta tag i greppen på båda sidorna.

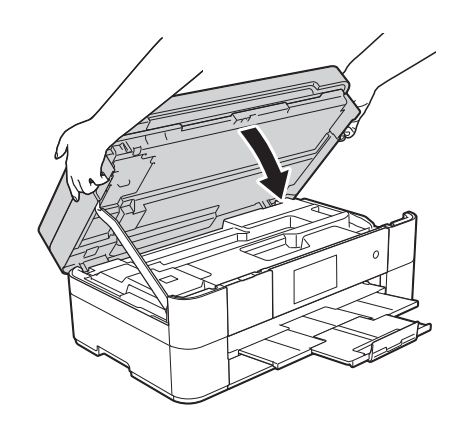

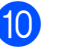

Anslut nätkabeln igen.

#### **OBS**

Om pappersstopp uppstår upprepade gånger kan en liten pappersbit ha fastnat i maskinen. (*[Ytterligare åtgärder vid](#page-59-0)  [pappersstopp](#page-59-0)* >> sidan 52.)

#### <span id="page-59-0"></span>**Ytterligare åtgärder vid pappersstopp <sup>B</sup>**

**1** Om din maskin upprepar pappersstopp (3 gånger eller mer), visar pekskärmen en fråga om du vill ta bort papperet som har fastnat.

Tryck på Ja för att gå tillbaka till hemskärmen.

- 2 Tryck på **ikk** (Inställn.).
- 8 Tryck på Underhåll.
- 4 Tryck på Ta bort pappersbitar.
- **6** Följ instruktionerna på pekskärmen för att hitta och åtgärda ett pappersstopp.

#### **OBS**

När du gör det måste du ladda Underhållssidan (som finns med maskinen) i liggande position i det manuella inmatningsfacket. (Om du inte kan hitta Underhållssidan, kan du använda ett tjockt ark av A4 eller Letter, exempelvis ett glättat papper.)

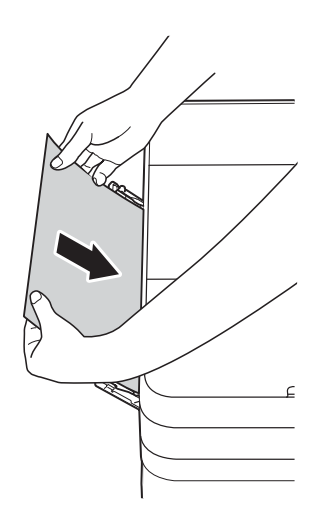

## **Felsökning för konfiguration av trådlöst LAN <sup>B</sup>**

### **Rapport över trådlöst LAN <sup>B</sup>**

När du har konfigurerat ett trådlöst LAN för maskinen kommer en rapport över trådlöst LAN att skrivas ut automatiskt.

Om den utskrivna rapporten visar att anslutningen misslyckades kontrollerar du felkoden på rapporten och läser följande instruktioner.

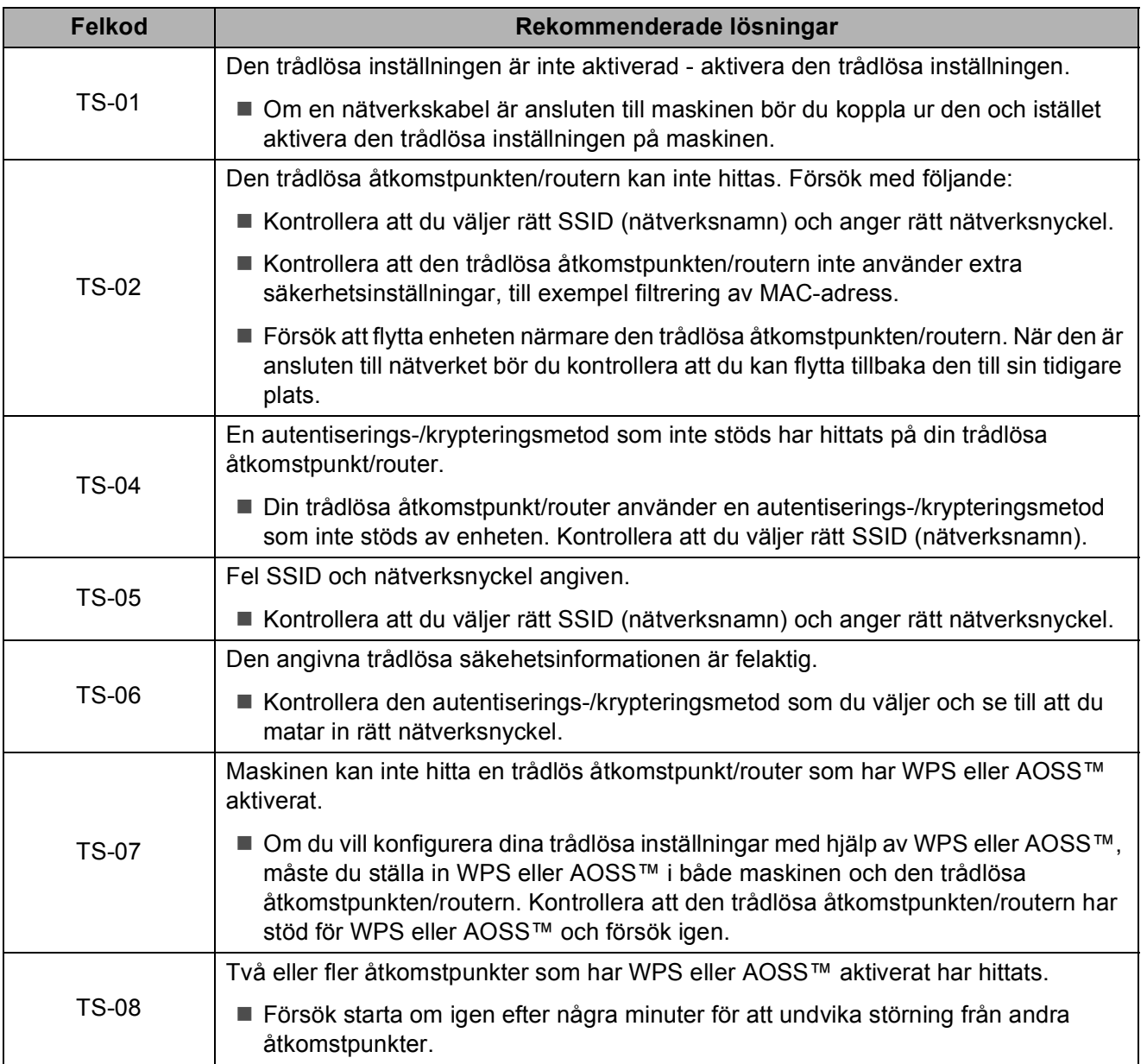

## <span id="page-61-0"></span>**Driftsproblem**

#### **VIKTIGT**

Om du använder tillbehör som inte är Brother-produkter kan utskriftskvaliteten, maskinvarans prestanda och maskinens pålitlighet påverkas.

Om du har problem med maskinen följer du felsökningsanvisningarna i den nedanstående tabellen. Du kan åtgärda flertalet problem på egen hand.

Om du behöver mer hjälp kan du få svar på vanliga frågor (FAQs) och felsökningstips på webbplatsen Brother Solutions Center.

Besök [http://support.brother.com.](http://support.brother.com)

#### **OBS**

Om du behöver teknisk hjälp kan du kontakta Brothers kundtjänst.

#### **Utskriftsproblem**

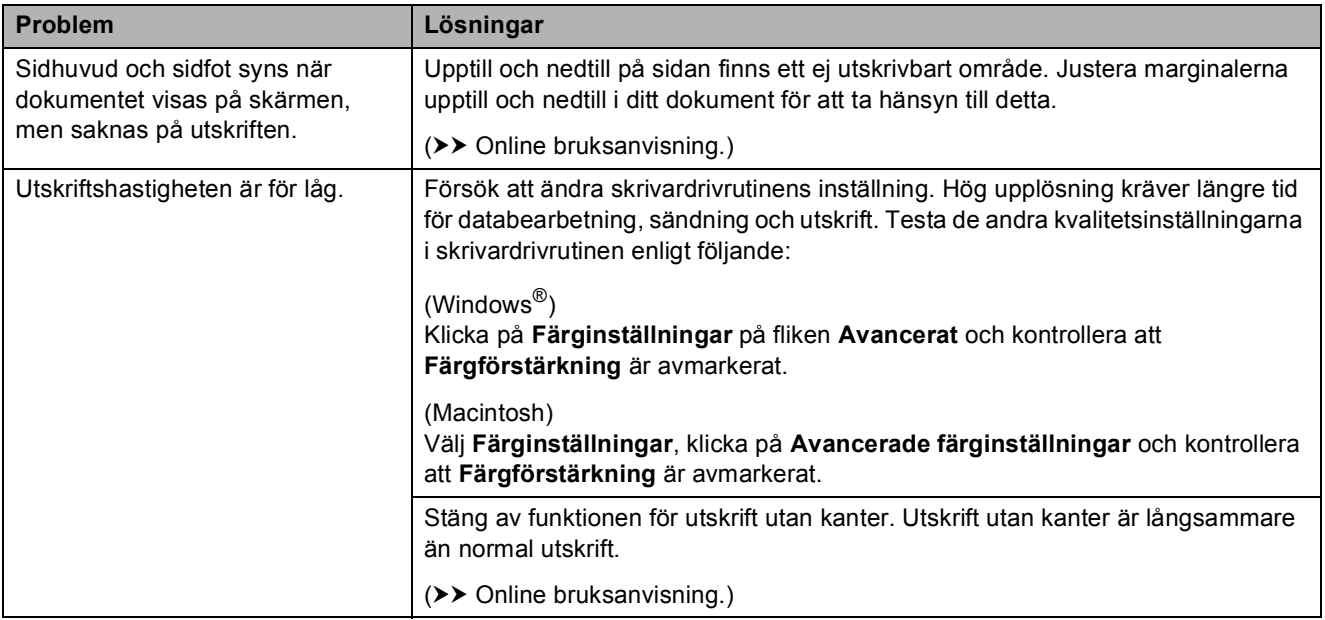

#### **Problem med utskriftskvaliteten**

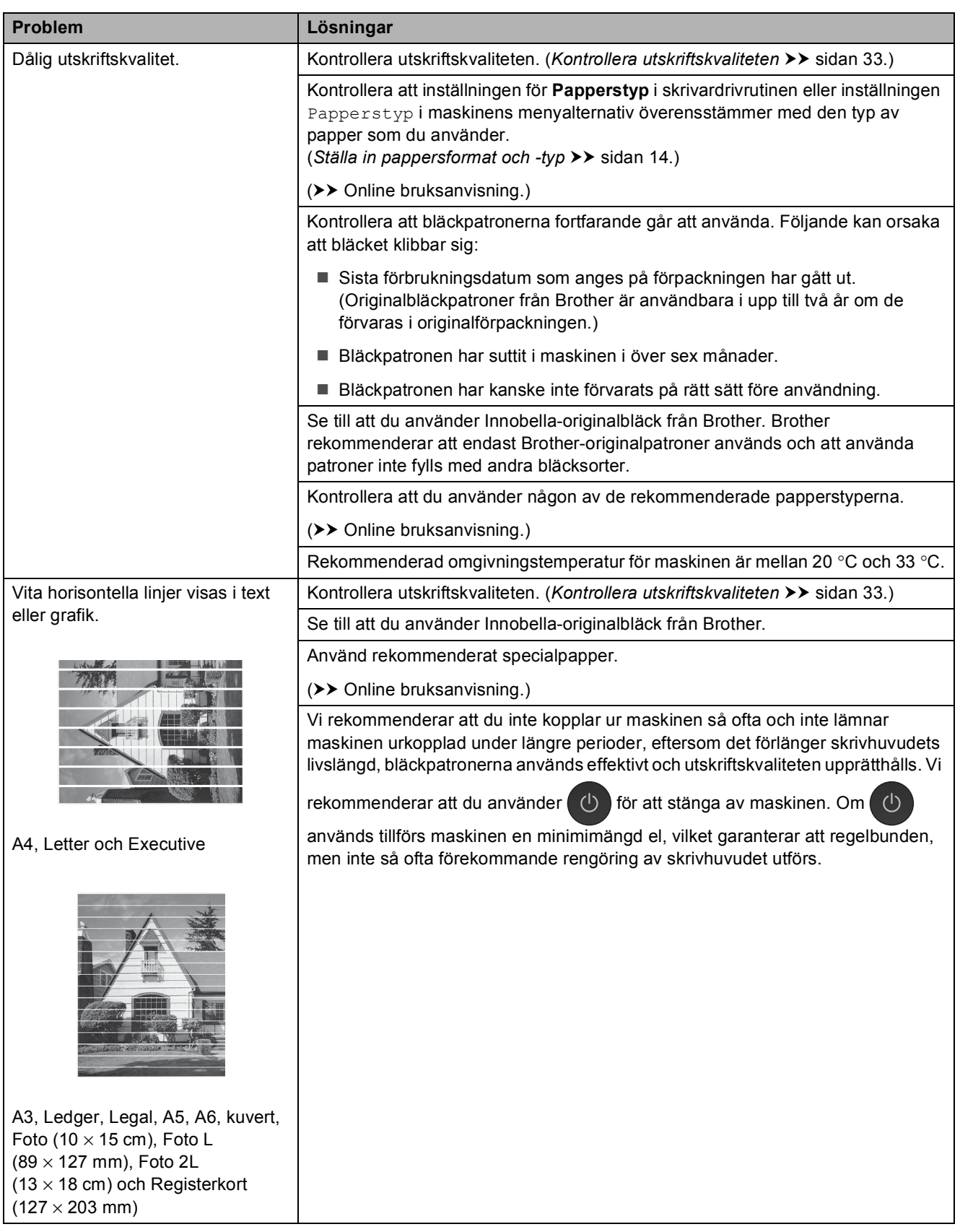

**B**

### **Problem med utskriftskvaliteten (forts.)**

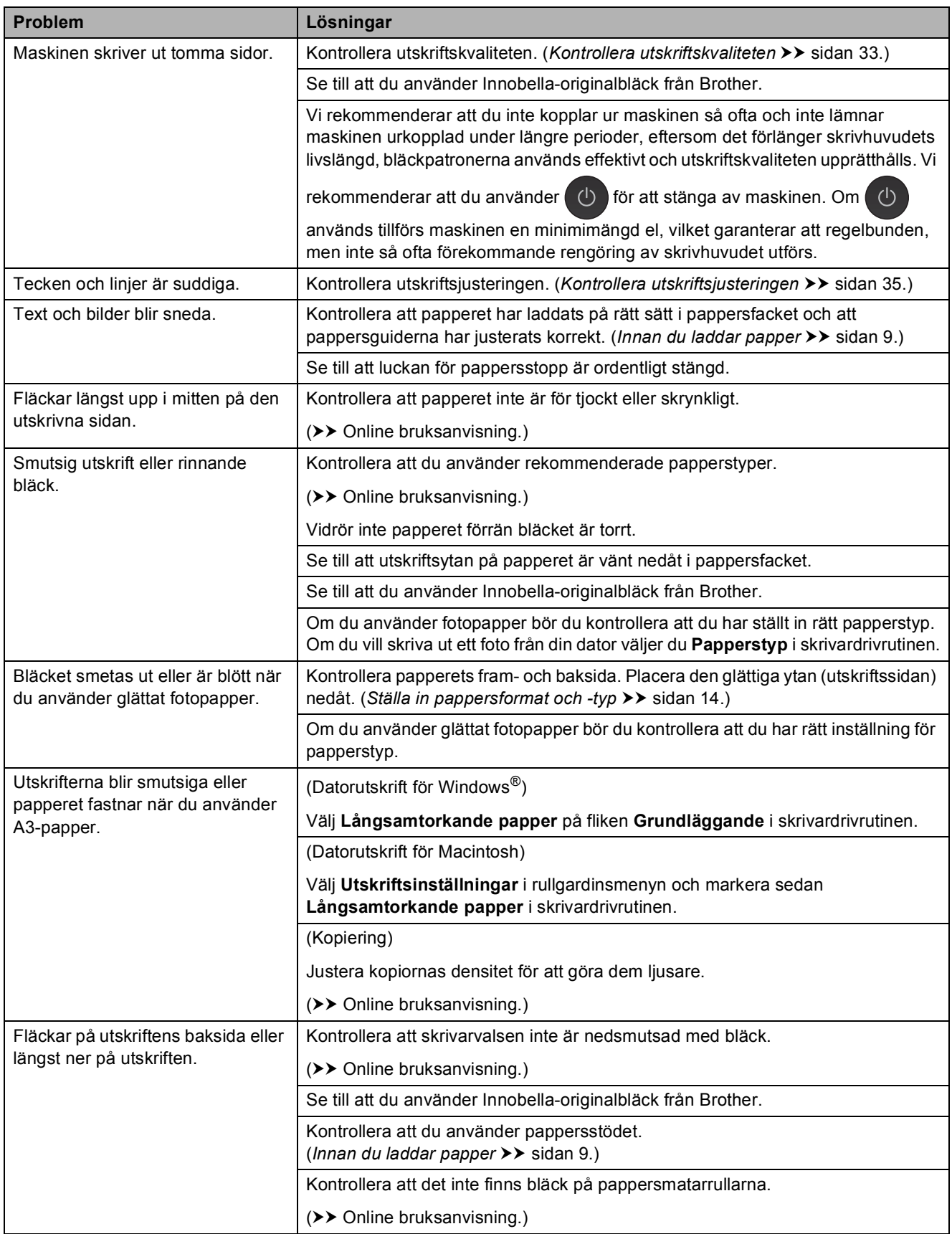

### **Problem med utskriftskvaliteten (forts.)**

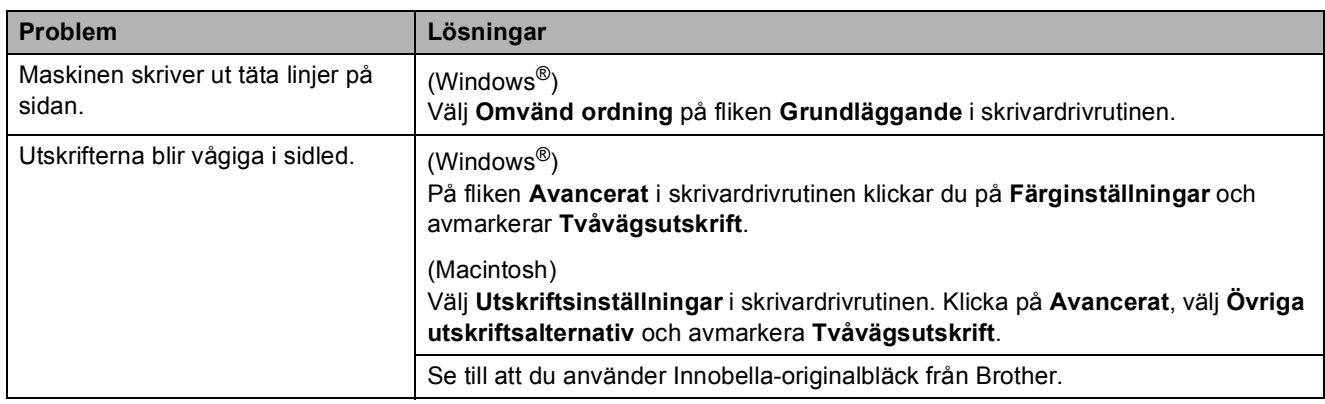

### **Problem med pappershanteringen**

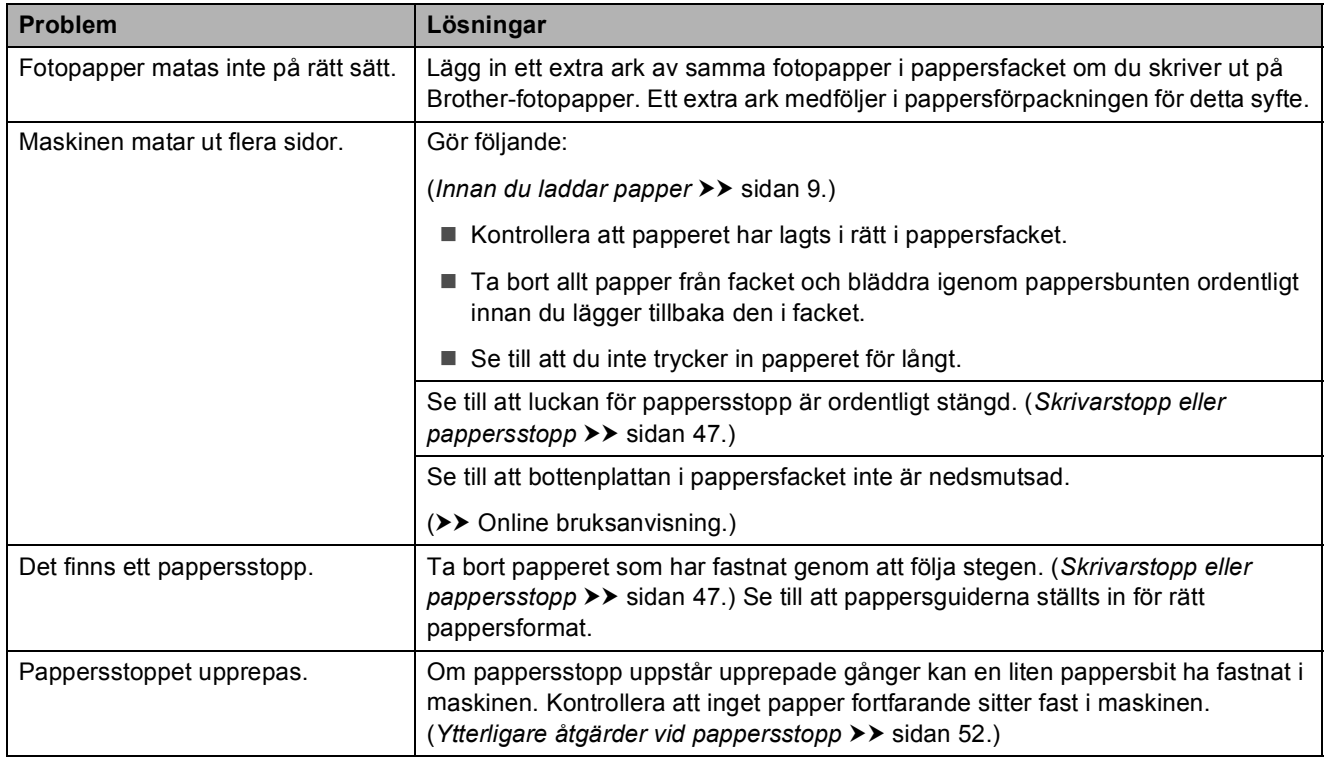

### **Skriva ut mottagna fax**

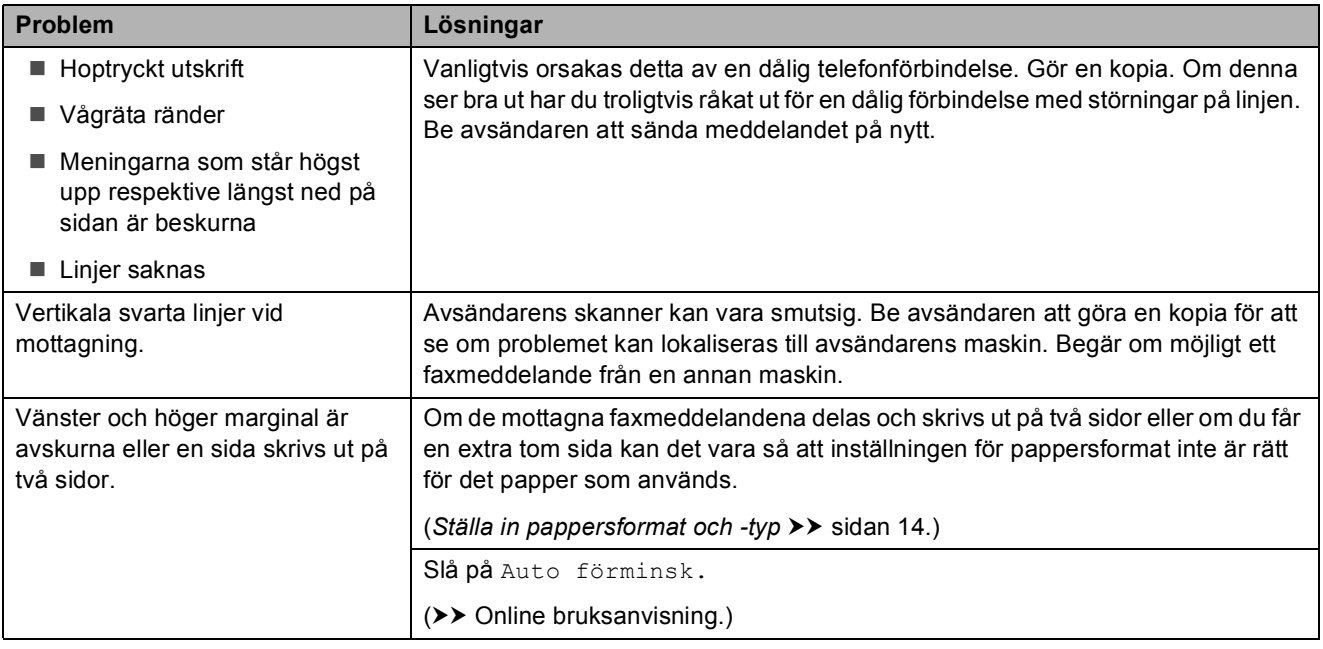

### **Telefonlinje eller anslutningar**

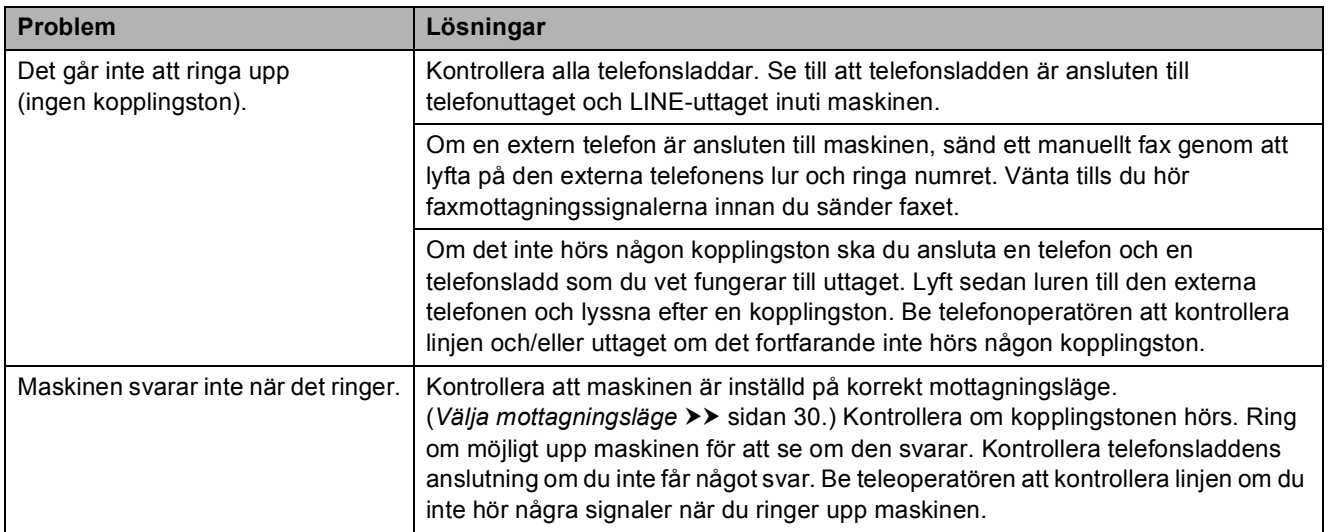

#### **Ta emot fax**

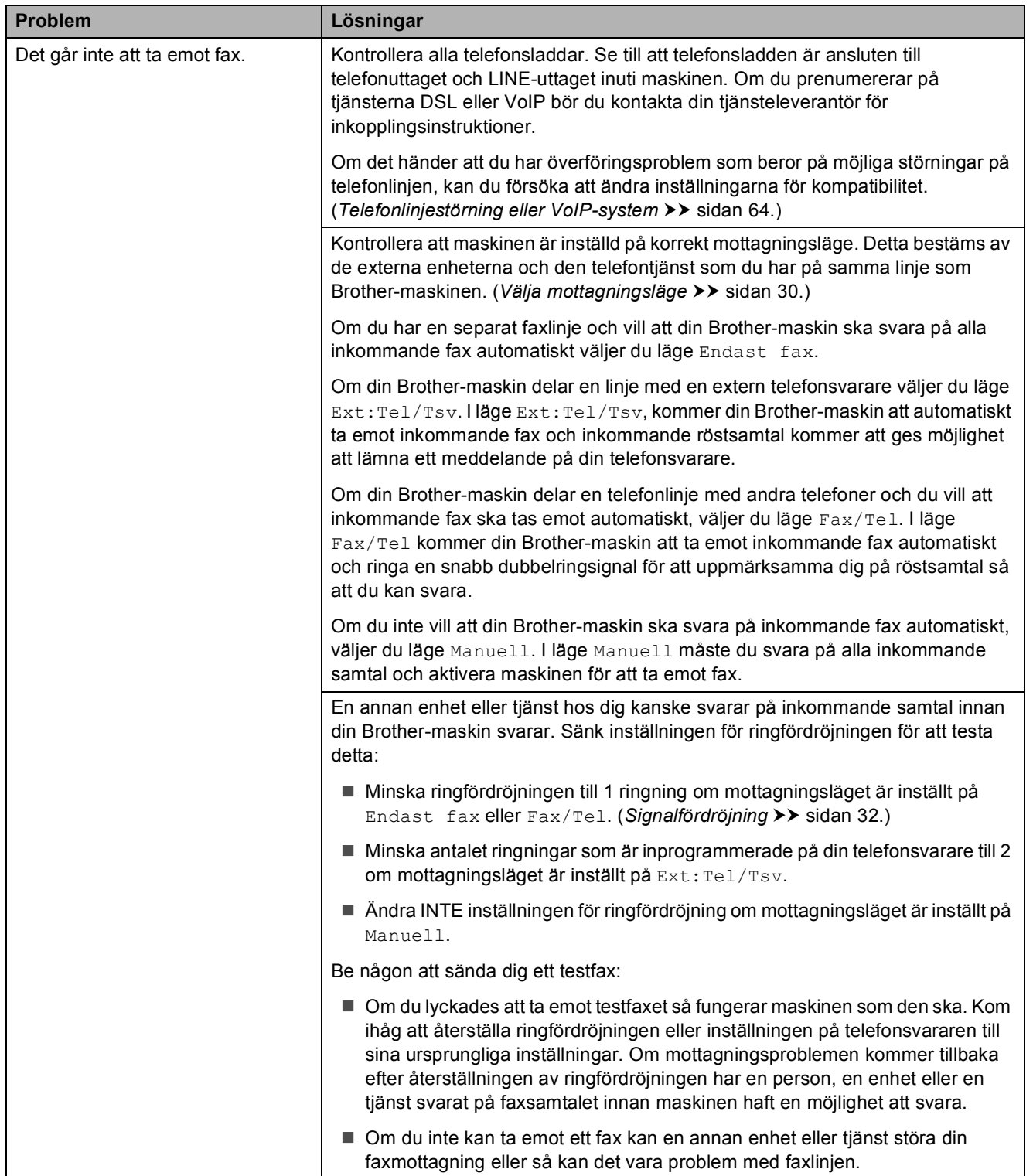

**B**

### **Ta emot fax (forts.)**

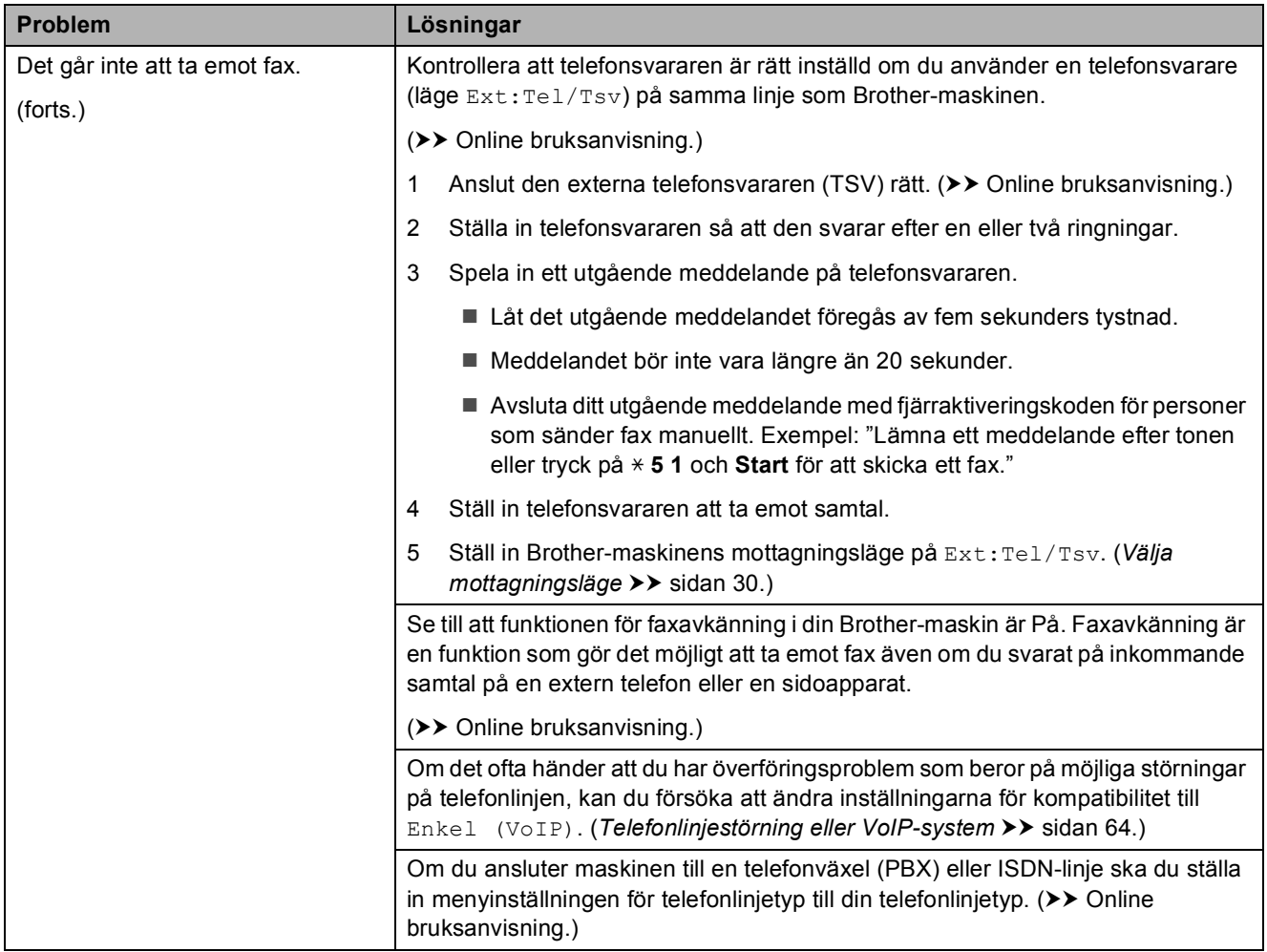

#### **Sända fax**

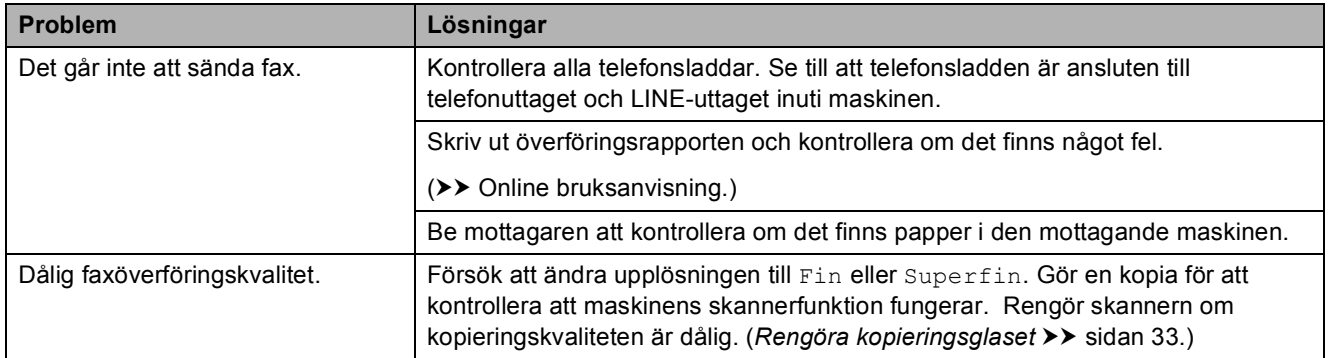

### **Sända fax (forts.)**

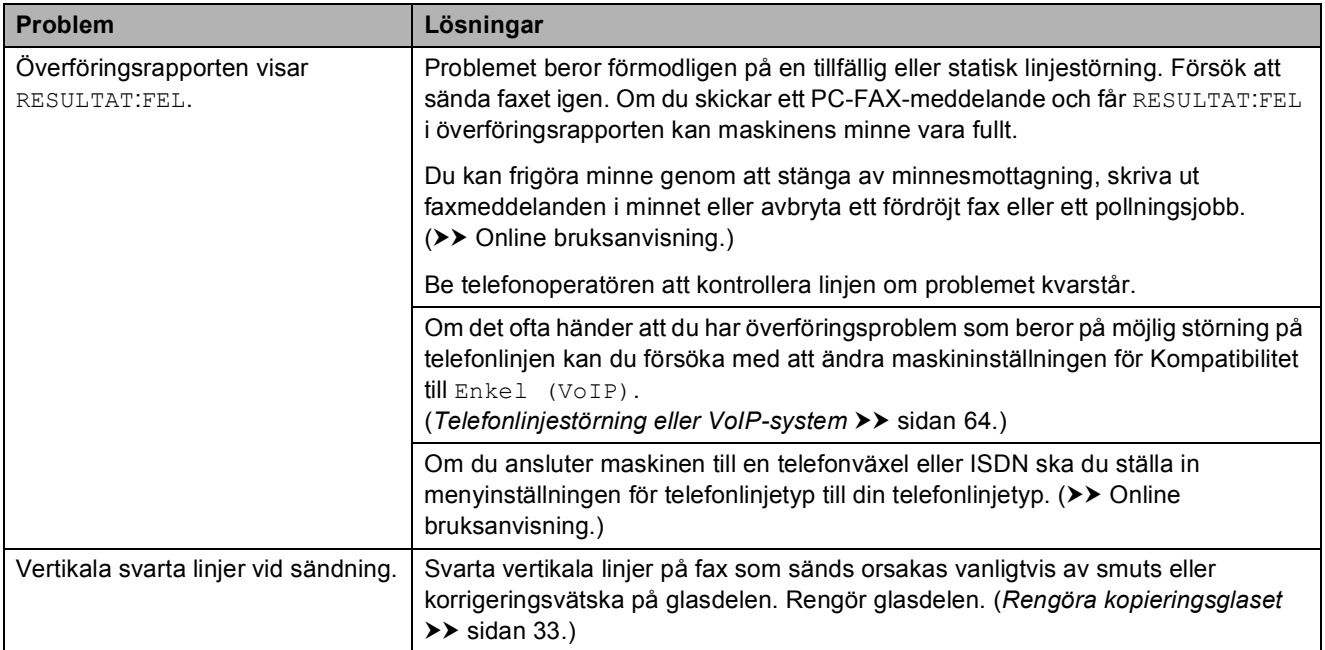

### **Ta emot inkommande samtal**

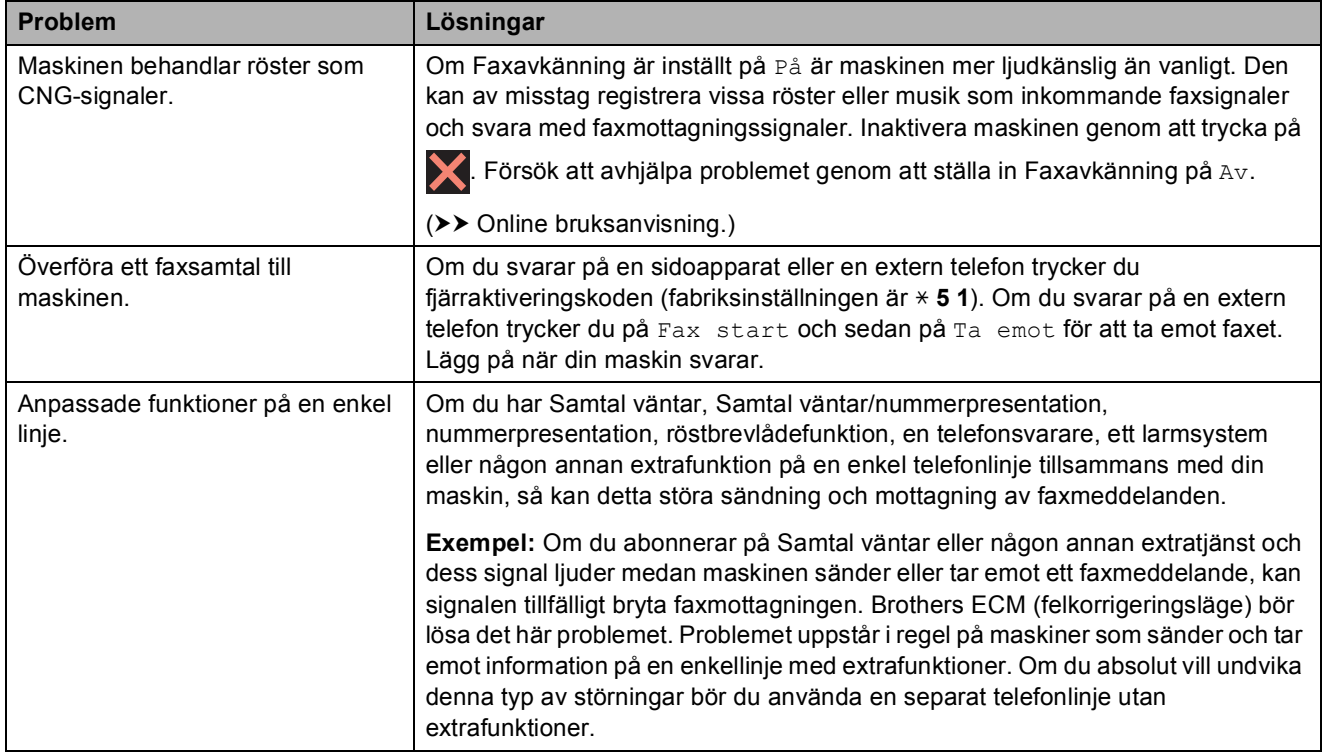

### **Kopieringsproblem**

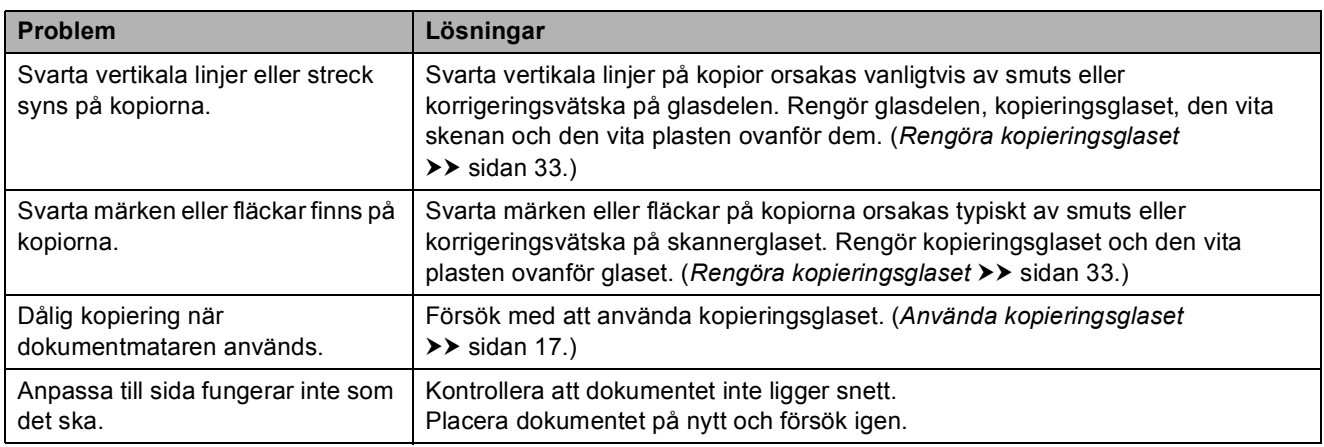

### **Skanningsproblem**

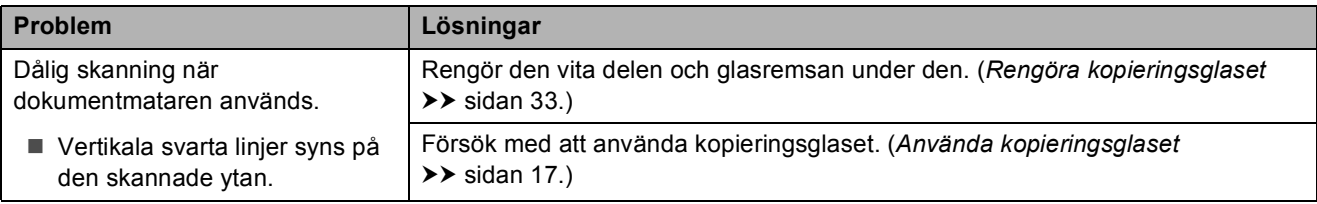

### **Problem med PhotoCapture Center**

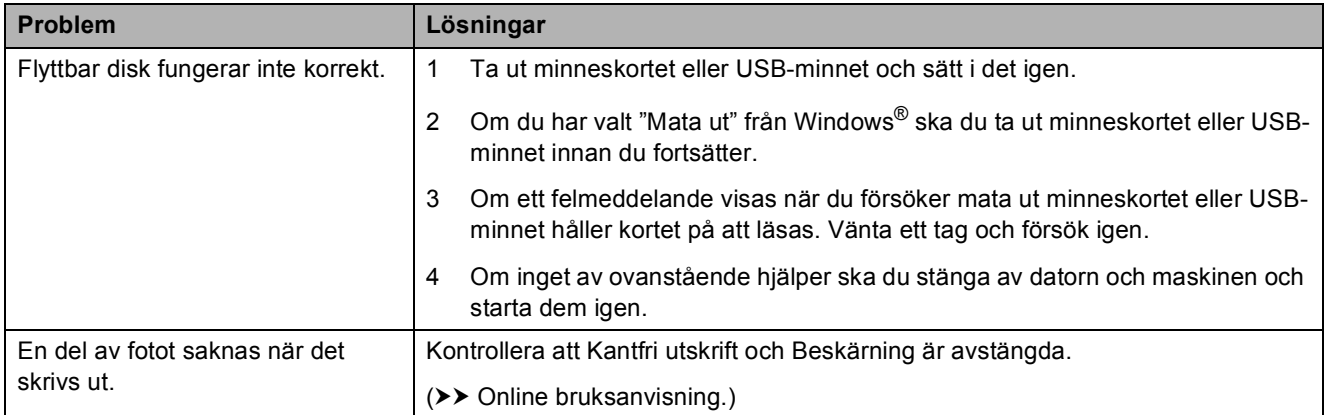

### **Programvaruproblem**

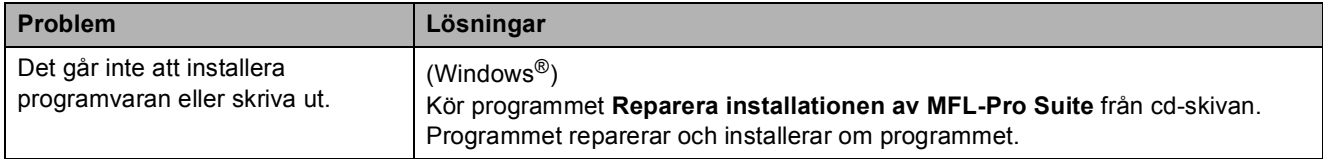

### **Nätverksproblem**

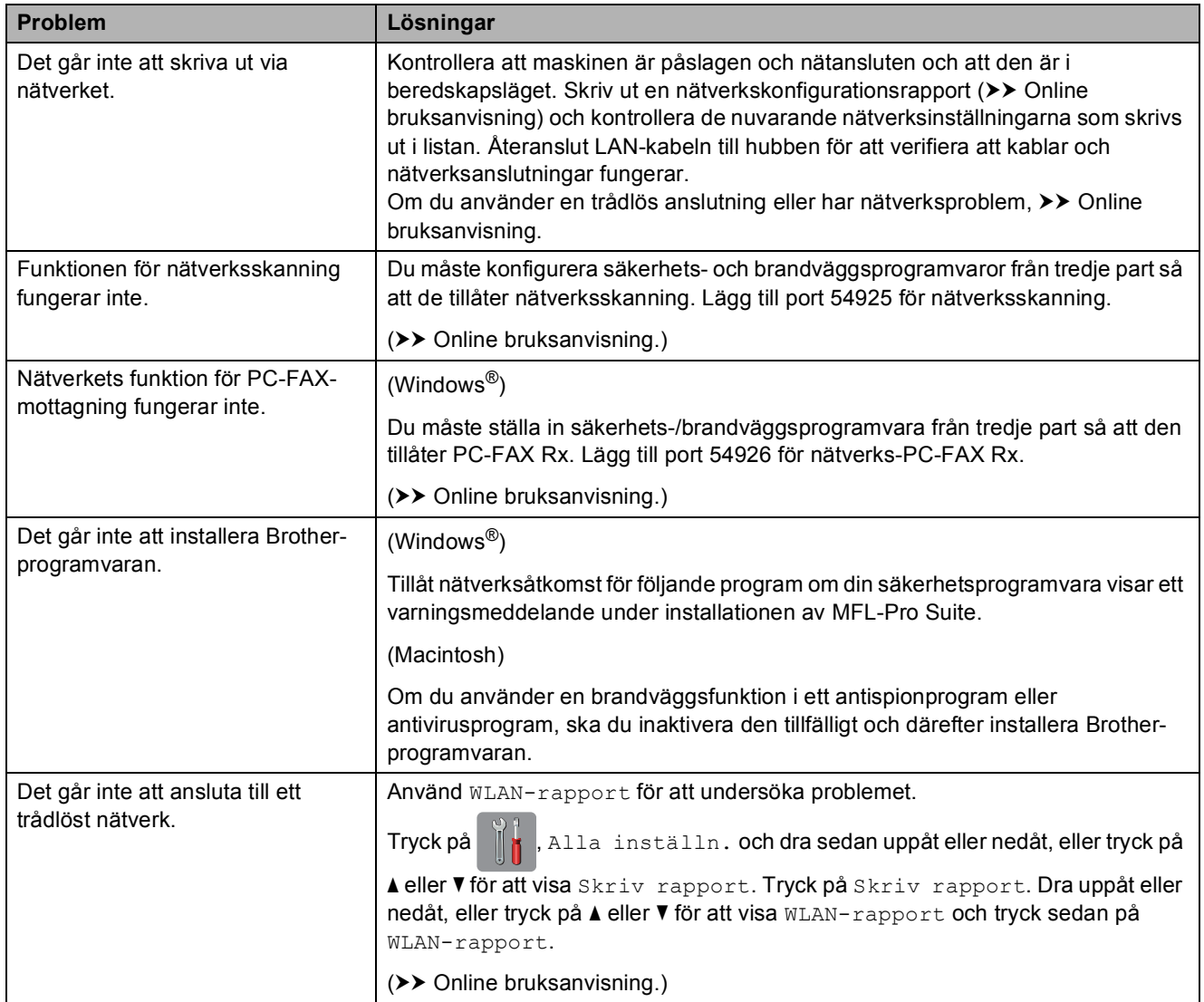

### **Avkänning av kopplingston <sup>B</sup>**

När du sänder ett fax kommer din maskin som standard att vänta under en bestämd tid innan den börjar slå numret. Om du ändrar kopplingstonens inställning till Avkänning, så kommer maskinen att slå numret så snart den känner av kopplingstonen. Denna inställning kan spara lite tid när man sänder ett fax till olika nummer. Om du ändrar inställningen och börjar få problem med uppringningen ska du ändra tillbaka till inställningen Ingen avkänning.

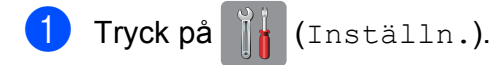

- - Tryck på Alla inställn.
- $\boxed{3}$  Dra uppåt eller nedåt, eller tryck på  $\blacktriangle$ eller  $\nabla$  för att visa Grundinställn.
- Tryck på Grundinställn.
- **5** Dra uppåt eller nedåt, eller tryck på ▲ eller  $\nabla$  för att visa Rington.
- 6 Tryck på Rington.
- 7 Tryck på Avkänning eller Ingen avkänning.
- Tryck på **...**

### <span id="page-71-0"></span>**Telefonlinjestörning eller VoIP-system <sup>B</sup>**

Om du har problem med att skicka eller ta emot ett faxmeddelande på grund av troliga störningar på telefonlinjen, eller om du har ett VoIP-system, kan du reducera modemhastigheten för att minimera fel vid faxöverföringar.

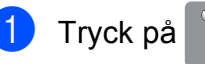

Tryck på [[k] (Inställn.).

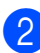

Tryck på Alla inställn.

- 8 Dra uppåt eller nedåt, eller tryck på ▲  $eller$   $\nabla$  för att visa Grundinställn.
- 4 Tryck på Grundinställn.
- **b** Dra uppåt eller nedåt, eller tryck på ▲ eller  $\blacktriangledown$  för att visa Kompatibilitet.
- 6 Tryck på Kompatibilitet.
	- Tryck på Normal eller Enkel (VoIP).
		- Enkel (VoIP) sänker modemhastigheten till 9 600 bit/s och stänger av mottagning av färgfax och felkorrigeringsläge (ECM) utom för sändning av färgfax. Såvida inte telefonlinjen är utsatt för återkommande störningar kanske du hellre vill använda funktionen endast då du behöver.

För att förbättra kompatibiliteten för de flesta VoIP-tjänster rekommenderar Brother att du ändrar kompatibilitetsinställningen till Enkel (VoIP).

Normal ställer in modemets hastighet till 14 400 bit/s.

### Tryck på **...**

#### **OBS**

VoIP (Voice over IP) är en typ av telefonsystem som använder en Internetanslutning i stället för en vanlig telefonlinje.
# **Maskininformation**

## **Kontrollera serienummer**

Du kan se maskinens serienummer på pekskärmen.

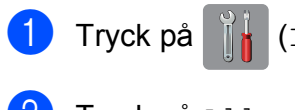

a Tryck på (Inställn.).

- Tryck på Alla inställn.
- **Dra uppåt eller nedåt, eller tryck på ▲** eller  $\nabla$  för att visa Maskininform.
	- Tryck på Maskininform.
- 5 Tryck på Serienummer. Maskinens serienummer visas på pekskärmen.

 $\begin{bmatrix} 6 \end{bmatrix}$  Tryck på  $\begin{bmatrix} 1 \end{bmatrix}$ .

### **Kontrollera firmwareversionen <sup>B</sup>**

Du kan se maskinens firmware-version på pekskärmen.

Tryck på **ik** (Inställn.).

- Tryck på Alla inställn.
- **3** Dra uppåt eller nedåt, eller tryck på ▲ eller  $\nabla$  för att visa Maskininform.
- Tryck på Maskininform.
- **b** Tryck på Inbyggd pro.ver.
- 6 Tryck på Main-version. Maskinens firmware-version visas på pekskärmen.
- $\bullet$  Tryck på  $\bullet$ .

## **Översikt över återställningsfunktioner <sup>B</sup>**

Följande återställningsfunktioner är tillgängliga:

1 Maskinåterställn.

Du kan återställa maskinens inställningar till standardinställningarna, exempelvis datum och tid, telefonlinjetyp och ringfördröjning.

2 Nätverk

Du kan återställa skrivarserverns fabriksinställningar, t.ex. information om lösenord och IP-adress.

3 Adressbok och fax

Adressbok och fax återställer följande inställningar:

■ Adressbok

(Adressbok och inställningsgrupper)

**Programmerade faxmeddelanden i** minnet

(Pollning, fördröjt fax och fördröjd gruppsändning)

■ Stations-ID

(Namn och nummer)

■ Fjärralternativ för fax

(Faxvidaresändning)

■ Rapportinställningar

(Överföringsrapport, adressbok och faxjournal)

 $\blacksquare$  Historik

(Historik för nummerpresentation och utgående samtal)

- Fax i minnet
- 4 Alla inställn.

Du kan återställa alla inställningar till fabriksinställningarna.

Brother rekommenderar starkt att du gör detta innan du ger bort eller gör dig av med maskinen.

#### **OBS**

Dra ut gränssnittskabeln ur maskinen innan du väljer Nätverk eller Alla inställn.

# **Återställa maskinen <sup>B</sup>**

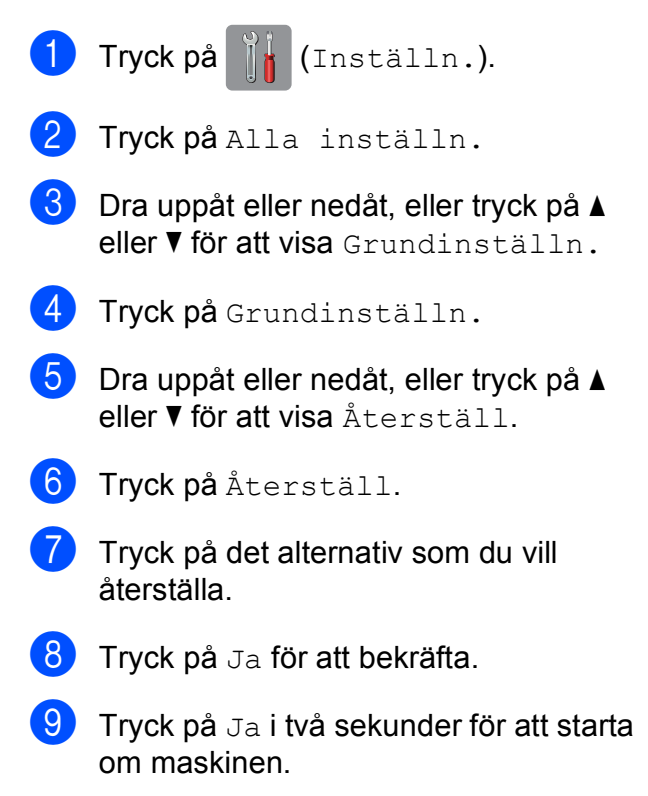

**Register**

### **A**

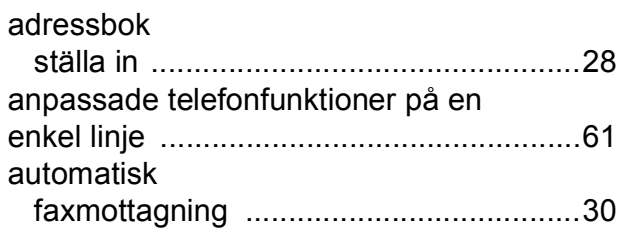

### **C**

**ControlCenter** 

**C**

 $\rightarrow$  Online bruksanvisning.

### **D**

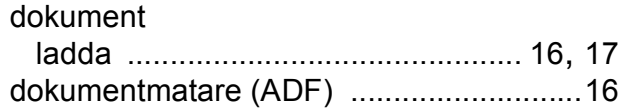

### **F**

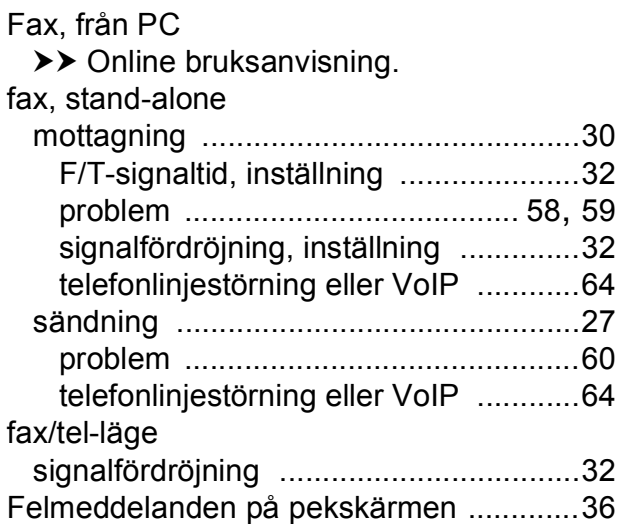

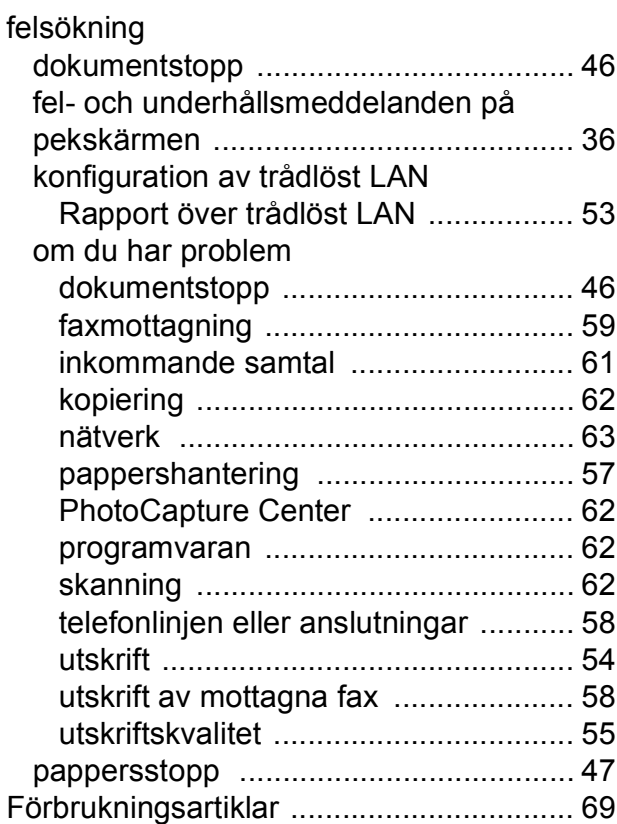

### **G**

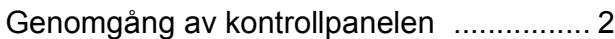

### **K**

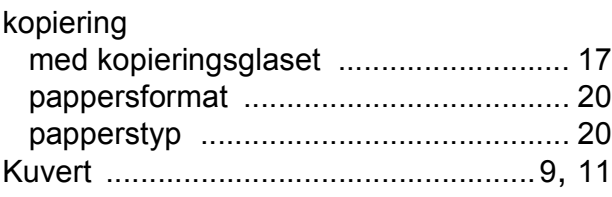

### **L**

LCD-skärm (liquid crystal display) [.............](#page-9-1) 2

**C**

# **M**

#### manuell

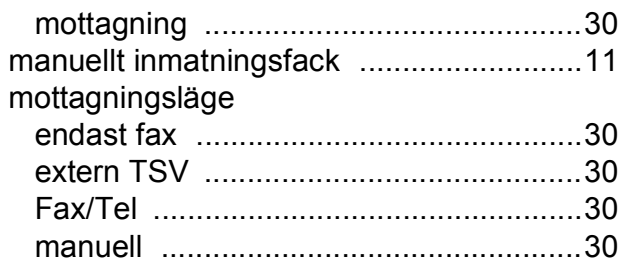

## **N**

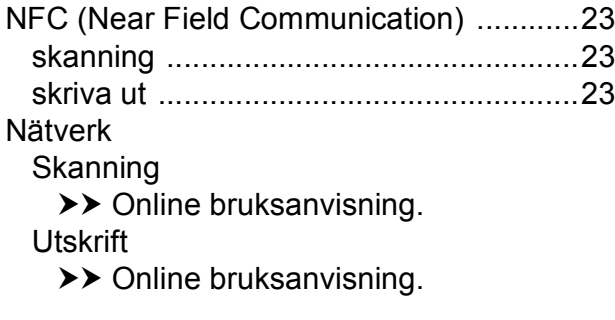

## papper

**P**

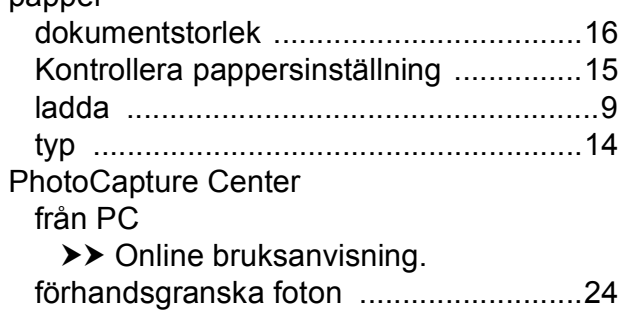

# **R**

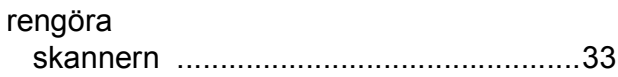

# **S**

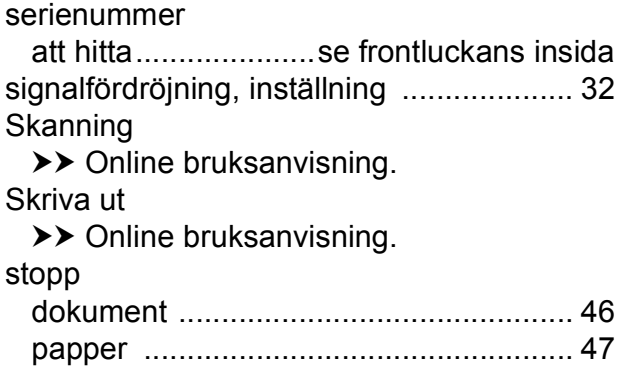

### **T**

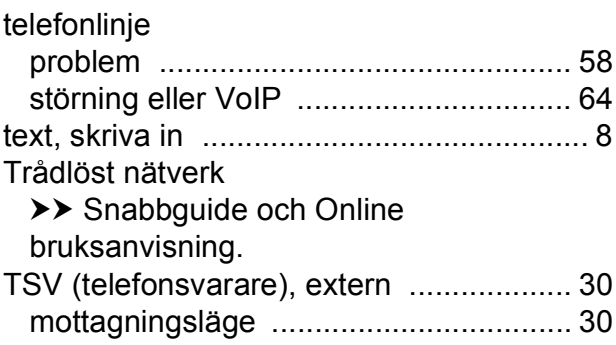

## **U**

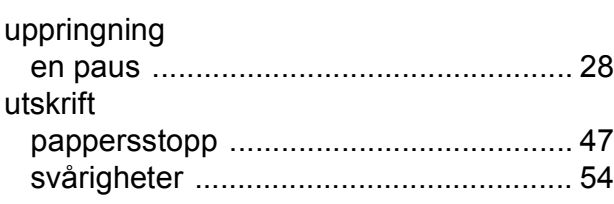

# **Ö**

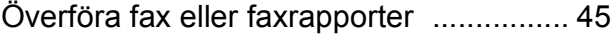

# <span id="page-76-0"></span>**Förbrukningsartiklar**

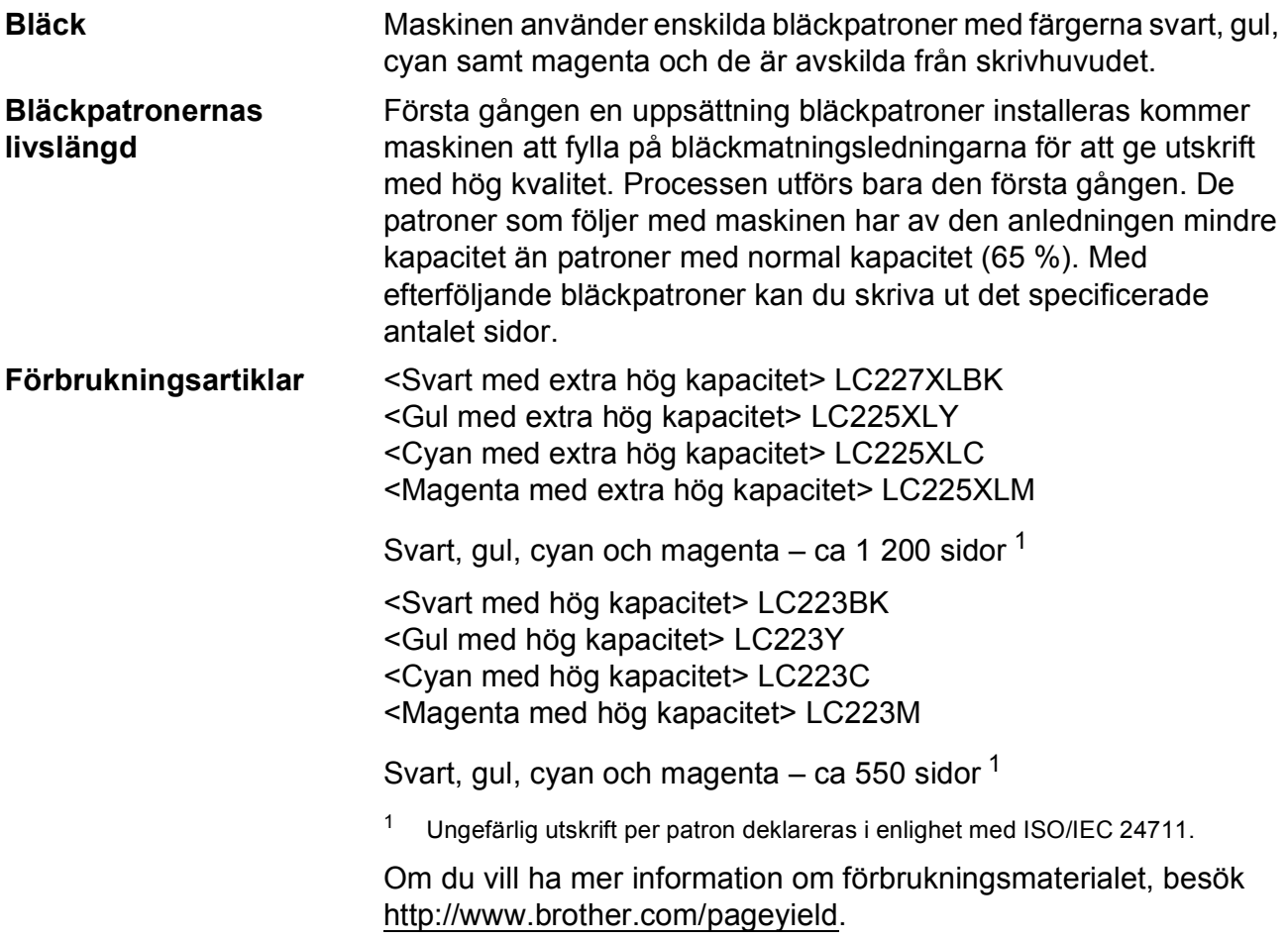

#### <span id="page-76-1"></span>**Vad är Innobella?**

Innobella är en serie originalförbrukningsmaterial som erbjuds av Brother. Namnet "Innobella" kommer från orden "innovation" och "bella" (som betyder "vacker" på italienska) och står för en "innovativ" teknologi som ger ett "vackert" och "långlivat" utskriftsresultat.

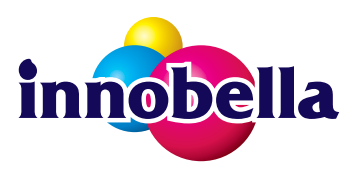

När du skriver ut foton rekommenderar Brother ett glättat Innobellafotopapper (BP71-serien) för hög kvalitet. Det är enklare att skriva ut blanka utskrifter med Innobella-bläck och -papper.

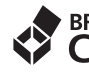

#### **BROTHER EROTHER**<br>**CREATIVECENTER**

Om du använder Windows®, dubbelklicka på ikonen Brother CreativeCenter på skrivbordet för att få tillgång till vår **KOSTNADSFRIA** webbsida som är skapad som en resurs för att underlätta för dig att skapa och skriva ut egenanpassat material för verksamheten eller hemmet med foton, text och en kreativ framtoning.

Användare av Mac kan nå Brother CreativeCenter på denna webbadress: <http://www.brother.com/creativecenter>

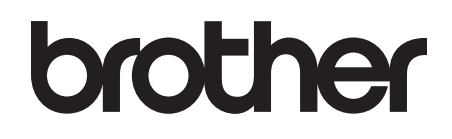

### **Besök oss på Internet <http://www.brother.com>**

Maskinen har endast godkänts för användning i inköpslandet.

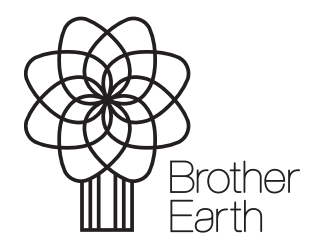

[www.brotherearth.com](http://www.brotherearth.com)